# МІНІСТЕРСТВО ОСВІТИ І НАУКИ, МОЛОДІ ТА СПОРТУ УКРАЇНИ ДЕРЖАВНИЙ ВИЩИЙ НАВЧАЛЬНИЙ ЗАКЛАД «ДОНЕЦЬКИЙ НАЦІОНАЛЬНИЙ ТЕХНІЧНИЙ УНІВЕРСИТЕТ» АВТОМОБІЛЬНО-ДОРОЖНІЙ ІНСТИТУТ

«ЗАТВЕРДЖУЮ» Директор АДІ ДВНЗ «ДонНТУ» М. М. Чальцев 1.10.2012 р.

Кафедра «Прикладна математика та інформатика»

# **МЕТОДИЧНІ ВКАЗІВКИ ДО НАВЧАЛЬНОЇ КОМП'ЮТЕРНОЇ ПРАКТИКИ. ЧАСТИНА 1. «ЕЛЕКТРОННІ ТАБЛИЦІ MS EXCEL» (ДЛЯ СТУДЕНТІВ НАПРЯМІВ ПІДГОТОВКИ 6.030601 «МЕНЕДЖМЕНТ», 6.070101 «ТРАНСПОРТНІ ТЕХНОЛОГІЇ (АВТОМОБІЛЬНИЙ ТРАНСПОРТ)» УСІХ ФОРМ НАВЧАННЯ)**

# **22/16-2012-15**

### «РЕКОМЕНДОВАНО» «РЕКОМЕНДОВАНО»

Навчально-методична комісія факультету «Економіка та управління» Протокол № 9 від 15.06.2012 р.

### «РЕКОМЕНДОВАНО»

Навчально-методична комісія факультету «Транспортні технології» Протокол № 10 від 13.06.2012 р.

# Кафедра «Прикладна математика та інформатика» Протокол № 10 від 21.04.2012 р.

УДК 681.3.06(07)

Методичні вказівки до навчальної комп'ютерної практики. Частина 1. «Електронні таблиці MS Excel» (для студентів напрямів підготовки 6.030601 «Менеджмент», 6.070101 «Транспортні технології (автомобільний транспорт)» усіх форм навчання) [Електронний ресурс] / укладачі: М. Є. Корольов, Р. С. Кравченко. – Електрон. дані. – Горлівка: ДВНЗ «ДонНТУ» АДІ, 2012. – 1 електрон. опт. диск (CD-R); 12 см. – Систем. вимоги: Pentium; 32 MB RAM; WINDOWS XP/Vista/7; MS Word 2000–2010. – Назва з титул. екрану.

Методичні вказівки містять відомості, що необхідні під час проходження навчальної комп'ютерної практики, які допомагають студентам: у розвитку навичок формалізації прикладних задач, розробці структури електронної таблиці, відображенні результатів розрахунків, тестуванні електронних таблиць.

Укладачі: Корольов М. Є., к.ф.-м.н., доц. Кравченко Р. С.

Відповідальний за випуск: Хребет В. Г., к.ф.-м.н., доц.

Рецензент: Вовк В. П., д.т.н., проф., зав. каф. «Вища математика»

> © Державний вищий навчальний заклад «Донецький національний технічний університет» Автомобільно-дорожній інститут, 2012

# **ЗМІСТ**

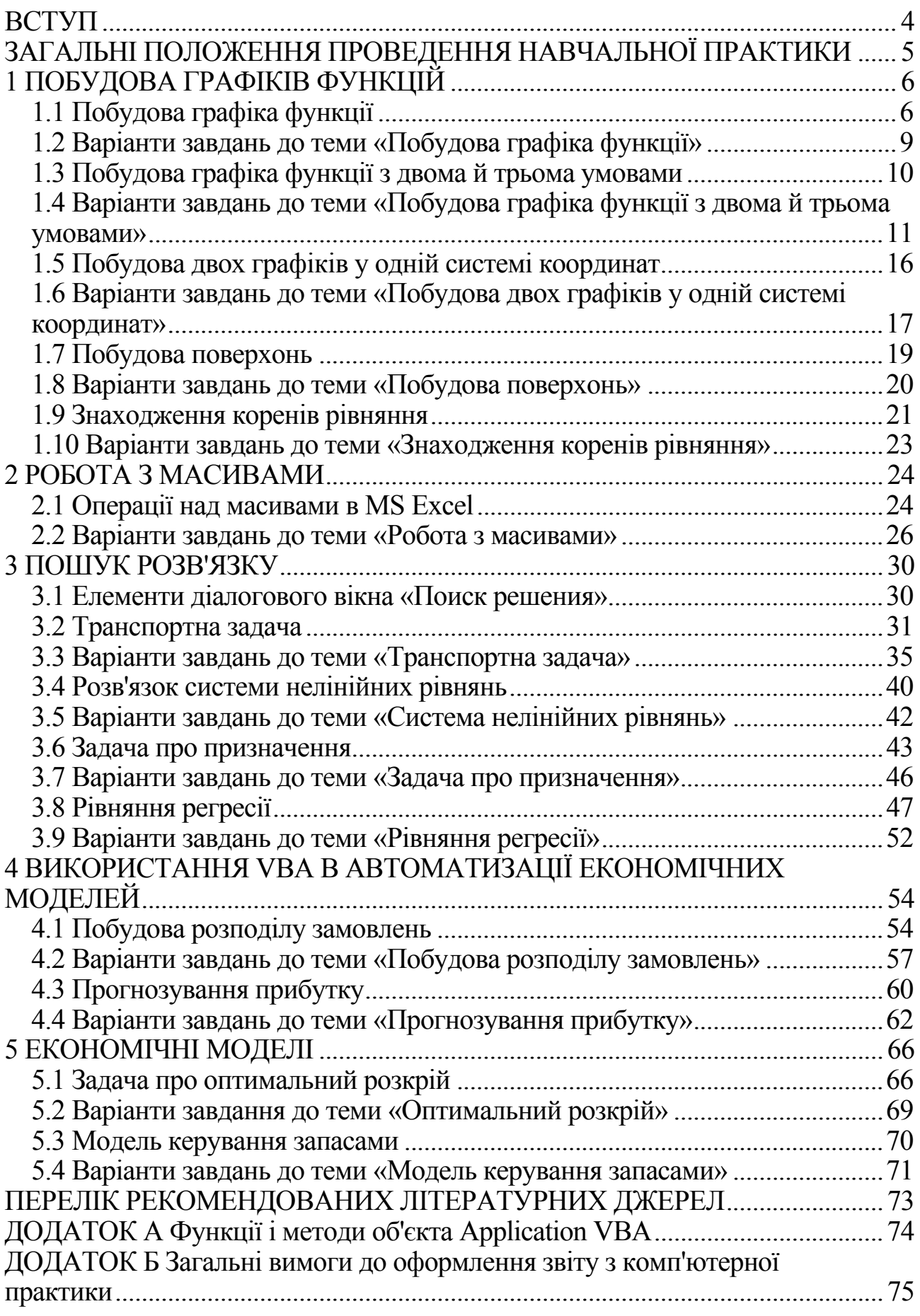

Навчальна комп'ютерна практика є безпосереднім продовженням курсу дисципліни «Економічна інформатика» («Комп'ютерна техніка і програмування») у поглибленому вигляді:

– з точки зору систематизації студентами знань, професійних умінь і навичок, що одержані в процесі вивчення відповідних дисциплін;

– з точки зору прикладного (техніко-економічного) аспекту формалізації та розв'язку деяких практичних задач (моделей);

– з точки зору алгоритмізації розв'язку задач (моделей), та автоматизації розрахунків за допомогою мови програмування Visual Basic for Application (далі VBA).

Завданням проведення навчальної комп'ютерної практики є:

– оволодіння навичками роботи з сучасним апаратним та програмним забезпеченням;

– набуття досвіду роботи з найпоширенішими пакетами прикладних програм: MS Excel та MS Word, що входить у пакет Microsoft Office;

– формування та розвиток алгоритмічного мислення у студентів;

– використання програмних засобів для формалізації техніко-економічних задач у вигляді математичних моделей, та їх автоматизація;

– вивчення основних етапів розробки програмних продуктів.

Мета методичних вказівок полягає в наданні допомоги студентам під час проходження навчальної комп'ютерної практики, а саме: у розвитку навичок формалізації прикладних задач, розробці структури електронної таблиці, відображення результатів розрахунків, тестування електронних таблиць.

Методичні вказівки складаються з 5 розділів, які охоплюють найбільш важливі теми, опрацювавши які, студенти отримають необхідні практичні навички для професійної роботи з електронними таблицями MS Excel.

Розділ 1 «Побудова графіків функцій» містить відомості про основні інструменти візуалізації даних в MS Excel.

Розділ 2 «Робота з масивами» узагальнює інформацію щодо використання масивів даних в MS Excel для розв'язку систем лінійних рівнянь.

Розділ 3 «Пошук Розв'язку» присвячений використанню надбудови MS Excel для розв'язку оптимізаційних задач.

У Розділі 4 «Використання VBA в автоматизації економічних моделей» викладені відомості щодо застосування мови програмування VBA в MS Excel.

У Розділі 5 «Економічні моделі» розглядаються класичні економічні моделі, та наводяться алгоритми їх з використанням MS Excel.

# **ЗАГАЛЬНІ ПОЛОЖЕННЯ ПРОВЕДЕННЯ НАВЧАЛЬНОЇ ПРАКТИКИ**

«Практика студентів є невід'ємною складовою частиною процесу підготовки спеціалістів в вищих навчальних закладах і проводиться на оснащених відповідним чином базах навчальних закладів, а також на сучасних підприємствах і в організаціях різних галузей господарства, освіти, охорони здоров'я, культури, торгівлі і державного управління» [Наказ МОН від 08.04.1993 р. №93].

Метою практики є оволодіння студентами сучасними методами, формами організації в галузі їх майбутньої професії, формування у студентів на базі одержаних у вищому навчальному закладі знань, професійних умінь і навичок для прийняття самостійних рішень під час конкретної роботи в реальних ринкових і виробничих умовах, виховання потреби систематично поновлювати свої знання та творчо їх застосовувати в практичній діяльності.

Практика студентів передбачає безперервність та послідовність її проведення при одержанні потрібного достатнього обсягу практичних знань і умінь відповідно до різних освітніх та кваліфікаційних рівнів: молодший спеціаліст, бакалавр, спеціаліст, магістр.

До керівництва практикою студентів залучаються досвідчені викладачі кафедр. Керівник практики від вищого навчального закладу:

– повідомляє студентів про систему звітності з практики, прийняту на кафедрі, а саме: подання письмового звіту, виконання кваліфікаційної роботи, вигляду оформлення виконаного індивідуального завдання, підготовка доповіді, повідомлення, виступу тощо;

– забезпечує високу якість її проходження згідно з програмою;

– контролює виконання студентами-практикантами правил внутрішнього трудового розпорядку, веде або організовує ведення табеля відвідування студентами бази практики;

– приймає заліки з практики.

Студенти при проходженні практики зобов'язані:

– до початку практики одержати від керівника практики від учбового закладу консультації щодо оформлення всіх необхідних документів;

– своєчасно прибути на базу практики;

– у повному обсязі виконувати всі завдання, передбачені програмою практики і вказівками її керівників;

– вивчити і суворо дотримуватись правил охорони праці, техніки безпеки і виробничої санітарії;

– нести відповідальність за виконану роботу;

– своєчасно скласти залік з практики.

## **1 ПОБУДОВА ГРАФІКІВ ФУНКЦІЙ**

### **1.1 Побудова графіка функції**

Приклад 1. Побудувати графік функції *y* = cos2(π*x*) при *x*∈[0,1]

Розв'язання. Для побудови графіка функції необхідно спочатку побудувати таблицю її значень при різних значеннях аргументу, причому аргумент змінюється з фіксованим кроком. Крок вибирають невеликим, щоб таблиця значень функції відображувала її поведінку на інтервалі табулювання. У нашому випадку будемо вважати, що крок зміни аргументу дорівнює 0,1. Необхідно знайти *у*(0), *у*(0,1), …*у*(1). З цією метою в діапазон комірок А1:A11 введемо наступні значення змінної: 0; 0,1; …1. Відзначимо, що обрані значення змінної утворюють арифметичну прогресію. Заповнення комірок членами прогресії в Excel здійснюється в такий спосіб: у комірки A1 і A2 вводимо перший і другий члени арифметичної прогресії й виділяємо ці комірки. Після цього встановлюємо курсор миші на маркері заповнення виділеного діапазону й протягуємо його вниз доти, аж поки числовий ряд не досягне потрібної довжини.

У комірку A1 введемо формулу

 $=$  COS( $\text{III}$ ()\*A1)^2

Для того, щоб протабулювати функцію, виділимо комірку A1, встановимо покажчик на маркері заповнення й протягнемо його вниз до комірки В11. Вигляд листа після виконання цих дій показаний на рис. 1.1.

Для побудови графіка функції виділимо діапазон комірок А1:A11, що містить таблицю значень функції та її аргументу, і за допомогою команди: вкладка «Вставка» → «Точечная» будуємо базову діаграму.

При виділенні діаграми з'являється група вкладок «Работа с диаграммами» (рис. 1.2).

На вкладці «Конструктор» (рис. 1.3) можна задати загальний вигляд діаграми, вказати дані для її побудови та визначити місце її розміщення.

На вкладці «Макет» (рис. 1.4) можна задати параметри макета основних елементів діаграми.

На вкладці «Формат» (рис. 1.5) можна задати параметри форматування основних елементів діаграми.

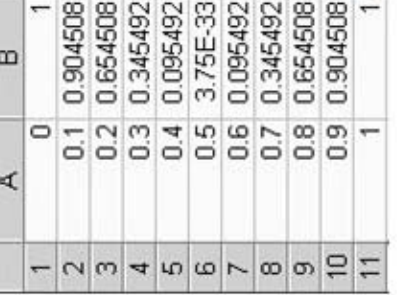

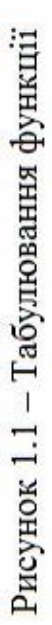

| $\begin{array}{c}\n\bullet & \bullet \\ \bullet & \bullet\n\end{array}$ |                                                                                                    | $\text{Liplicial}$ + $\Omega$ CHMBO-                                                                                                    | <b>MMBO/N</b>      |
|-------------------------------------------------------------------------|----------------------------------------------------------------------------------------------------|----------------------------------------------------------------------------------------------------|--------------------|
|                                                                         | райл. Главная Вставка Правицы Формулы Данные Рецензирование Вид Разработчик Надстройки Переводчик Рабочая группа Конструктор Макет Формат   Ф © = @ 13 | $\begin{array}{c} \hline \mathbf{A} & \mathbf{B} \\ \hline \mathbf{A} & \mathbf{B} \end{array}$                                                                                                    | Текст              |
|                                                                         |                                                                                                    | imepcoanx                                                                                                    | Фильтр Ссылки      |
|                                                                         |                                                                                                    |                                                                                                    |                    |
| Проект.xls [Режим совместимости] - Microsoft Excel                      |                                                                                                    |                                                                                                    | Спарклайны         |
|                                                                         |                                                                                                    | $\frac{1}{2}$ $\frac{1}{2}$ |                    |
|                                                                         |                                                                                                    | Линейчалая - О Другие<br>• перопусу Ф                                                                                                    | Диаграммы          |
|                                                                         |                                                                                                    | истограмм                                                                                                    |                    |
| ۴                                                                       |                                                                                                    | <b>BEAT COMPANY</b><br>сводная Таблица Рисунок Картинка <sub>ба</sub> т снимок -<br>SmartAn                                                                                                    | <b>Іллюстрации</b> |
|                                                                         |                                                                                                    |                                                                                                    |                    |
|                                                                         |                                                                                                    |                                                                                                    |                    |
| E C - C - El Coupe - C B                                                |                                                                                                    | <b>Блица</b><br>$\mathbb{P}$                                                                                                    | аблицы             |

Рисунок 1.2 - Вигляд стрічки при роботі з діаграмами

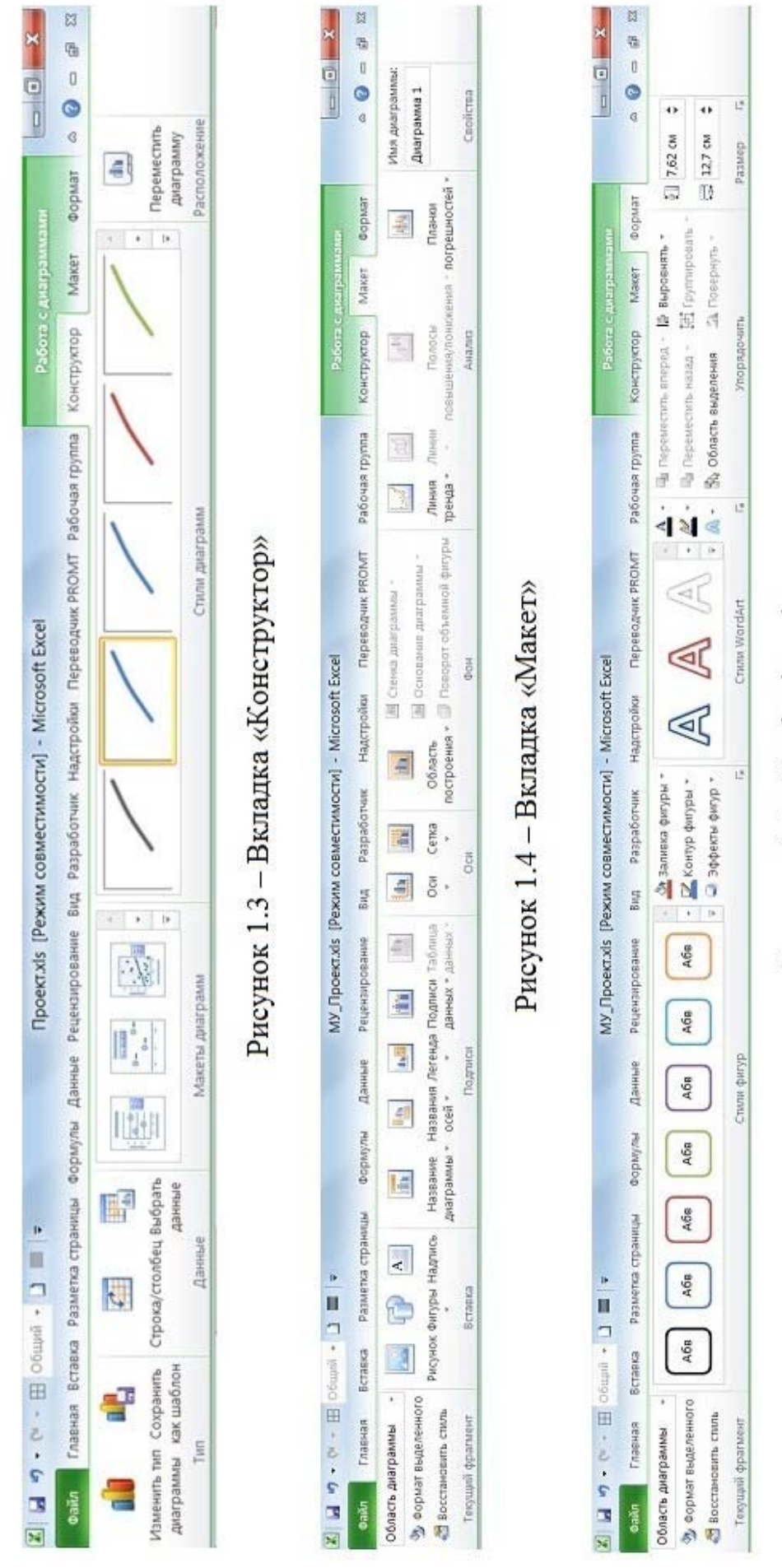

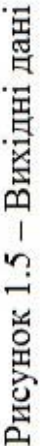

# **1.2 Варіанти завдань до теми «Побудова графіка функції»**

| Варіант        | Функція                                                           | $\frac{1}{3}$ Bapia $\text{H}$ | Функція                                                                                |
|----------------|-------------------------------------------------------------------|--------------------------------|----------------------------------------------------------------------------------------|
| $\overline{1}$ |                                                                   |                                |                                                                                        |
| $\mathbf{1}$   | $y = \sin(x) \cdot e^{-2x}$                                       | 16                             | $y = \sin(x) \sqrt[3]{e^{tg(x)}}$                                                      |
| $\overline{2}$ | $y = \frac{2+3x}{1+x+x^2}$                                        | 17                             | $y = \ln \left  \frac{\sqrt[3]{\sin(x+3)}}{\sqrt[5]{\tan(x+3)}} \right $               |
| $\overline{3}$ | $y = \frac{1 + x^2}{1 + 2x^2}$                                    | 18                             | $y = \sqrt{\frac{e^x + e^{2x}}{2 + \sin(x)}}$                                          |
| $\overline{4}$ | $y = \frac{1+x}{1+\sqrt{2+x+x^2}}$                                | 19                             | $y = \frac{2^{\pi x}}{\arctg(\sqrt{x})}$                                               |
| 5              | $y = \frac{2 + \sin^2(x)}{1 + x^2}$                               | 20                             | $1 + x$<br>$\frac{1 + \sqrt{ x e^{-x} +  \sin(x) }}{1 + \sqrt{ x e^{-x} +  \sin(x) }}$ |
| 6              | $y = \left[1 + \frac{x^2}{2} + \frac{x^3}{6}\right]tg(e^{\pi x})$ | 21                             | $y = \pi^4 \sin(2\pi x) \cos \left( \frac{x^2}{(x+1)^2} \right)$                       |
| $\overline{7}$ | $y = \frac{1 + xe^{-x}}{2 + \sqrt{x^2 + \sin^2(x)}}$              | 22                             | $y = \left  \sqrt{e^{2\sin(x)e^{\pi x}} + 3 x^3 } \right $                             |
| 8              | $y = \frac{1 + \cos(x)}{1 + e^{2x}}$                              | 23                             | $y = \sin^3(3x) + \text{tg}^2(3x)$                                                     |
| 9              | $y = \sqrt[3]{e^x t g(e^x)}$                                      | 24                             | $y = log_{\pi}(e^{\lg(x+3)})$                                                          |
| 10             | $y = \frac{1 + xe^{-x}}{2 + x^2}$                                 | 25                             | $y = \sqrt{\frac{x^2 + 2x + 3}{e^{x^2 + 2x + 3}}}$                                     |
| 11             | $y =  \arct{gx}  \sqrt{\frac{e^{\pi}}{\pi^2}}$                    | 26                             | $y = \sqrt{2\pi x} - 10 \tan(2\sin(x))$                                                |
| 12             | $y = \sqrt[4]{1 + e^{3x}}$                                        | 27                             | $y = 10^{\ln(2+x)} + \ln^{10}(2+x)$                                                    |
| 13             | $y = \frac{e^{x} + e^{-x}}{2}$                                    | 28                             | $y = c t g x^2 -  x  \cos  3x - \pi $                                                  |

Таблиця 1.1 – Варіанти індивідуальних завдань (*x*∈[–2, 2])

10

Продовження таблиці 1.1

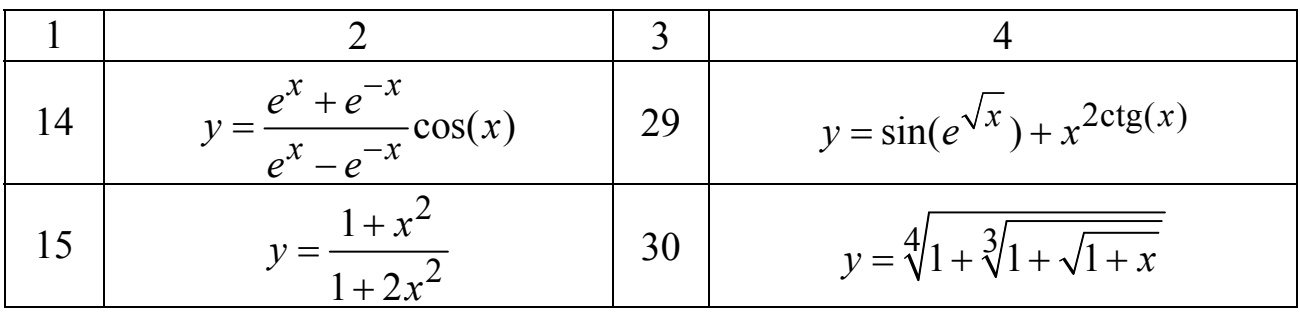

### **1.3 Побудова графіка функції з двома й трьома умовами**

Приклад 2. Побудувати графік кусково-аналітичної функції (2 області) при *x*∈[0,1]:

$$
y = \begin{cases} \frac{1 + |0.2 - x|}{1 + x + x^2}, & x < 0, 5 \\ \frac{1}{x^2}, & x \ge 0, 5 \end{cases}
$$

Розв'язання. Цей графік будується так само, як і в першій вправі, за одним винятком – у комірку B1 вводиться формула:

 $=$ ЕСЛИ(A1<0.5;(1+ABS(0.2-A1))/(1+A1+A1^2);A1^(1/3))

Синтаксис логічної функції «ЕСЛИ»:

ЕСЛИ (лог\_вираз; значення\_якщо\_істина; значення\_якщо\_хибність)

Функція «ЕСЛИ» повертає значення якщо істина, якщо лог вираз має значення «ІСТИНА», і значення якщо хибність – якщо лог\_вираз має значення «ХИБНІСТЬ».

Приклад 3. Побудувати графік кусково-аналітичної функції (3 області) при *x*∈[0,1]:

$$
y = \begin{cases} 1 + \ln(1+x), & x < 0, 2 \\ \frac{1+x^{1/2}}{1+x}, & x \in [0, 2; 0, 8] \\ 2e^{-2x}, & x > 0, 8 \end{cases}
$$

Розв'язання. Графік будується так само, як і в пункті 2.1, тільки в комірку B1 вводиться формула:

 $=$ ЕСЛИ (A1<0,2; 1+LN(1+A1); ЕСЛИ(И(A1>=0,2; A1<0,8);  $(1+A1^(1/2))/(1+A1);2*EXP(-2*A1))$ .

# **1.4 Варіанти завдань до теми «Побудова графіка функції з двома й трьома умовами»**

Побудувати графік кусково-аналітичної функції (2 області) при  $x \in [-2,2].$ 

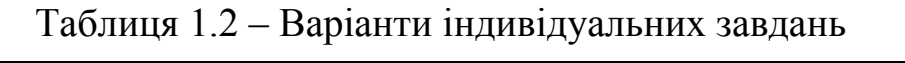

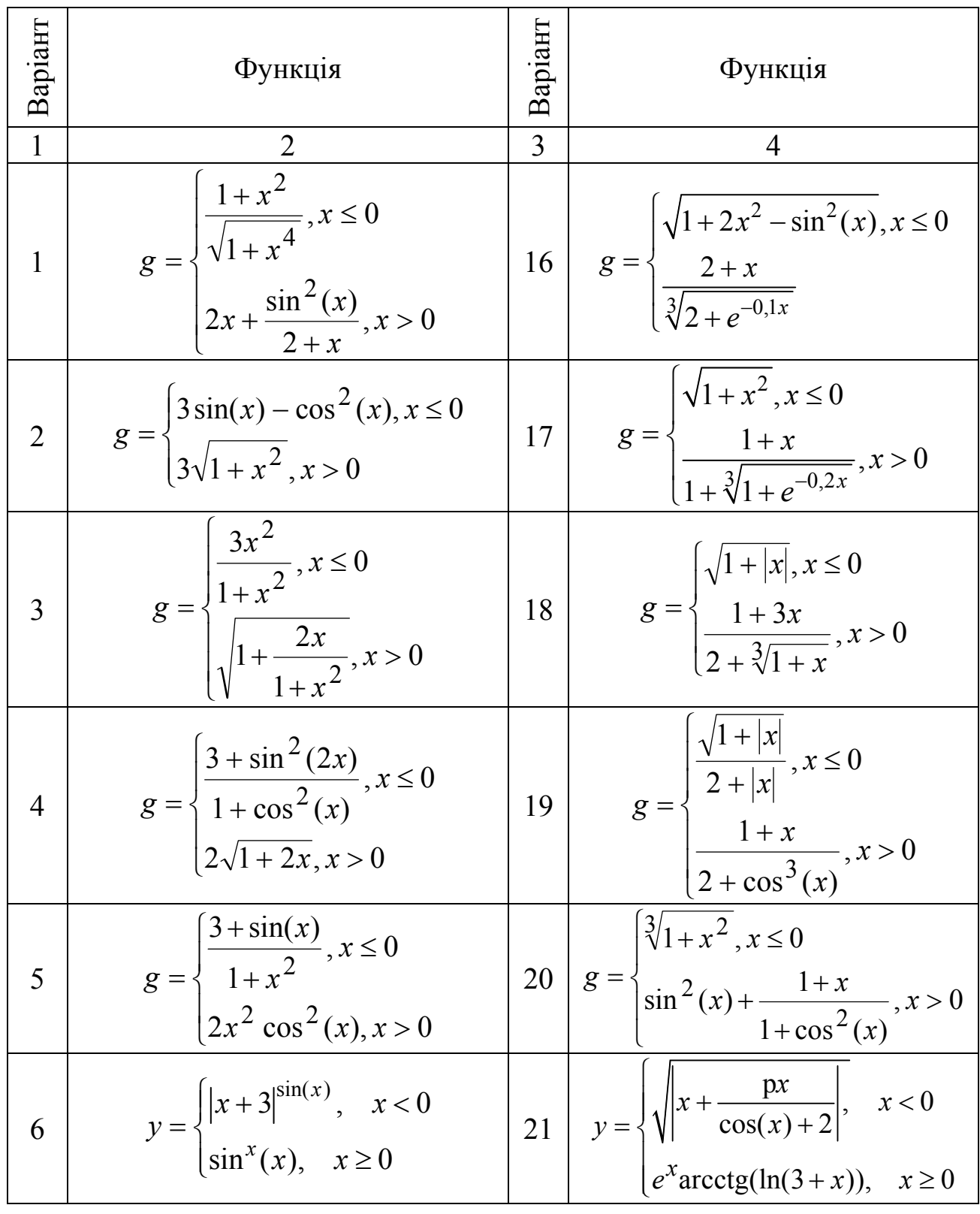

Продовження таблиці 1.2

| 1  |                                                                                                    | 3                              |                                                                                                    |
|----|----------------------------------------------------------------------------------------------------|--------------------------------|----------------------------------------------------------------------------------------------------|
| 7  | $y = \begin{cases} e^x \sin(x), & x < 0 \\ x + x^{2x}, & x \ge 0 \end{cases}$                                                             | 22                             | $y = \begin{cases} e^x + e^{-x}, & x < 0 \\ e^x - e^{-x}, & x \ge 0 \end{cases}$                                                                                                    |
| 8  | $y = \begin{cases} \frac{ x ^{p+e}}{p+e}, & x < 0 \end{cases}$<br>$\left[p^2 + \sin(2x), x \ge 0\right]$                                  | 23                             | $y = \begin{cases} \sin(x^2), & x < 0 \\ \cos(x^2), & x \ge 0 \end{cases}$                                                                                                    |
| 9  | $y = \begin{cases} \ln(10+x^2), & x < 0 \\ \frac{2x^2+3x+5}{\sqrt{3x+5}}, & x \ge 0 \end{cases}$                                          | 24                             | $y = \begin{cases} \frac{\sin(e^{x})}{x+10}, & x < 0 \\ \frac{3}{x^{3}+px}, & x \ge 0 \end{cases}$                                                                                     |
| 10 | $y = \begin{cases} \sqrt{\frac{x^4 + x^2 e^x}{5 + 6x}}, & x < 0 \end{cases}$<br>$\arctg(4x + \sin(x)), \quad x \ge 0$                     | $\left  \frac{25}{25} \right $ | $y = \begin{cases} \sqrt{\left \sin(x) + \cos^2(x)\right }, & x \le 0 \\ \frac{e^x + \arctan(x)}{e^{\arctan(x)}}, & x > 0 \end{cases}$                                                 |
| 11 | $y = \begin{cases} \sin(2^{\ln(x^2)})/10, & x < 0 \\ \arcsin(2x/e^x), & x \ge 0 \end{cases}$                                              | 26                             | $y = \begin{cases} \frac{x^{1/2} + x^{3/2}}{e^{x^{1/2} + x^{3/2}}}, & x \ge 0 \end{cases}$<br>$\left \sqrt{\frac{x+e^{-x}}{nx^2+\sin(-x)}}, x<0\right $                                |
|    | $\ln  \arctg(x) $ , $x < 0$<br>$y = \begin{cases} e^{2x} \frac{\arctg(1+x)}{1 +  \arccos(x/2) }, & x \ge 0 \end{cases}$                   |                                | $e^{\sin(x)} \log_{p}^{2}(x+10), \quad x < 0$<br>$\begin{bmatrix} 27 \\ x \end{bmatrix}$ $y = \begin{cases} \sqrt{x^3 + \arccos(e^{\sin(x)}/10)} \\ p^2 + e^2 \end{cases}$ , $x \ge 0$ |
| 13 | $y = \begin{cases} \sin(\cos(x)) + 1, & x < 0 \\ \text{tg}^2(x^3) + e^{4p}, & x \ge 0 \end{cases}$                                        | 28                             | $y = \begin{cases} x + \arctg(\sin^2(x)), & x < 0 \\ \sin(2x)^e + \ln(x + p), & x \ge 0 \end{cases}$                                                                                   |
| 14 | $y = \begin{cases} \sin^3 \frac{x + p}{x - e}, & x < 0 \\ \frac{(x + p)^{3\sin(x)}}{50}, & x \ge 0 \end{cases}$                           | 29                             | $y = \begin{cases} \frac{xe^{x} +  x  \sin(x^{2})}{ \text{ctg}(x)  + p}, & x < 0 \\ \frac{\cos(e^{x})}{x^{3} + x^{2} + 1}, & x \ge 0 \end{cases}$                                      |
|    | 15 $y = \begin{cases} x^2 + \frac{\cos(x)}{\arccos(x/p)}, & x < 0 \\ \text{tg}^{\cos(\text{tg}(x))}(\arcsin(x/2)), & x \ge 0 \end{cases}$ | 30                             | $y = \begin{cases} \operatorname{arcctg}(x+10\text{p}), & x < 0 \\ \frac{x+e^x}{e^{-x}+x}, & x \ge 0 \end{cases}$                                                                      |

Побудувати графік кусково-аналітичної функції (3 області) при  $x \in [-2, 2].$ 

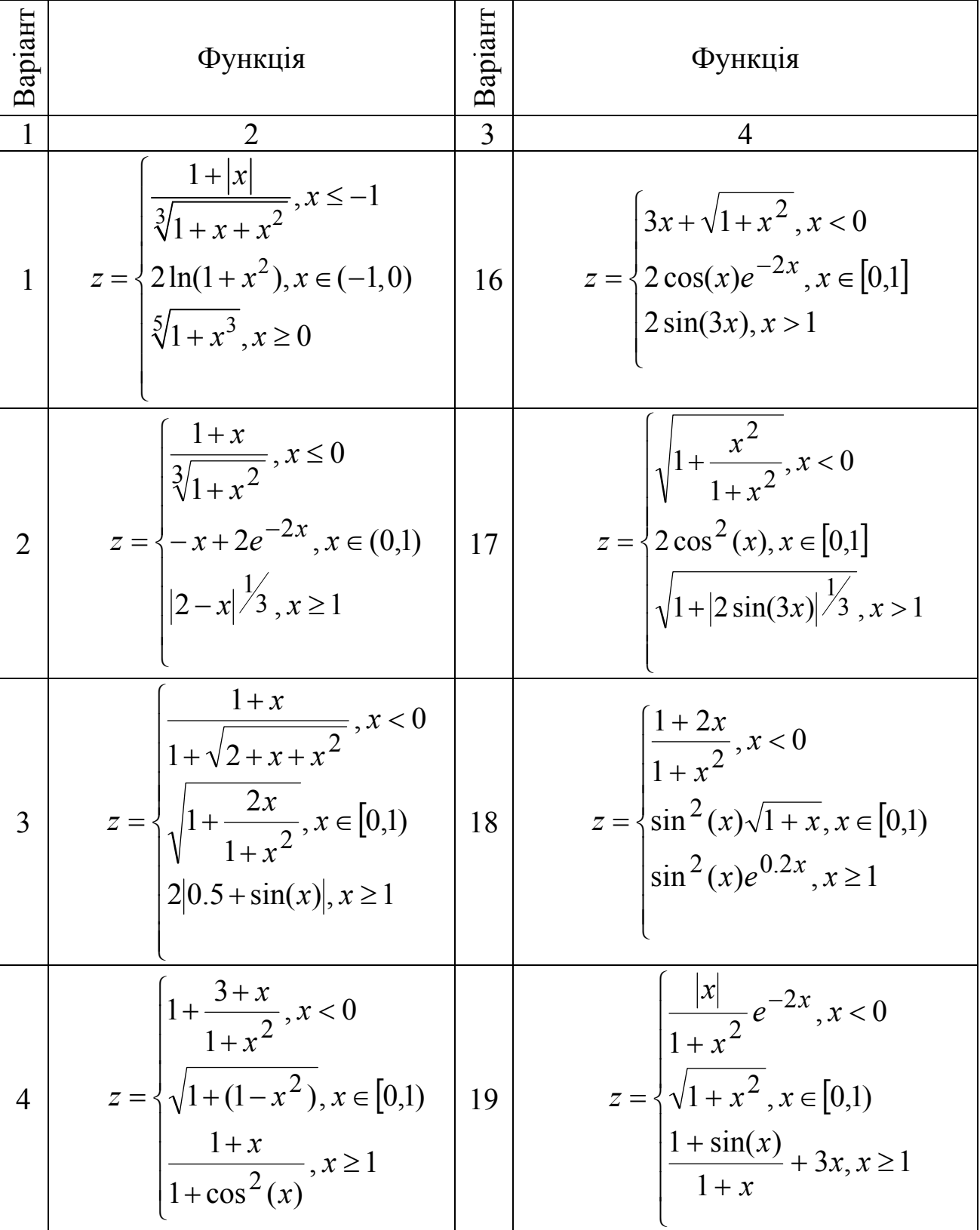

Таблиця 1.3 – Варіанти індивідуальних завдань

Продовження таблиці 1.3

|                | $\overline{2}$                                                                                                    | 3                                       |                                                                                                    |
|----------------|----------------------------------------------------------------------------------------------------|-----------------------------------------|----------------------------------------------------------------------------------------------------|
| 5              | $  x ^{1/3}, x < 0$<br>$z = \left\{-2x + \frac{x}{1+x}, x \in [0,1]\right\}$<br>$\left \frac{ 3-x }{1+x}, x>1\right $                                                                  | 20                                      | $\frac{1+x}{1+x^2}$ , $x < 0$<br>$z = \sqrt{\sqrt{1 + \frac{x}{1 + x}}}, x \in [0,1)$<br>$2 \sin(3x) , x \ge 1$                                                                                   |
| 6              | $\left  \pi + \frac{x^2}{3+x}, \right  x < 0$<br>$z = \begin{cases} \arccos \frac{x+1}{x^2+1}, & x \in [0,1) \end{cases}$<br>$\frac{1}{3}\left \frac{tg(x)}{x}\right , \quad x \geq 1$ | 21                                      | $\sin(e^x) \frac{x+1}{x^2+2}, \quad x < 0$<br>$z = \left\{ (1-x)^2 + \frac{(1-x)^3}{3 + 3\cos(3x)}, x \in [0,1) \right\}$<br>$x - \frac{(1 - x^3)}{1 - x^2}, \quad x > 1$                         |
| $\overline{7}$ | $\begin{cases} \frac{3}{x+1} \\ \frac{5}{x-1} + \pi \end{cases} , x < 0$<br>$z = \frac{1}{2} \sin(\sqrt{1-x^2}), \quad x \in [0,1]$<br>$\text{lg} \arccos(x/10) , \quad x>1$           | 22                                      | $\sin(x) \frac{x^2 + 20}{ch(x)}, \quad x < 0$<br>$z = \frac{1}{2} \text{sh}(x^2 + 1)\sqrt{x+1}, \quad x \in [0,1]$<br>$\left  \frac{x^2 + 1 - 20x^3}{10x + \pi(x^2 - 1)}, \quad x > 1 \right $    |
| 8              | $z = \begin{cases} \pi^x \cos(tg(x)), & x < 0 \\ 2 \arctg(x^2), & x \in [0,1] \\ \sin(3e^{\pi x}), & x > 1 \end{cases}$                                                                | $\begin{array}{ c c }\n23\n\end{array}$ | $z = \begin{cases} \frac{1-x}{1+x^2} \cos(1+x), & x < 0 \\ e^x \ln \frac{x+1}{ 2-x }, & x \in [0,1] \end{cases}$<br>$\begin{vmatrix} x+1 \\ \frac{x+1}{1-x^{\cos(x)}}t g(x), & x>1 \end{vmatrix}$ |
|                | 9<br>$z = \begin{cases} ch(x^2) - sh(x), & x < 0 \\ ch(x^2) + sh(x), & x \in [0,1] \\ ch(x^2)sh(x), & x > 1 \end{cases}$ 24                                                            |                                         | $\sin(x^2 + 1)\cos(x), \quad x < 0$<br>$z = \begin{cases} \cos \frac{e^x}{1+x^2}, & x \in [0,1] \\ e^x \sin(x) \frac{1+x}{x}, & x > 1 \end{cases}$                                                |

Продовження таблиці 1.3

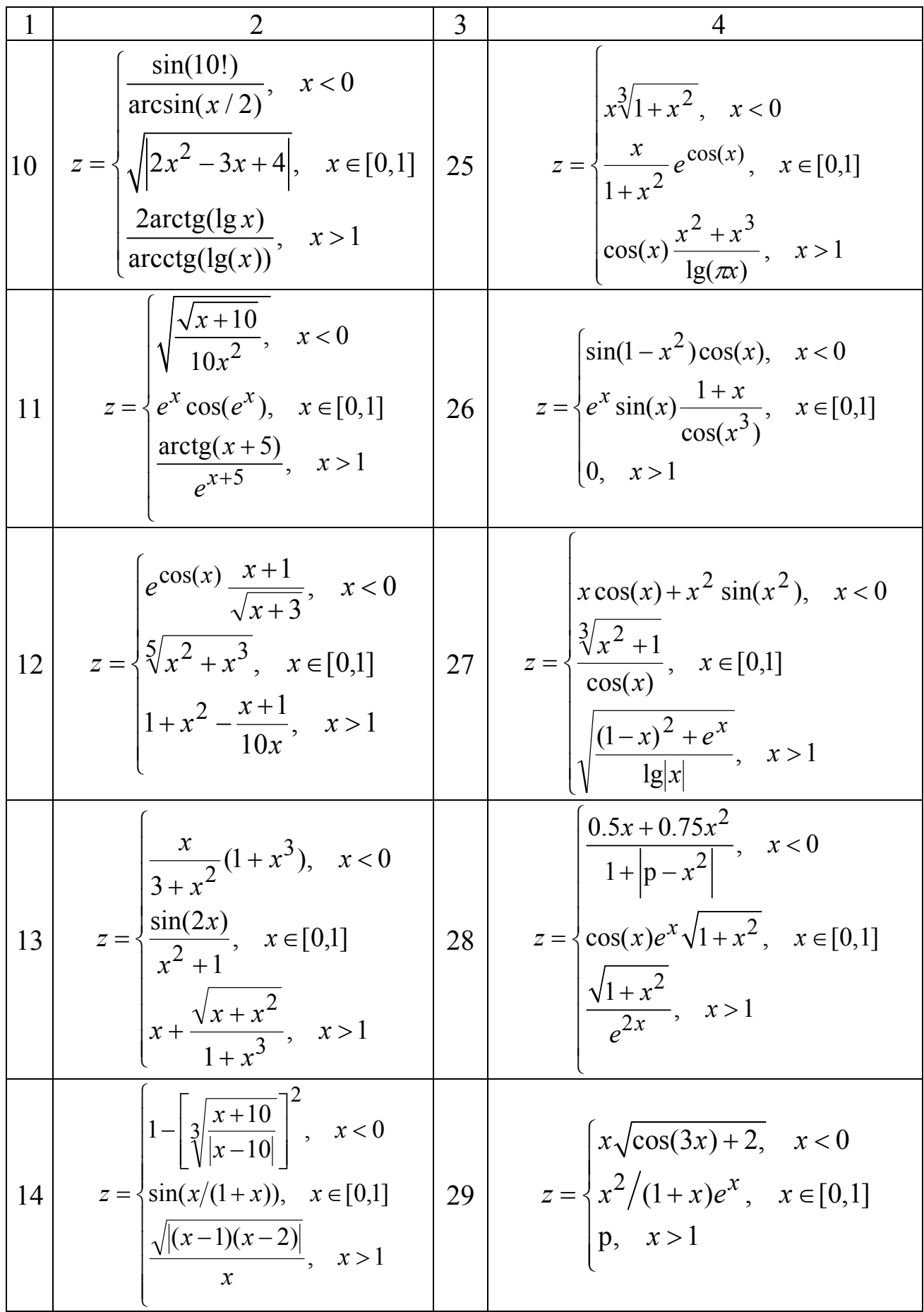

Закінчення таблиці 1.3

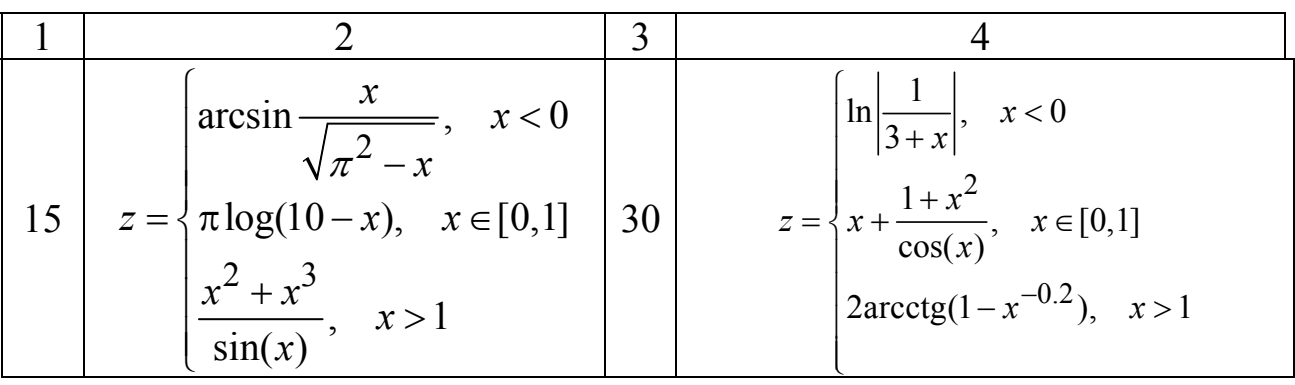

# **1.5 Побудова двох графіків у одній системі координат**

Приклад. Побудувати в одній системі координат при *x*∈[0,3] графіки наступних двох функцій:

 $y = 2\sin(x)$ 

 $z = 3\cos(2x) - \sin(x)$ 

Розв'язання. У діапазон комірок А2:A17 вводимо значення змінної *x* від 0 до 3 із кроком 0,2. У комірки В2 і C2 вводимо формули:

 $=2*SIN(A2)$ 

 $=3*COS(2*A2)$ -SIN(A2)

Виділимо діапазон B2:C2, встановимо показник миші на маркері заповнення цього діапазону й протягнемо його вниз так, щоб заповнити діапазон B2:C17. Робочий лист після цього повинен мати вигляд, як на рис. 1.6.

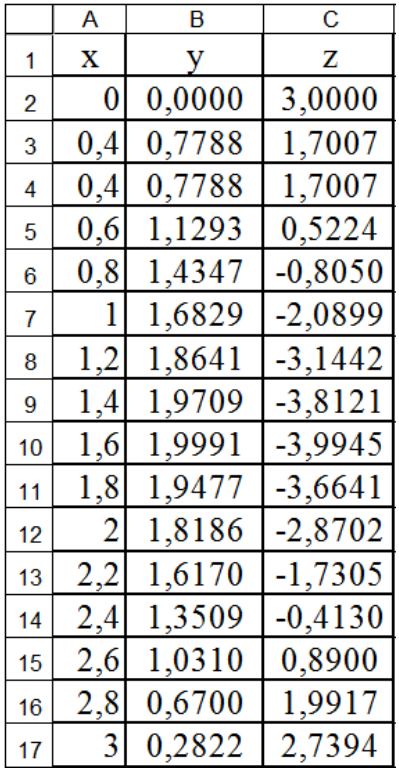

Рисунок 1.6 – Робочий лист

Для побудови графіка функції виділимо діапазон комірок А2:C17, що містить таблицю значень функції та її аргументу, і за допомогою команди: вкладка «Вставка» → «Точечная» будуємо базову діаграму.

Вид графіка показано на рисунку 1.7.

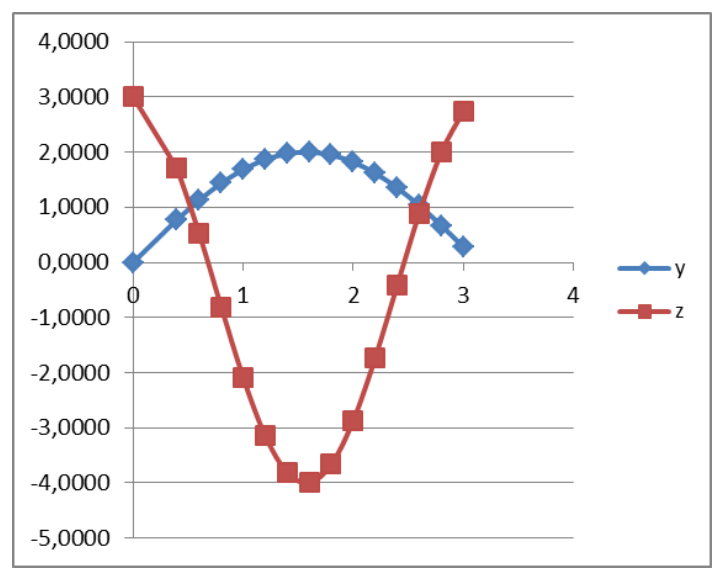

Рисунок 1.7 – Два графіка в одній системі координат

Графік, зовнішній вигляд якого ми хочемо змінити, виділяється й за допомогою групи вкладок «Работа с диаграммами» (рис. 1.2), дозволяє змінювати тип, товщину й колір ліній, а також тип, колір і тіло маркера.

# **1.6 Варіанти завдань до теми «Побудова двох графіків у одній системі координат»**

Побудувати в одній системі координат при *x* ∈[–2,2]. графіки двох функцій

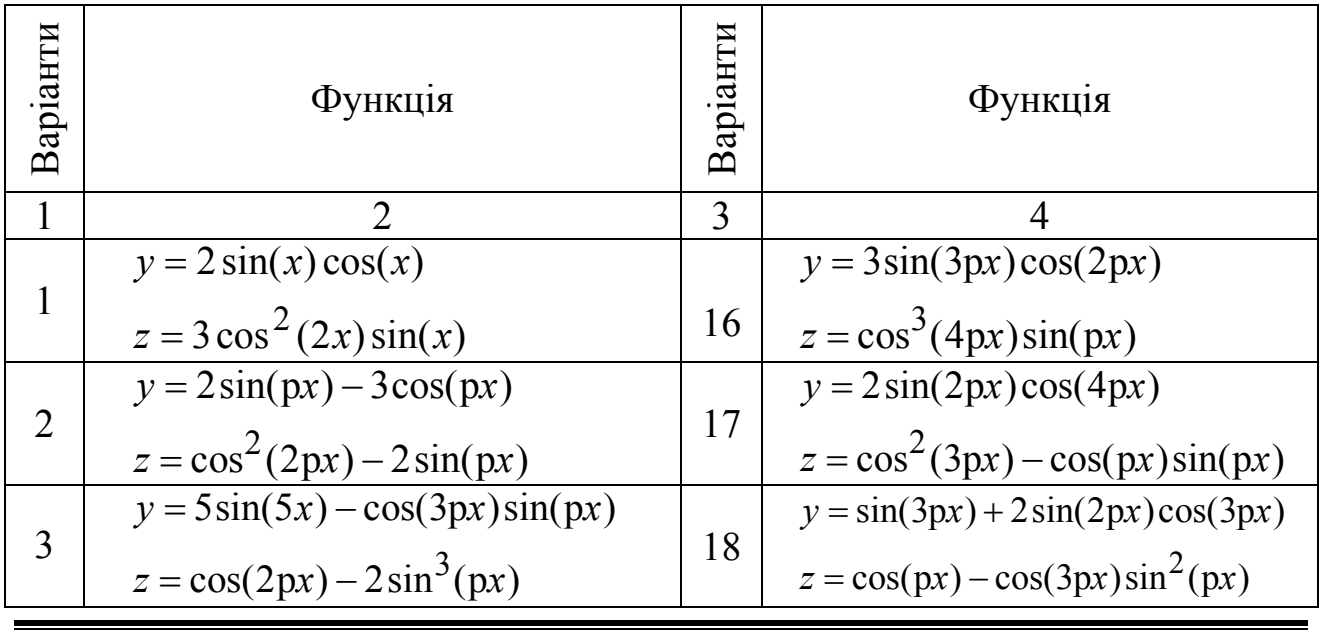

Таблиця 1.4 – Варіанти індивідуальних завдань

17

18

Продовження таблиці 1.4

| 1              | 2                                           | 3  |                                                                  |
|----------------|---------------------------------------------|----|------------------------------------------------------------------|
| $\overline{4}$ | $y = 3\sin(2px)\cos(px) - \cos^2(3px)$      |    | $y = cos(3px)sin(px) + 2sin(3px)$                                |
|                | $z = 2\cos^2(2px) - 3\sin(3px)$             | 19 | $z = cos2(px) - cos(3px)$                                        |
|                | $y = 2\sin(px)\cos(px)$                     |    | $y = 2\sin(2px)\cos(px) + \sin(3px)$                             |
| 5              | $z = cos^2(px)sin(3px)$                     | 20 | $z = cos(2px)sin^{2}(px) - cos(4px)$                             |
|                | $y = \sin^2(2x) - \text{tg}(x/2)$           |    | $y = sin(x2 - px) + arcsin(p2x)$                                 |
| 6              | $z = \arccotg(\sin(x))\cos(x^2)$            | 21 | $z = \operatorname{arcctg}(e^{\mathbf{p}x})\cos(\mathbf{p}^2 x)$ |
| 7              | $y = \cos(\arctg(x))e^x$                    | 22 | $y = \sin(\sin(px))\cos^2(p^3x^3)$                               |
|                | $z = \sin(2x)\cos(3x+1)$                    |    | $z = \cos^2(x)\sin(px - \sqrt{ x })$                             |
| 8              | $y = ch(sin(x)) + sh(cos(x))$               |    | $y = ch(sh(px)) - arctg(px)$                                     |
|                | $z = cos(x^2 + sin(x))$                     | 23 | $z = x^x - \cos^2(px)\sin(2x)$                                   |
| 9              | $y = cos2(x) + sin(2x + 1)$                 | 24 | $y = e^{\cos(px)} \cos(\sin(px))$                                |
|                | $z = e^x \cos(x) + e^{-x} \sin(x)$          |    | $z = \cos^2(px)$ arcctg(px)                                      |
|                | $y = cos(x - arccos(2x))$                   | 25 | $y = \log( x +1) - \arccos(\frac{x}{2})$                         |
| 10             | $z = sin(x) cos(2x) + sin(3x) cos(4x)$      |    | $z = px^{2} cos(px) sin^{2}(p^{2} - x^{2})$                      |
|                | $y = cos(x) sin^{3}(3x)$                    |    | $y = \arctg(\cos(px) - x^2)$                                     |
| 11             | $z = \sin^2(x) \cos^3(3x)$                  | 26 | $z = \log  x^3 + p^2  \cos(e^x)$                                 |
|                | $y = \arccos(\sin(e^x))$                    |    | $y = sh2(2x) + ch2(2x) - 1$                                      |
| 12             | $z = px\sin(px) + \cos^2(px)$               | 27 | $z = \text{sh}(2x)\text{ch}(px) + \sqrt{e^x}$                    |
| 13             | $y = cos(tg(1-p^2x^2))$                     |    | $y = cos(e^x - p^2)sin(px)$                                      |
|                | $z = \sin(e^x)\cos(px^3)$                   | 28 | $z = p \cos(px) - x^2 \log p + x $                               |
|                | $y = \text{tg}(\frac{x}{p})\cos(2px) - x^2$ |    | $y = tg(2x)cos(x) + ctg(p2x)$                                    |
| 14             | $z = px^{2} - sin^{2}(px)cos(2px)$          | 29 | $z = \arccos(x/2) + \arcsin^2(x/2)$                              |
|                |                                             | 30 | $y = \text{ctg}(e^x/10)e^x + (1 - x^2)$                          |
| 15             | $y = (tg^2(\frac{x}{4p}))e^x - sin(x)$      |    | $z = \frac{1}{2}(x/5)e^{x} + x^{2} \sin(px)$                     |
|                | $z = x3 - p2 cos(arcsin(px))$               |    |                                                                  |

#### **1.7 Побудова поверхонь**

Приклад 5. Побудувати поверхню  $z = x^2 - y^2$  при  $x \in [-1,1]$ ,  $y \in [-1,1]$ . Розв'язання. У діапазон комірок B1:L1 введемо послідовність значень: –1; –0,8;…1 змінної *х*, а в діапазон комірок A2:A12 – послідовність значень: –1; –0,8;…1 змінної *y*. У комірку В2 введемо формулу:  $=$ B\$1^2-\$A2^2

|    |        | в     | С        |          | Е        |          | G        | н        |          |          | к        |       |
|----|--------|-------|----------|----------|----------|----------|----------|----------|----------|----------|----------|-------|
|    |        | -1    | $-0.8$   | $-0.6$   | $-0.4$   | $-0,2$   | 0        | 0.2      | 0.4      | 0.6      | 0.8      |       |
| റ  | -1     | 0.000 | $-0.360$ | $-0.640$ | $-0.840$ | $-0.960$ | $-1,000$ | $-0.960$ | $-0.840$ | $-0.640$ | $-0.360$ | 0.000 |
| 3  | $-0.8$ | 0.360 | 0.000    | $-0.280$ | $-0.480$ | $-0.600$ | $-0.640$ | $-0.600$ | $-0.480$ | $-0.280$ | 0.000    | 0.360 |
| 4  | $-0.6$ | 0.640 | 0.280    | 0.000    | $-0,200$ | $-0,320$ | $-0.360$ | $-0,320$ | $-0.200$ | 0,000    | 0,280    | 0.640 |
| 5  | $-0.4$ | 0.840 | 0.480    | 0.200    | 0,000    | $-0.120$ | $-0.160$ | $-0.120$ | 0.000    | 0.200    | 0.480    | 0.840 |
| 6  | $-0.2$ | 0.960 | 0.600    | 0.320    | 0,120    | 0.000    | $-0.040$ | 0.000    | 0.120    | 0.320    | 0.600    | 0.960 |
|    | 0      | .000  | 0.640    | 0.360    | 0.160    | 0.040    | 0.000    | 0.040    | 0.160    | 0.360    | 0.640    | 1.000 |
| 8  | 0,2    | 0.960 | 0.600    | 0.320    | 0,120    | 0.000    | $-0.040$ | 0.000    | 0.120    | 0.320    | 0.600    | 0.960 |
| 9  | 0.4    | 0.840 | 0.480    | 0.200    | 0,000    | $-0.120$ | $-0.160$ | $-0.120$ | 0.000    | 0.200    | 0.480    | 0.840 |
| 10 | 0.6    | 0.640 | 0.280    | 0.000    | $-0.200$ | $-0.320$ | $-0.360$ | $-0.320$ | $-0.200$ | 0.000    | 0.280    | 0,640 |
| 11 | 0,8    | 0.360 | 0.000    | $-0.280$ | $-0.480$ | $-0.600$ | $-0.640$ | $-0.600$ | $-0.480$ | $-0.280$ | 0.000    | 0,360 |
| 12 |        | 0.000 | $-0.360$ | $-0.640$ | $-0.840$ | $-0.960$ | $-1,000$ | $-0.960$ | $-0.840$ | $-0.640$ | $-0.360$ | 0.000 |

Рисунок 1.8 – Робочий лист

Після цього потрібно протягнути її на діапазон В2:B12. Потім виділяємо отриманий стовпець В2:B12 і протягнемо його праворуч, заповнюючи діапазон B2:L12. Лист Excel буде мати вигляд, як на рис. 1.5.

Для того, щоб побудувати поверхню по отриманим даним, необхідно виділити діапазон B2:L12 і за допомогою команди: вкладка «Вставка» → «Точечная» побудувати базову діаграму; відформатувати її згідно з вимогами. Отримана поверхня показана на рисунку 1.9.

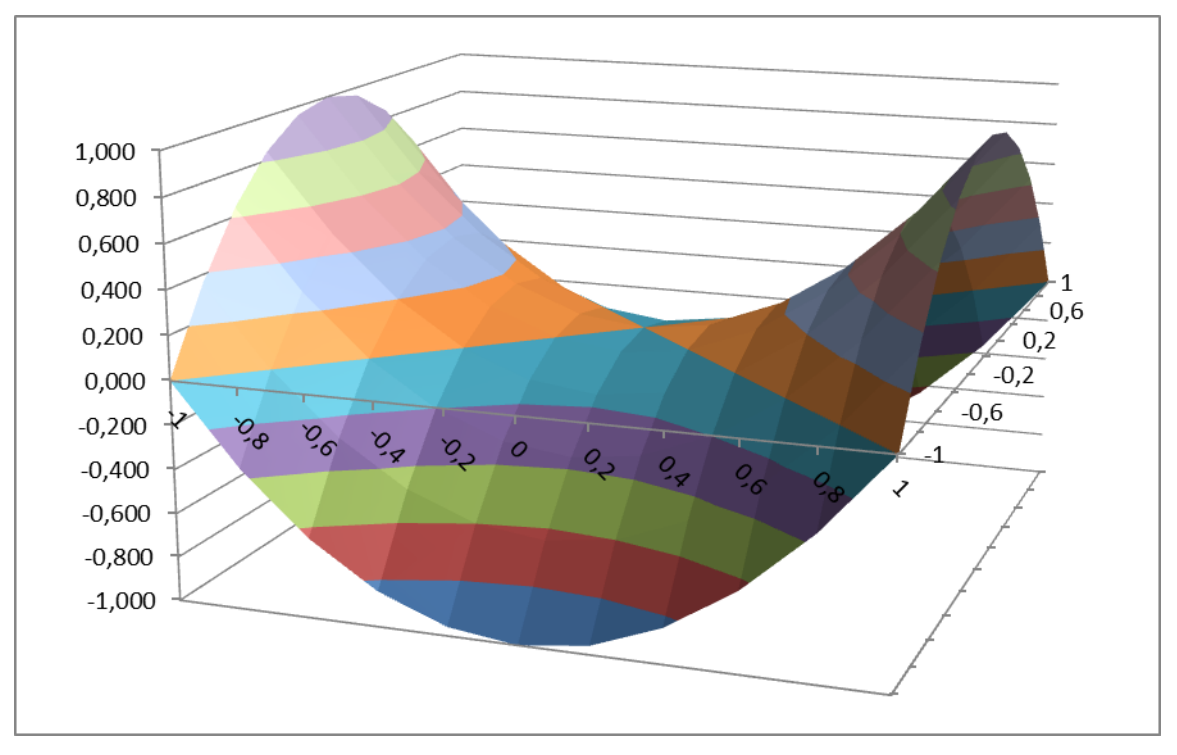

Рисунок 1.9 – Поверхня

# **1.8 Варіанти завдань до теми «Побудова поверхонь»**

Побудувати задану поверхню при *x*∈[–1,1], *y*∈[–1,1].

| Варіанти       | Рівняння поверхні                                                                                                    | Варіанти       | Рівняння поверхні                                                                                                    |
|----------------|----------------------------------------------------------------------------------------------------|----------------|----------------------------------------------------------------------------------------------------|
| $\mathbf{1}$   |                                                                                                    | $\overline{3}$ |                                                                                                    |
| $\mathbf{1}$   | $z = x^2 - 2y^2$                                                                                                    | $\overline{2}$ | $z = 2e^{0,2x}x^2 - 2y^4$                                                                                                    |
| 3              | $z = 3x^{2} - 2\sin^{2}(y)y^{2}$                                                                                       | $\overline{4}$ | $z = 2e^{0,2x}x^2 - 2y^4$                                                                                                    |
| 5              | $z = 5x^2 \cos^2(y) - 2y^2 e^y$                                                                                        | 6              | $z = \begin{cases} x^2 - 3y^3, x^2 + y^2 \le 1 \\ 3x^2 - y^3, x^2 + y^2 > 1 \end{cases}$                                        |
| $\overline{7}$ | $2x^2-e^y$ , $ x+y <0,5$<br>$z = \left\{xe^{2x} - y, 0, 5 \leq  x + y  < 1\right\}$<br>$2e^x - ye^y$ , $1 \le  x + y $ | 8              | $x-e^{2y}$ , $ x + y <0,5$<br>$z = \frac{1}{2}x^2 - e^y$ , 0,5   x   +   y   < 1<br>$\left e^{2x} - y, 1 \leq  x  +  y \right $ |
| 9              | $z = 2x^2 \cos^2(x) - 2y^2$                                                                                            | 10             | $z = 3x^2 \sin^2(x) - 5e^{2y}y$                                                                                                 |
| 11             | $z=(x+2)^{-1}+(y+2)^{-1}$                                                                                              | 12             | $z = x^3 - y^2 + 5xy$                                                                                                    |
| 13             | $z = x^2 \cos(x) + y^2 \sin(x)$                                                                                        | 14             | $z = x \cos(y) + y \cos(x)$                                                                                                    |
| 15             | $z = e^{-x} \cos(x) + \text{tg}(y^2/3)$                                                                                | 16             | $z = x^2$ sh(cos(x)) + $e^{xy}$                                                                                                 |
| 17             | $z = x^2 e^x + y^3 e^{-y}$                                                                                             | 18             | $z = ch(sh(x)) + px^2$                                                                                                    |
| 19             | $z = \sqrt{x^2 + y^2} \sin(x)$                                                                                         | 20             | $z = 5x^2 \log(\log(y) + 1)$                                                                                                    |
| 21             | $z = \cos(x^2 + y^2) \log xy $                                                                                         | 22             | $z = y^{\cos(x)} + \cos^x(y)$                                                                                                   |
| 23             | $z = \sin^2(x) + \cosh^2(y)$                                                                                           | 24             | $z =  y ^{cos(x)} +  cos(y) ^{x}$                                                                                               |
| 25             | $z = e^{xy} \cos(1 - x^2 y^2)$                                                                                         | 26             | $z = cos(y^2) + sin^2(x)$                                                                                                    |
| 27             | $z = y^2 \arccos(1-x^2)$                                                                                               | 28             | $z = (p^x +  y ^p)\cos(px)$                                                                                                    |
| 29             | $z = x^2 e^y (\cos(y) + \sin(x))$                                                                                      | 30             | $z = e^{e+y} \cos(xy) + x^2 \sin(y^2)$                                                                                          |

Таблиця 1.5 – Варіанти індивідуальних завдань

# **1.9 Знаходження коренів рівняння**

Приклад 6. Знайти всі корені рівняння  $x^3 - 0.01x^2 - 0.7044x + 0.139104 = 0$ 

Розв'язання. Відомо, що поліном третього ступеня має не більш трьох різних дійсних коренів. Для того, щоб знайти дійсні корені алгебраїчного рівняння, спочатку їх потрібно локалізувати. З цією метою належить побудувати графік функції або її протабулювати. Протабулюємо наш поліном і побудуємо його графік на відрізку *x*∈[–1,1], із кроком 0,2. Для цього у діапазоні A2:A12 занесемо значення змінної *x*: –1; –0,8 ...1. Потім у комірку В2 записуємо формулу:

 $=$ A2^3-0,01\*A2^2-0,7044\*A2+0,139104

Простягнемо її на діапазон B2:B12. По отриманим даним побудуємо точковий графік. Таблиця та графік наведені на рисунку 1.10.

|                         | A       | B         | $\overline{C}$ | D                |
|-------------------------|---------|-----------|----------------|------------------|
| $\overline{1}$          | X       | y         | Приближение    | Значение функции |
| $\overline{2}$          | $-1$    | $-0,1665$ | $-0,9$         | 0,035964         |
| 3                       | $-0, 8$ | 0,1842    | 0,3            | $-0,046116$      |
| $\overline{\mathbf{4}}$ | $-0,6$  | 0,3421    | 0,7            | $-0,015876$      |
| 5                       | $-0,4$  | 0,3553    |                |                  |
| 6                       | $-0,2$  | 0,2716    |                |                  |
| $\overline{7}$          | 0       | 0,1391    |                |                  |
| 8                       | 0,2     | 0,0058    |                |                  |
| 9                       | 0,4     | $-0,0803$ |                |                  |
| 10                      | 0,6     | $-0,0711$ |                |                  |
| 11                      | 0,8     | 0,0812    |                |                  |
| 12                      | 1       | 0,4247    |                |                  |
| 13                      |         |           | 0,5            |                  |
| 14                      |         |           | 0,4            |                  |
| 15                      |         |           | 0,3            |                  |
| 16                      |         |           | 0,2            |                  |
| 17                      |         |           |                |                  |
| 18                      |         |           | 0,1            |                  |
| 19                      |         | $-0,5$    | 0,0            |                  |
| 20                      |         |           | 0,1<br>_ാ      |                  |

Рисунок 1.10 – Таблиця та графік коренів рівняння

З графіка видно, що крива перетинає вісь *x* у трьох точках, виходить, ми локалізували всі три корені. Як початкові наближення до коренів можна взяти будь-які точки з відрізків локалізації коренів. Візьмемо, наприклад, точки – 0,9; 0,3; 0,7 і введемо їх у діапазон C2:C4. У комірку D2 введемо формулу:

 $=C2^3-0.01*C2^2-0.7044*C2+0.139104$ 

Виділимо цю комірку й за допомогою маркера заповнення протягнемо введену в неї формулу на діапазон D2:D4. Таким чином, у комірках D2:D4 обчислюються значення полінома при значеннях аргументу, введеного в комірки C2:C4, відповідно. Знайдемо корені полінома за допомогою команди: вкладка «Данные→Анализ «что если»→Подбор параметра…». Відносна похибка обчислень і граничне число ітерацій задаються на вкладці «Файл → Параметры → Формулы». Задамо відносну похибку й граничне число ітерацій 0,00001 і 1000, відповідно.

Тепер виконаємо команду: вкладка «Данные→Анализ «что если»→ Подбор параметра…», і заповнимо діалогове вікно «Подбор параметра» так, як показано на рисунку 1.10 і натискаємо кнопку Ok. Результат виконання команди показаний на рисунку 1.11. Знайдений корінь команда заносить у комірку D2. Цю же процедуру пошуку кореня повторюємо для комірок D3, C3 і D4, C4.

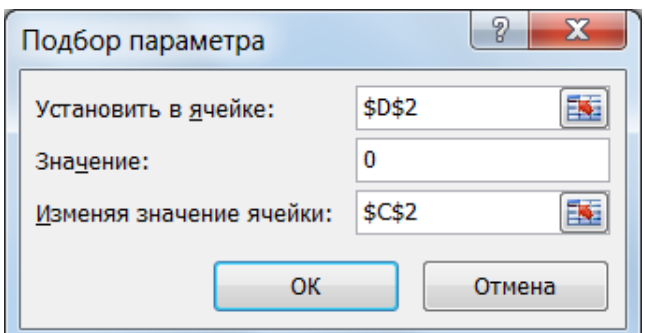

Рисунок 1.11 – Підбір параметра

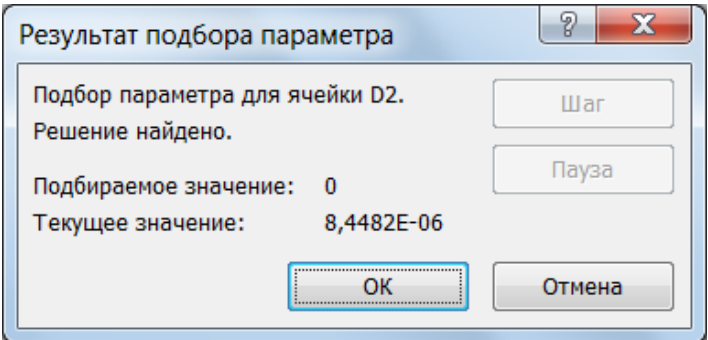

Рисунок 1.12 – Результат підбору параметра

# **1.10 Варіанти завдань до теми «Знаходження коренів рівняння»**

# Знайти всі дійсні корені рівняння

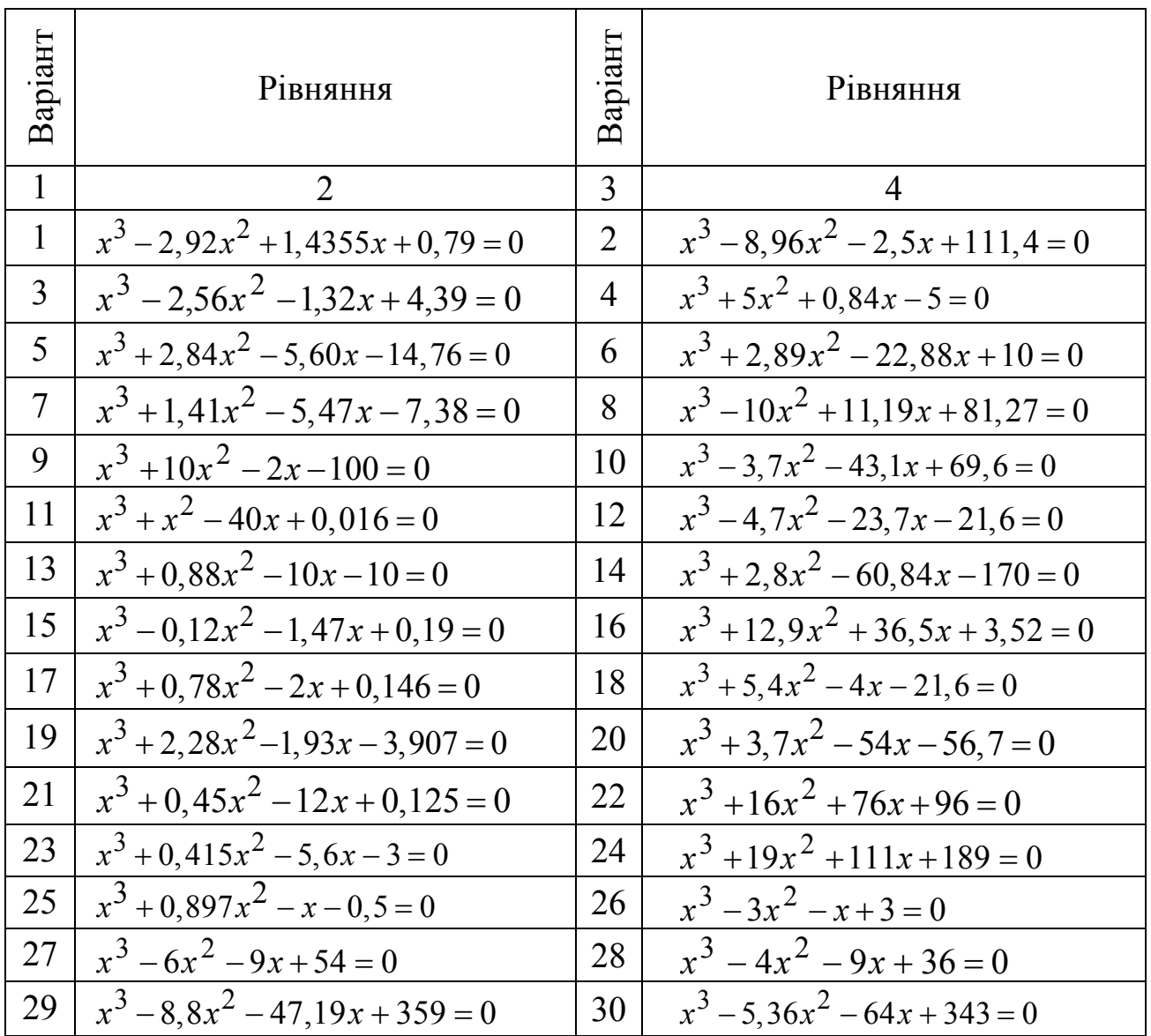

# Таблиця 1.6 – Варіанти індивідуальних завдань

# **2 РОБОТА З МАСИВАМИ**

# **2.1 Операції над масивами в MS Excel**

Розглянемо розв'язок наступного прикладу: Дано матрицю A та вектори B і Y.

$$
A = \begin{pmatrix} 9 & 5 & 4 & 7 \\ 4 & 6 & 8 & 7 \\ 5 & 8 & 7 & 6 \\ 5 & 6 & 8 & 7 \end{pmatrix}, B = \begin{pmatrix} 0 \\ 6 \\ 3 \\ 7 \end{pmatrix}, Y = \begin{pmatrix} 2 \\ 6 \\ 2 \\ 3 \end{pmatrix}
$$

Розв'язати системи лінійних рівнянь *AX* = *B*, *A*<sup>3</sup> *X* = *B* і обчислити квадратичну форму  $z = Y^T A^T A^2 Y$ .

У Excel є наступні спеціальні функції для роботи з матрицями:

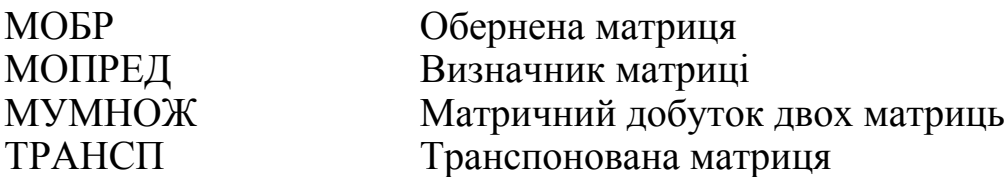

В усіх випадках при роботі з матрицями перед введенням формули треба виділити область на робочому листку, куди буде виведений результат обчислень. У рядку формул необхідно закінчити введення формули не як звичайно, натисканням клавіші <Enter>, а натисканням клавіш  $\leq$ Ctrl> $\neq$ Shift> $\neq$ Enter>. У такий спосіб ви повідомите програмі, що необхідно виконати операцію над масивом. При цьому Excel покладе формулу в рядку формул у фігурні дужки.

Знайдемо розв'язок системи лінійних рівнянь *AX* = *B* Для розв'язання цієї задачі згадаємо, що розв'язання системи, де *A* – матриця коефіцієнтів, *B* – стовпець (вектор) вільних членів, *X* – стовпець (вектор) невідомих, має вигляд *X* = *A*–1*B*, де *A*–1 – матриця, обернена відносно *A*.

Розіб'ємо розв'язання нашої задачі на кілька етапів:

Введемо в діапазон комірок A2:D7 елементи матриці *A*, а в діапазон комірок F2:F5 – елементи стовпця вільних членів *B*.

1. Обчислимо матрицю *A*–1. Для цього виділимо під зворотну матрицю діапазон A7:D10 і введемо в нього наступну формулу:  $=MOBP(A2:D5)$ 

Клацнемо мишею по рядку формул і наберемо комбінацію клавіш <Ctrl>+<Shift>+<Enter>. З'явиться наступна формула:

 $\equiv MOBP(A2:D5)$ .

2. У діапазоні A7:D10 з'явиться обчислена матриця *A*–1.

3. Результатом розв'язання задачі буде вектор (за правилом множення матриць). Для розв'язання нашої системи рівнянь виділимо під вектор рішень діапазон F7:F10 і введемо в нього наступну формулу:

## ${=}MYMHOK(A7:D10;F2:F5)$ Результат наведений на рис. 2.1.

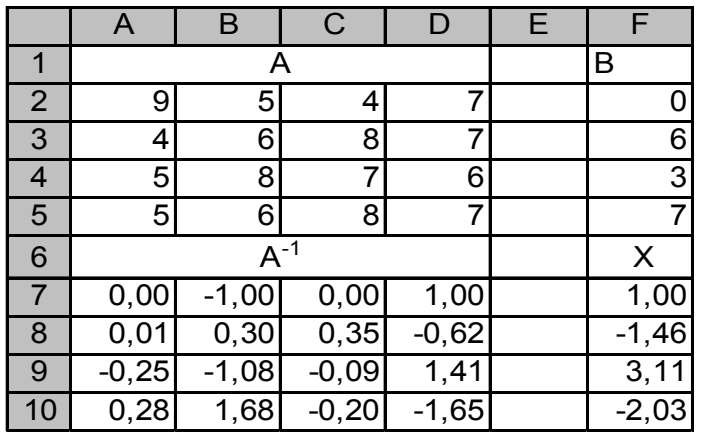

Рисунок 2.1 – Результати розрахунків

Систему лінійних рівнянь  $A^3X = B$  розв'язуємо аналогічно. Розв'язання має вигляд  $X = (A^3)^{-1} \cdot B$ . Для того, щоб не помилитися в написанні вкладених функцій, будемо послідовно, зліва направо, перемножувати матриці. Спочатку обчислимо матрицю  $C = A^2$ , потім  $D = C \cdot A$ , потім  $F = D^{-1}$ , а розв'язок буде мати вигляд:  $X = F \cdot B$ . Схему розв'язання наведено на рис. 2.2.

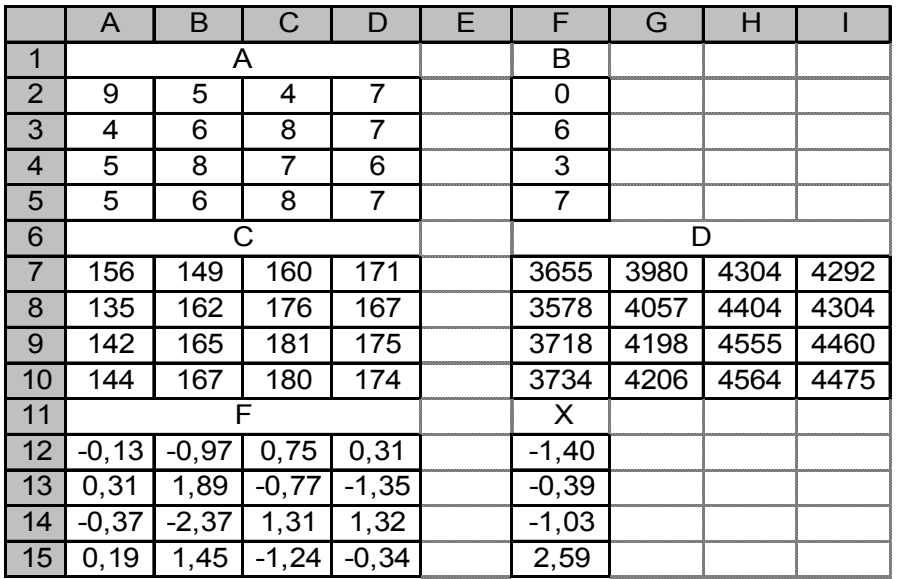

Рисунок 2.2 – Схема розв'язання

У комірки введені наступні формули:

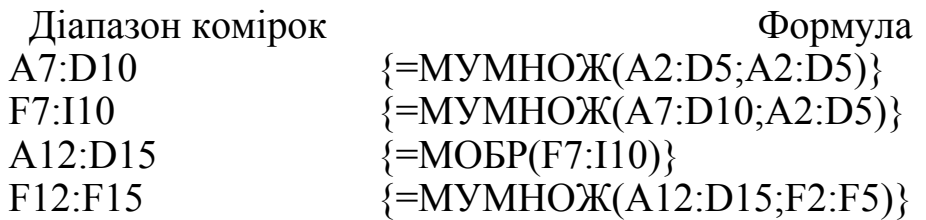

Обчислимо квадратичну форму  $z = Y^T A^T A^2 Y$ . Розв'яжемо її за попередньою схемою. Спочатку обчислимо матриці *Y*<sup>T</sup> , *А*<sup>T</sup> , *А*<sup>2</sup> , а потім пере-

множимо їх зліва направо:  $F = Y^T A^T$ ,  $D = F A^2$ ,  $z = D \cdot Y$ . У комірки вводимо наступні формули:

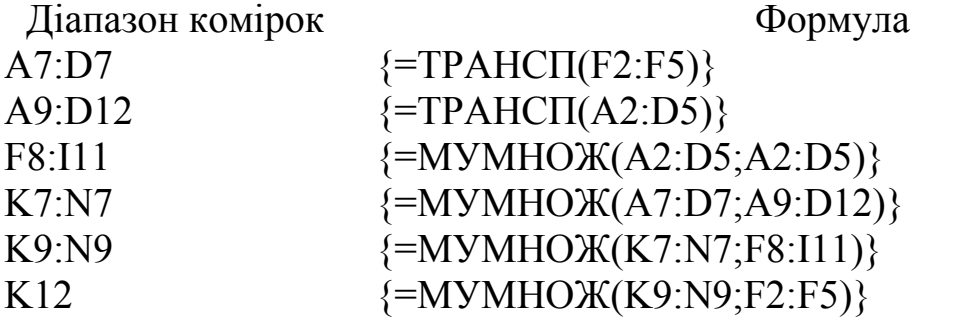

|                | A                | B | C                         | D | Е   | F              | G     | н   |     | J | K      |       | M     | N     |
|----------------|------------------|---|---------------------------|---|-----|----------------|-------|-----|-----|---|--------|-------|-------|-------|
| и              |                  | A |                           |   |     | Y              |       |     |     |   |        |       |       |       |
| $\overline{2}$ | 9                | 5 | 4                         | 7 |     | $\overline{2}$ |       |     |     |   |        |       |       |       |
| 3              | 4                | 6 | 8                         | 7 |     | 6              |       |     |     |   |        |       |       |       |
| 4              | 5                | 8 | 7                         | 6 |     | 2              |       |     |     |   |        |       |       |       |
| 5              | 5                | 6 | 8                         | 7 |     | 3              |       |     |     |   |        |       |       |       |
| 6              |                  |   | $\mathbf{v}^{\mathsf{T}}$ |   |     |                |       |     |     |   |        | F     |       |       |
| 7              | $\overline{2}$   | 6 | $\overline{2}$            | 3 |     |                | $A^2$ |     |     |   | 77     | 81    | 90    | 83    |
| 8              | $\overline{A}^T$ |   |                           |   | 156 | 149            | 160   | 171 |     |   | D      |       |       |       |
| 9              | 9                | 4 | 5                         | 5 |     | 135            | 162   | 176 | 167 |   | 47679  | 53306 | 57806 | 56886 |
| 10             | 5                | 6 | 8                         | 6 |     | 142            | 165   | 181 | 175 |   |        |       |       |       |
| 11             | 4                | 8 | 7                         | 8 |     | 144            | 167   | 180 | 174 |   | z      |       |       |       |
| 12             |                  | 7 | 6                         | 7 |     |                |       |     |     |   | 701464 |       |       |       |

Рисунок 2.3 – Матриці

### **2.2 Варіанти завдань до теми «Робота з масивами»**

Розв'язати системи лінійних рівнянь *AX* = *B*, *A*<sup>3</sup> *X* = *B* і обчислити значення *z*. Підрахувати розмірність *z*.

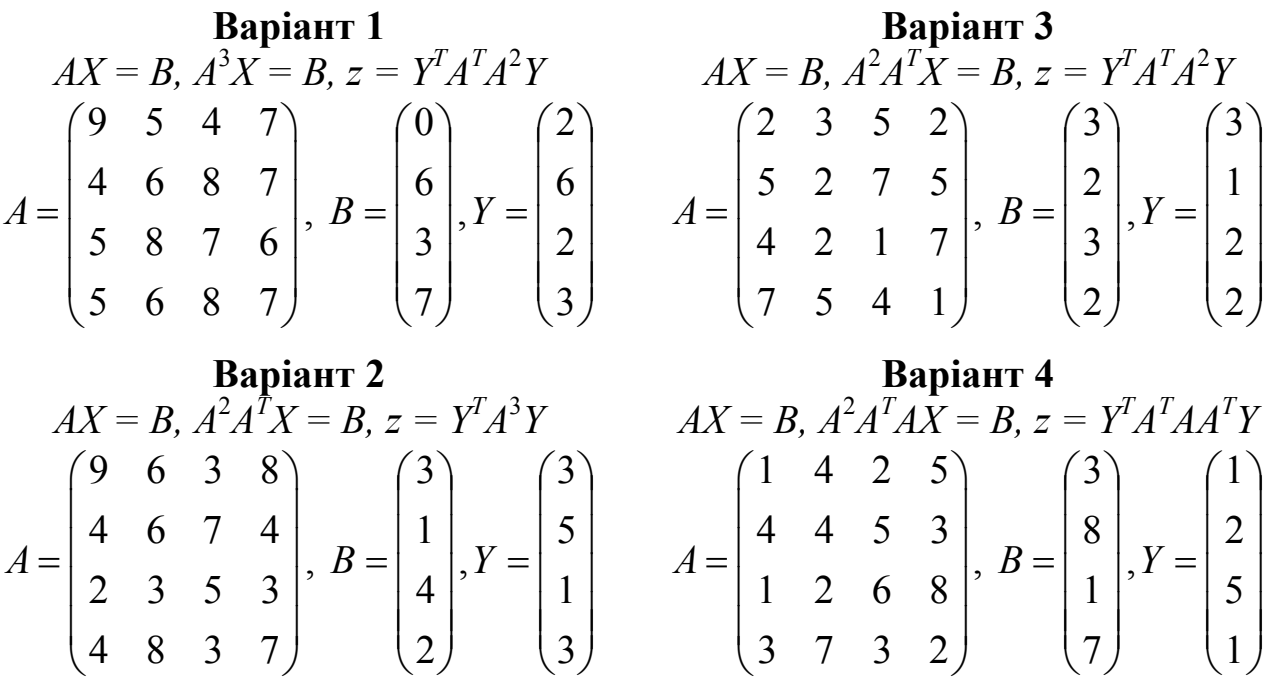

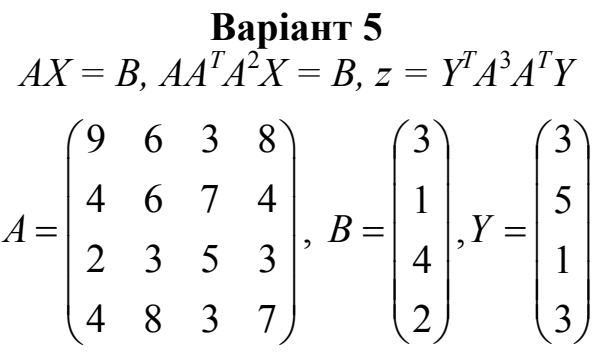

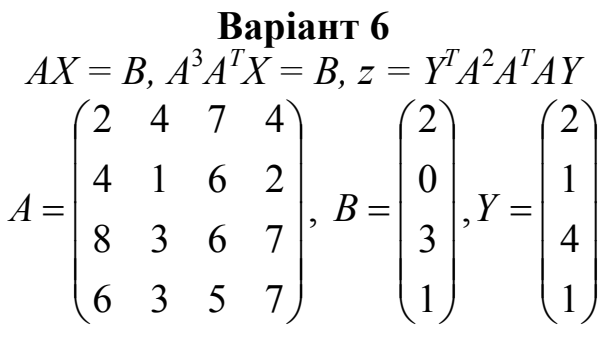

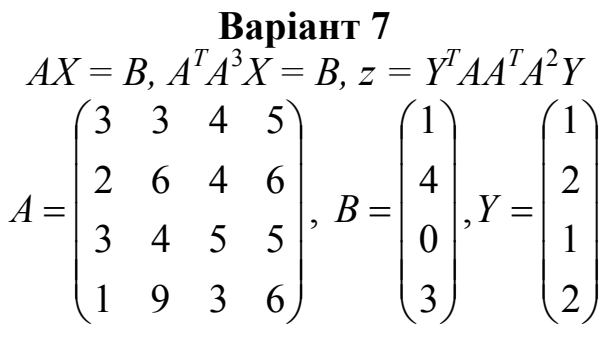

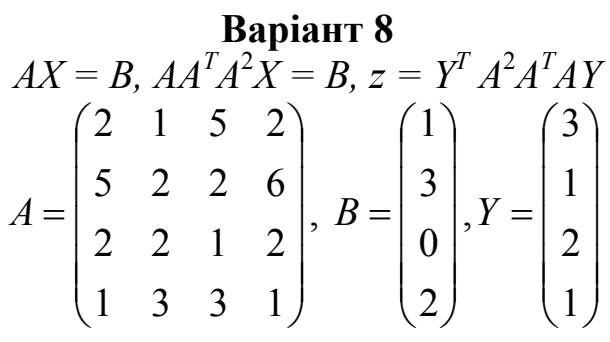

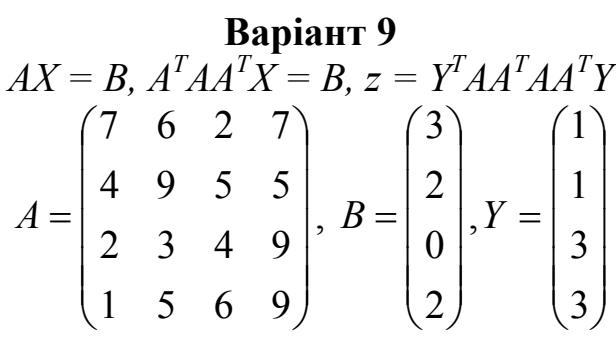

**Biopianr 10**  
\n
$$
AX = B, A^{2}A^{T}AX = B, z = Y^{T}AA^{T}AA^{T}Y
$$
\n
$$
A = \begin{pmatrix} 3 & 6 & 5 & 2 \\ 4 & 6 & 3 & 5 \\ 2 & 3 & 2 & 6 \\ 2 & 4 & 3 & 6 \end{pmatrix}, B = \begin{pmatrix} 3 \\ 0 \\ 4 \\ 3 \end{pmatrix}, Y = \begin{pmatrix} 2 \\ 0 \\ 1 \\ 1 \end{pmatrix}
$$

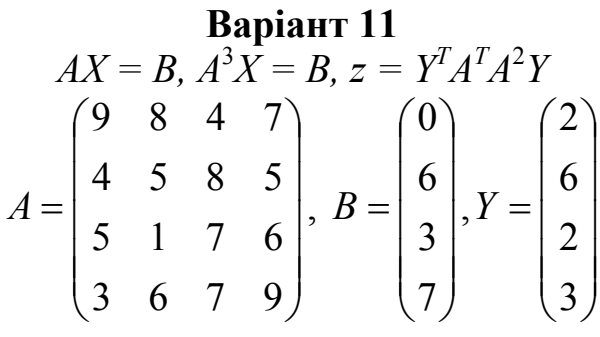

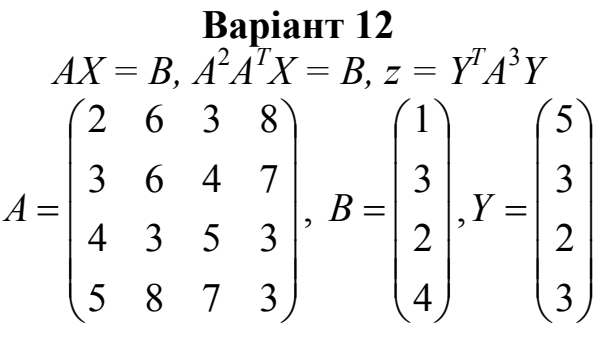

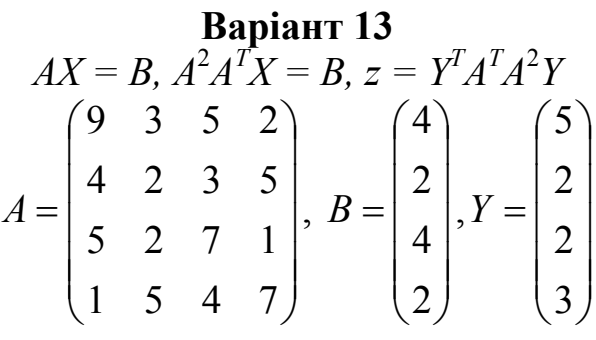

**Варіант 14**   $AX = B$ ,  $A^2 A^T A X = B$ ,  $z = Y^T A^T A A^T Y$  $\overline{\phantom{a}}$ ⎟ ⎟ ⎟ ⎠  $\setminus$  $\vert$  $\lfloor$  $\lfloor$  $\mathsf I$ ⎝  $\sqrt{}$ = 7 6 3 2 2 1 6 8 4 1 5 3 4 2 5 4  $A = \begin{bmatrix} 1 & 1 & 1 \\ 0 & 1 & 1 \end{bmatrix},$  $\overline{\phantom{a}}$ ⎟ ⎟ ⎟ ⎠  $\setminus$  $\vert$  $\overline{a}$  $\overline{a}$  $\overline{\phantom{a}}$ ⎝  $\big($ = 1 7 8 3  $B = \begin{bmatrix} 0 \\ -1 \end{bmatrix}$  $\overline{\phantom{a}}$ ⎟ ⎟ ⎟ ⎠  $\setminus$  $\overline{\phantom{a}}$  $\overline{\phantom{a}}$  $\overline{a}$  $\overline{a}$ ⎝  $\big($ = 5 1 2 1 *Y*

 $\sqrt{2}$  $\overline{\phantom{a}}$  $\overline{\phantom{a}}$  $\overline{\phantom{a}}$ 

 $\setminus$ 

⎠

**Benian 16**  
\n
$$
AX = B, A^{3}A^{T}X = B, z = Y^{T}A^{2}A^{T}AY
$$
\n
$$
A = \begin{pmatrix} 8 & 4 & 7 & 4 \\ 6 & 1 & 6 & 2 \\ 2 & 3 & 6 & 9 \\ 4 & 1 & 5 & 7 \end{pmatrix}, B = \begin{pmatrix} 9 \\ 2 \\ 1 \\ 3 \end{pmatrix}, Y = \begin{pmatrix} 2 \\ 3 \\ 4 \\ 2 \end{pmatrix}
$$

**Benianr 17**  
\n
$$
AX = B, A^T A^3 X = B, z = Y^T A A^T A^2 Y
$$
\n
$$
A = \begin{pmatrix} 1 & 9 & 3 & 4 \\ 2 & 6 & 2 & 6 \\ 3 & 4 & 5 & 5 \\ 2 & 8 & 5 & 6 \end{pmatrix}, B = \begin{pmatrix} 3 \\ 2 \\ 7 \\ 5 \end{pmatrix}, Y = \begin{pmatrix} 2 \\ 1 \\ 2 \\ 1 \end{pmatrix}
$$

**Biopiant 18**  
\n
$$
AX = B, AA^{T}A^{2}X = B, z = Y^{T}A^{2}A^{T}AY
$$
\n
$$
A = \begin{pmatrix} 3 & 1 & 3 & 2 \\ 4 & 3 & 7 & 2 \\ 7 & 2 & 1 & 2 \\ 5 & 1 & 9 & 1 \end{pmatrix}, B = \begin{pmatrix} 7 \\ 5 \\ 2 \\ 0 \end{pmatrix}, Y = \begin{pmatrix} 5 \\ 4 \\ 3 \\ 1 \end{pmatrix}
$$

**Benianr 19**  
\n
$$
AX = B, A^{T}AA^{T}X = B, z = Y^{T}AA^{T}AA^{T}Y
$$
\n
$$
A = \begin{pmatrix} 9 & 7 & 6 & 7 \\ 5 & 4 & 9 & 5 \\ 9 & 4 & 3 & 2 \\ 2 & 6 & 5 & 7 \end{pmatrix}, B = \begin{pmatrix} 2 \\ 4 \\ 1 \\ 7 \end{pmatrix}, Y = \begin{pmatrix} 9 \\ 3 \\ 2 \\ 5 \end{pmatrix}
$$

**Benianr 20**  
\n
$$
AX = B, A^{2}A^{T}AX = B, z = Y^{T}AA^{T}AA^{T}Y
$$
\n
$$
A = \begin{pmatrix} 3 & 6 & 5 & 2 \\ 5 & 7 & 2 & 1 \\ 2 & 3 & 2 & 6 \\ 3 & 4 & 3 & 4 \end{pmatrix}, B = \begin{pmatrix} 3 \\ 1 \\ 2 \\ 3 \end{pmatrix}, Y = \begin{pmatrix} 2 \\ 6 \\ 3 \\ 1 \end{pmatrix}
$$

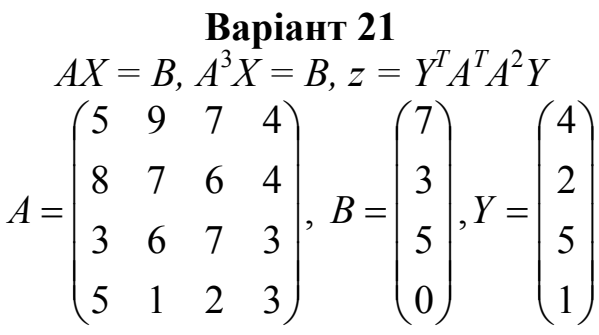

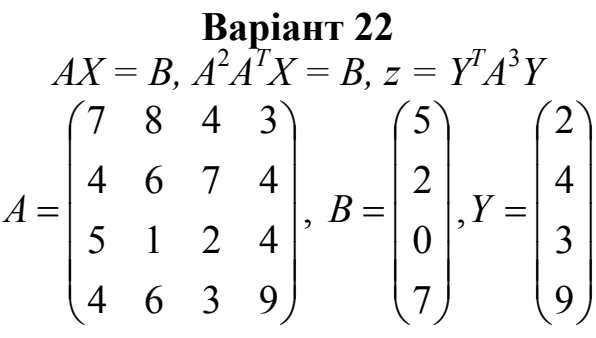

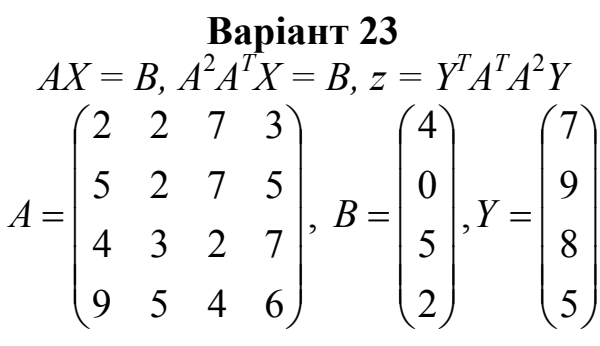

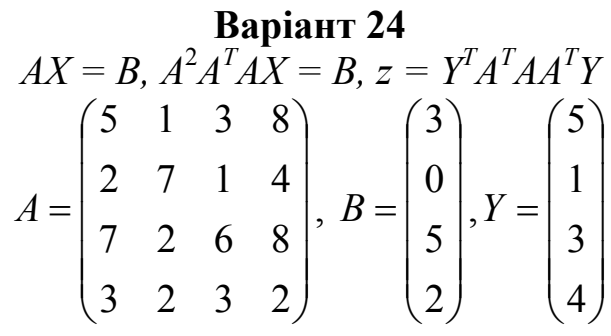

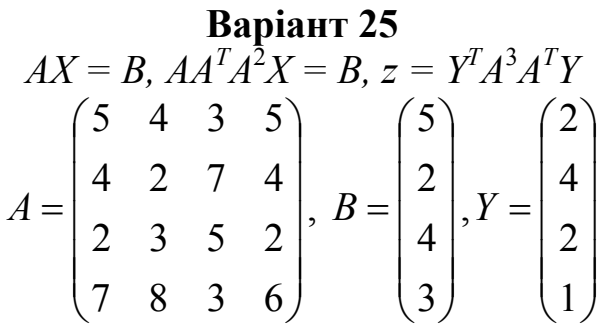

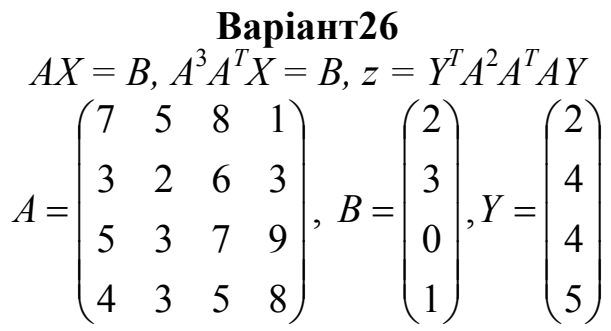

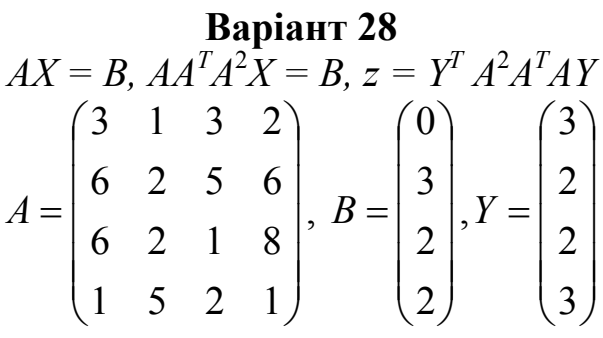

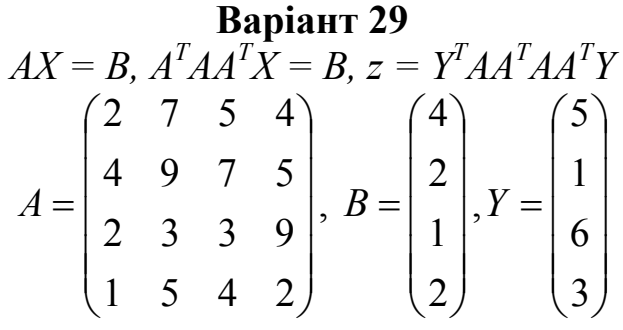

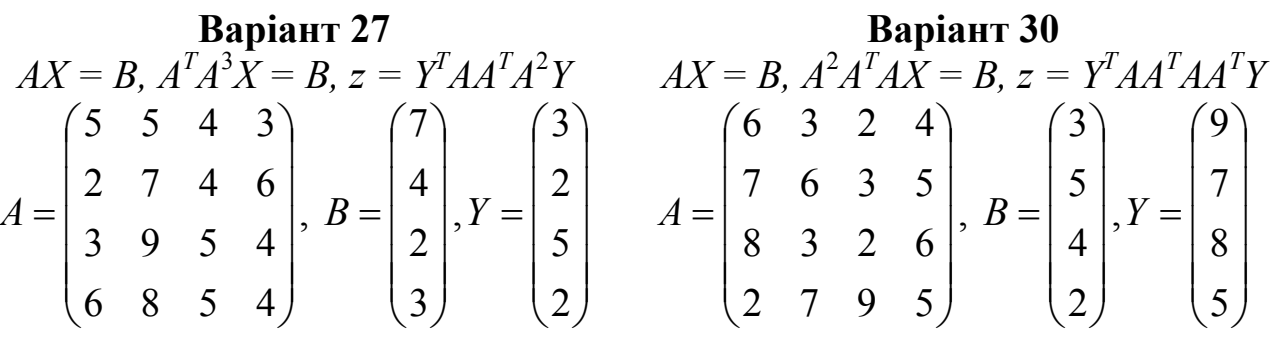

 $\overline{\phantom{a}}$ ⎟ ⎟ 7 ⎟

 $\overline{\phantom{a}}$  $\overline{a}$  $\overline{a}$  $\overline{\phantom{a}}$ 

 $\sqrt{}$ 

⎝ 5

8

 $\setminus$ 

9

⎠

### **3 ПОШУК РОЗВ'ЯЗКУ**

#### **3.1 Елементи діалогового вікна «Поиск решения»**

«Поиск решения» є частиною блока задач, який іноді називають аналіз «що-як». Засіб пошуку розв'язання дає змогу знайти оптимальне значення формули у клітинці на аркуші, яка називається клітинкою результату. Ця процедура працює із групою клітинок, прямо або опосередковано зв'язаних із формулою у клітинці результату. Щоб отримати вказаний результат за формулою, яка міститься у клітинці результату, засіб змінює значення у змінних (або впливаючих) клітинках. Щоб звузити множину значень, що використовуються в моделі, застосовуються обмеження. Ці обмеження можуть посилатися на інші клітинки, які впливають на формулу.

Засіб пошуку розв'язання можна використовувати для визначення значення впливаючої клітинки, яке відповідає екстремуму залежної клітинки – наприклад, можна змінити обсяг запланованого бюджету реклами та побачити, як це вплине на проектовану суму витрат.

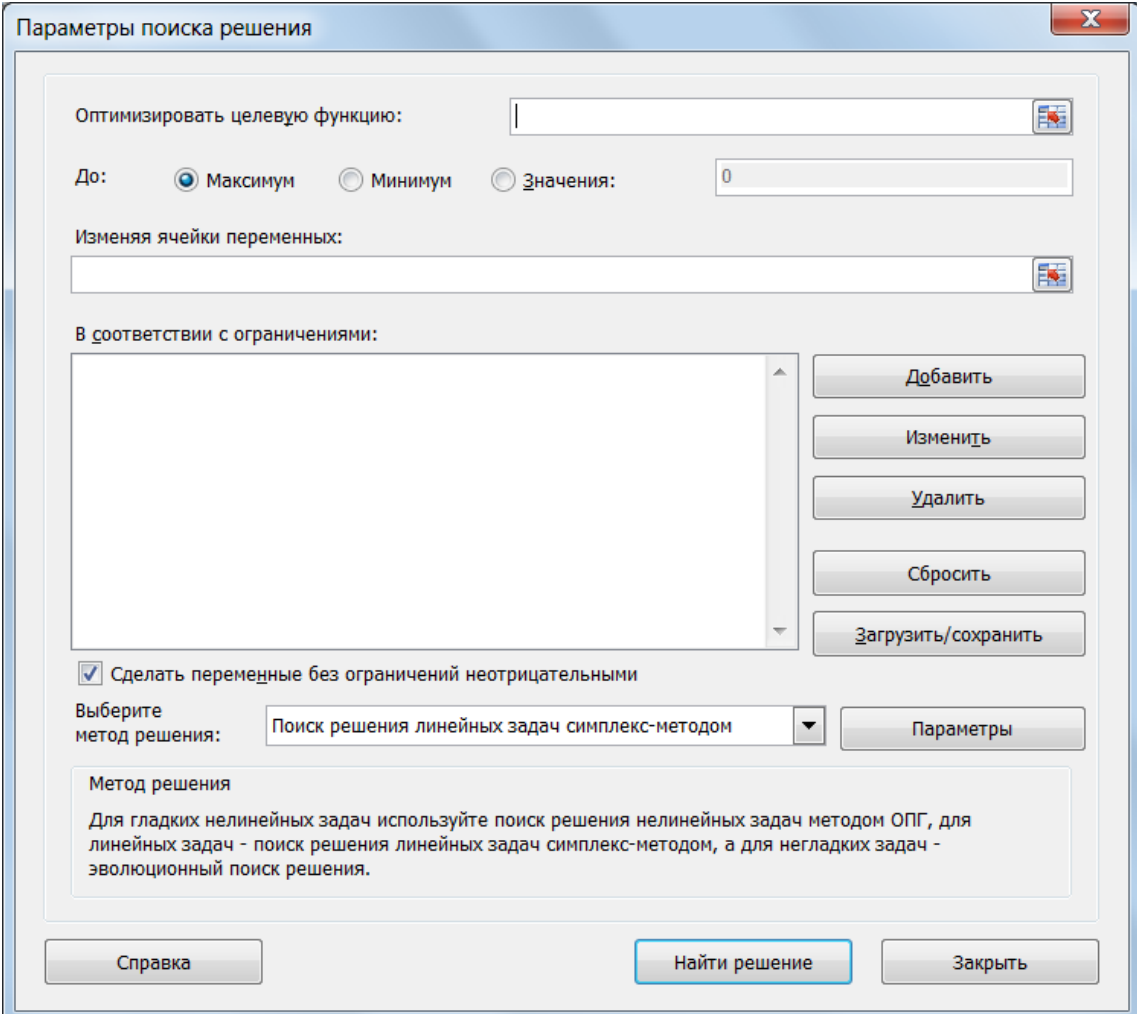

Рисунок 3.1 – Пошук рішення

Елементи діалогового вікна «Параметры» «Поиска Решения».

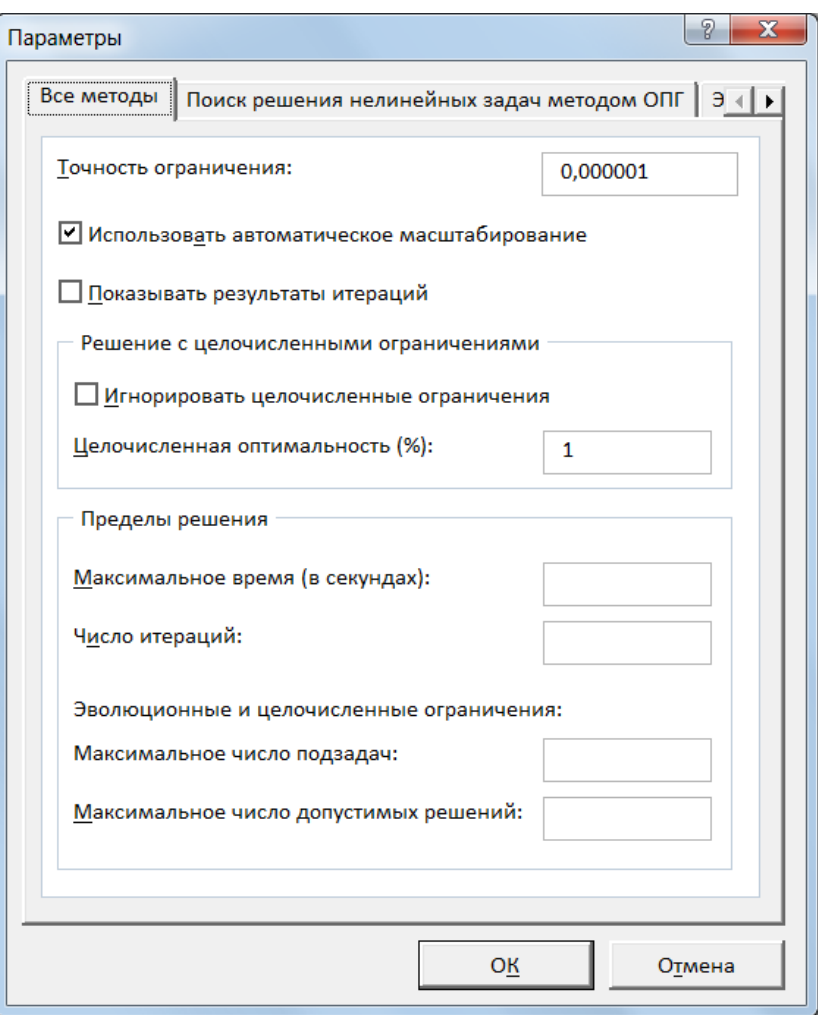

Рисунок 3.2 – Параметри пошуку рішення

Елементи діалогового вікна «Добавление ограничения».

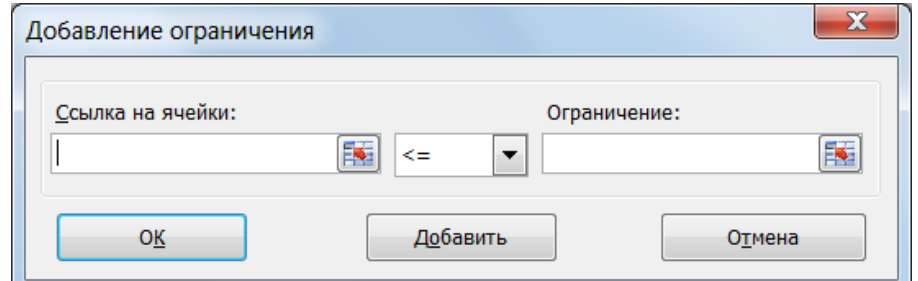

Рисунок 3.3 – Діалогове вікно «Добавление ограничения».

# **3.2 Транспортна задача**

Розглянемо ще один приклад, де використовується засіб пошуку розв'язку. Припустимо, що фірма має 4 фабрики та 5 центрів розподілу її товарів. Фабрики фірми розташовуються в Луганську, Донецьку, Одесі та Миколаєві з виробничими можливостями 20, 35, 50 і 20 одиниць продукції щодня, відповідно. Центри розподілу товарів фірми розташовуються у

Сімферополі, Львові, Дніпропетровську та Києві з потребами в 30, 20, 60 та 15 одиниць продукції щодня, відповідно. Збереження на фабриці одиниці продукції, не поставленої у центр розподілу, обходиться в 0,75 у. о. на день, а штраф за прострочене постачання одиниці продукції, яка замовлена споживачем у центрі розподілу, але там не знаходиться, дорівнює 2,5 у. о. на день. Вартість перевезення одиниці продукції з фабрик у пункти розподілу наведено в табл. 3.1.

|          | Сімферополь | Львів | Дніпропетровськ | $\overline{V}$ <sub>U</sub> |
|----------|-------------|-------|-----------------|-----------------------------|
| Луганськ |             |       |                 |                             |
| Донецьк  |             |       |                 |                             |
| Одеса    |             |       |                 |                             |
| Миколаїв |             |       |                 |                             |

Таблиця 3.1 – Транспортні витрати

Необхідно так спланувати перевезення, щоб мінімізувати сумарні транспортні витрати.

Оскільки дана модель збалансована (сумарний обсяг зробленої продукції дорівнює сумарному обсягові потреб у ній), то в цій моделі не треба враховувати витрати, що пов'язані як зі складуванням, так і з недопоставками продукції. У противному випадку в модель потрібно було б ввести:

– у випадку надвиробництва – фіктивний пункт розподілу, в якому вартість перевезення одиниці продукції покладається рівною вартості складування, а обсяги перевезень – обсягам складування надлишків продукції на фабриках;

– у випадку дефіциту – фіктивну фабрику, на якій вартість перевезень одиниці продукції покладається рівної вартості штрафів за недопоставку продукції, а обсяги перевезень – обсягам недопоставок продукції в пункти розподілу.

Для розв'язання даної задачі побудуємо її математичну модель. Невідомими в даній задачі є обсяги перевезень. Нехай *xij* – обсяг перевезень з *i*-й фабрики в *j*-й центр розподілу. Функція мети – це сумарні транспортні витрати, тобто

$$
z = \sum_{i=1}^{4} \sum_{j=1}^{5} c_{ij} x_{ij},
$$

де  $c_{ij}$  – вартість перевезення одиниці продукції з *і*-й фабрики в *j*-й центр розподілу.

Невідомі в даній задачі повинні задовольняти наступним обмеженням:

– обсяги перевезень не можуть бути негативними;

– якщо модель збалансована, то вся продукція повинна бути вивезена з фабрик, а потреби всіх центрів розподілу повинні бути цілком задоволені.

У результаті маємо наступну модель: мінімізувати:

$$
z = \sum_{i=1}^{4} \sum_{j=1}^{5} c_{ij} x_{ij},
$$

при обмеженнях:

$$
\sum_{j=1}^{5} x_{ij} = a_i, \quad i \in [1, 4],
$$
  

$$
\sum_{i=1}^{4} x_{ij} = b_j, \quad j \in [1, 5],
$$

де a*<sup>i</sup>* – обсяг виробництва на *i*-й фабриці, b *<sup>j</sup>* – попит у *j*-му центрі розподілу.

Для розв'язання цієї задачі за допомогою методу пошуку розв'язку введемо дані, як показано на рис. 3.4.

У комірки A1:D4 введені вартості перевезень. Комірки A6:D9 відведені під значення невідомих (обсяги перевезень). У комірки F6:F9 введені обсяги виробництва на фабриках, а в комірки A11:D11 введена потреба в продукції в пунктах розподілу. У комірку F11 введена цільова функція =СУММПРОИЗВ(A1:E4;A6:E9)

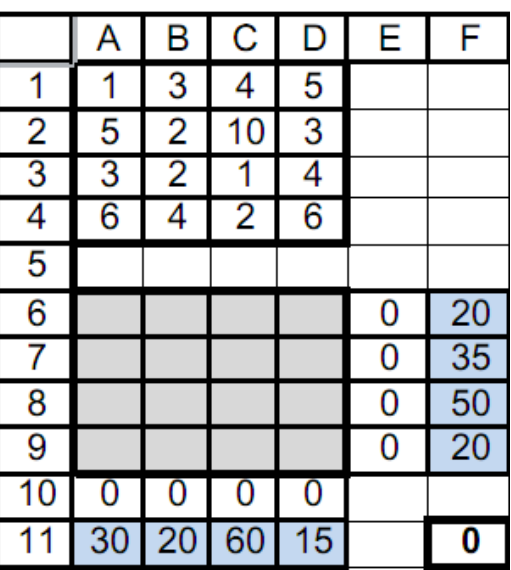

Рисунок 3.4 – Вихідні дані транспортної задачі

У комірки A10:D10 введені формули:

 $=$ CYMM $(A6:A9)$ 

 $=$ CYMM $(B6:B9)$ 

 $=$ CYMM $(C6:C9)$ 

=СУММ(D6:D9),

визначальний обсяг продукції, що ввезена в центри розподілу.

У комірки E6:E9 введені формули:  $=$ CYMM(A6:D6)  $=$ CYMM $(A7:DT)$  $=$ CYMM $(A8:D8)$  $=$ CYMM $(A9:D9)$ ,

які обчислюють обсяг продукції, що вивозиться з фабрик.

Тепер виконаємо команду: вкладка «Данные → Поиск решения» і заповнюємо діалогове вікно, що відкрилося, як показано на рис. 3.5.

Не забудьте в діалоговому вікні «Параметры поиска решения» (рис. 3.5) обрати метод «Поиск решения линейных задач симплекс-методом». Після натискання кнопки «Найти решение» засіб пошуку розв'язку знаходить оптимальний план постачань продукції й відповідні йому транспортні витрати (рис. 3.6).

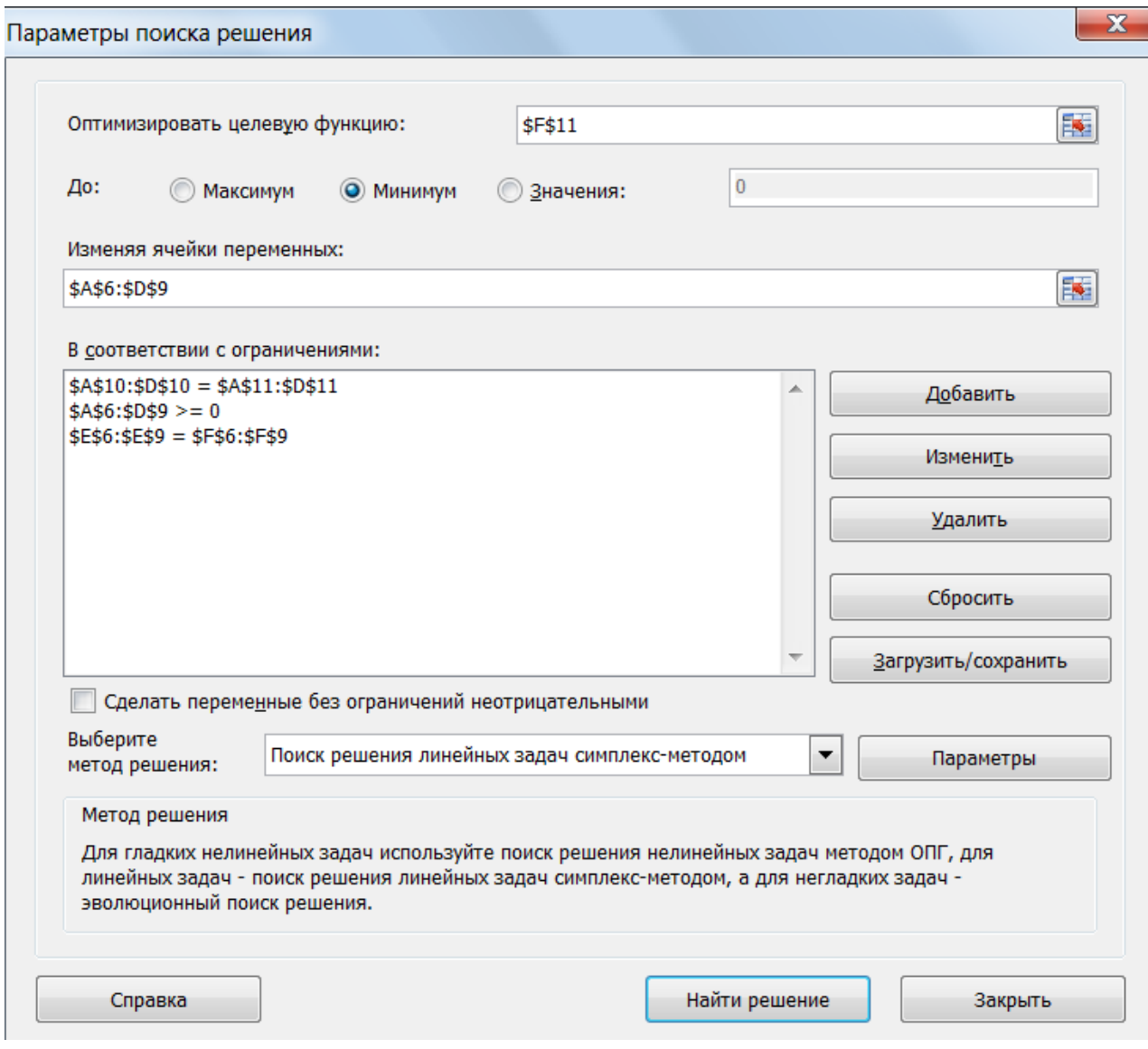

Рисунок 3.5 – Діалогове вікно «Поиск решения»

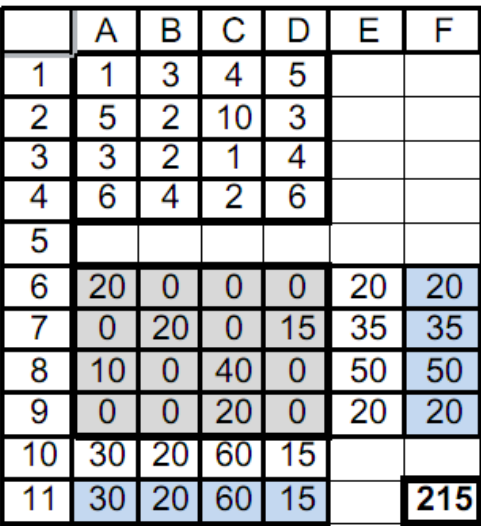

Рисунок 3.6 – Оптимальний план постачань продукції, відповідні витрати

### **3.3 Варіанти завдань до теми «Транспортна задача»**

Є *n* пунктів виробництва та *m* пунктів розподілу продукції. Вартість перевезення продукції з *i*-того пункту виробництва в *j*-тий центр розподілу  $c_{ij}$  наведена в таблиці, де під рядком розуміється пункт виробництва, а

під стовпцем – пункт розподілу. Крім того, у цій таблиці в *i*-тому рядку зазначений обсяг виробництва в *i*-тому пункті виробництва, а в *j*-тому стовпці зазначений попит у *j*-тому центрі розподілу. Необхідно скласти план перевезень по доставці необхідної продукції в пункти розподілу, який мінімізує сумарні транспортні витрати.

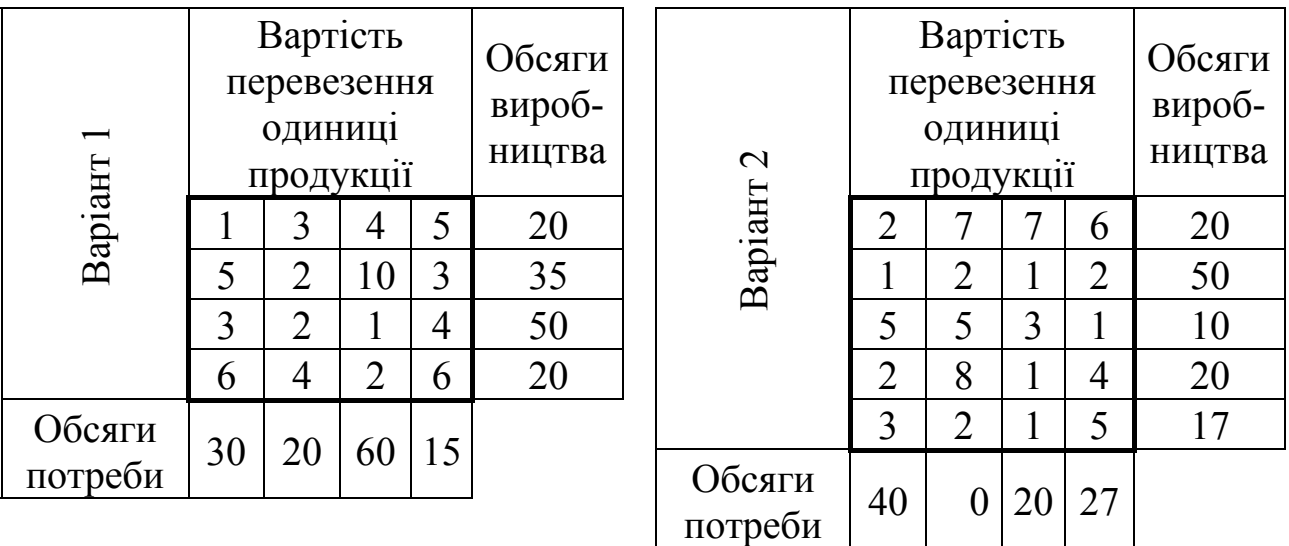

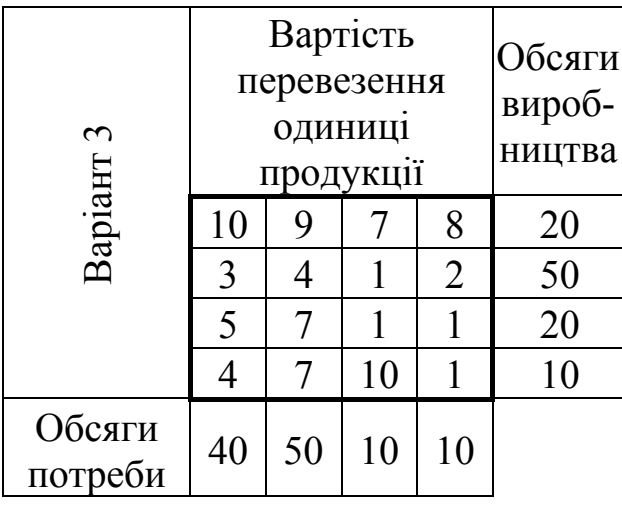

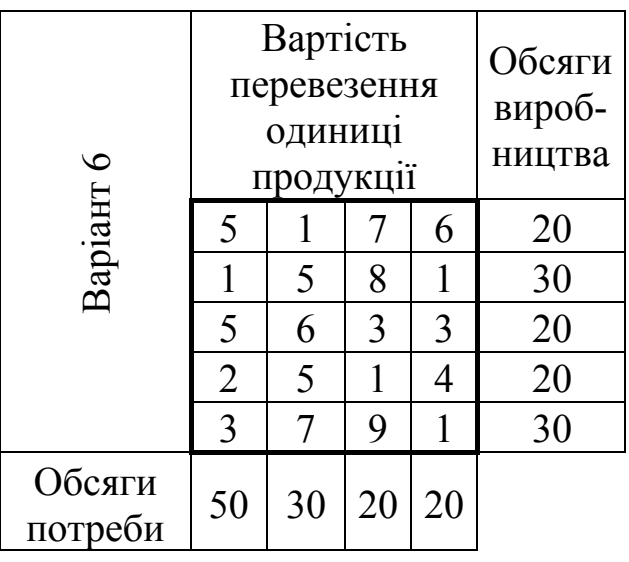

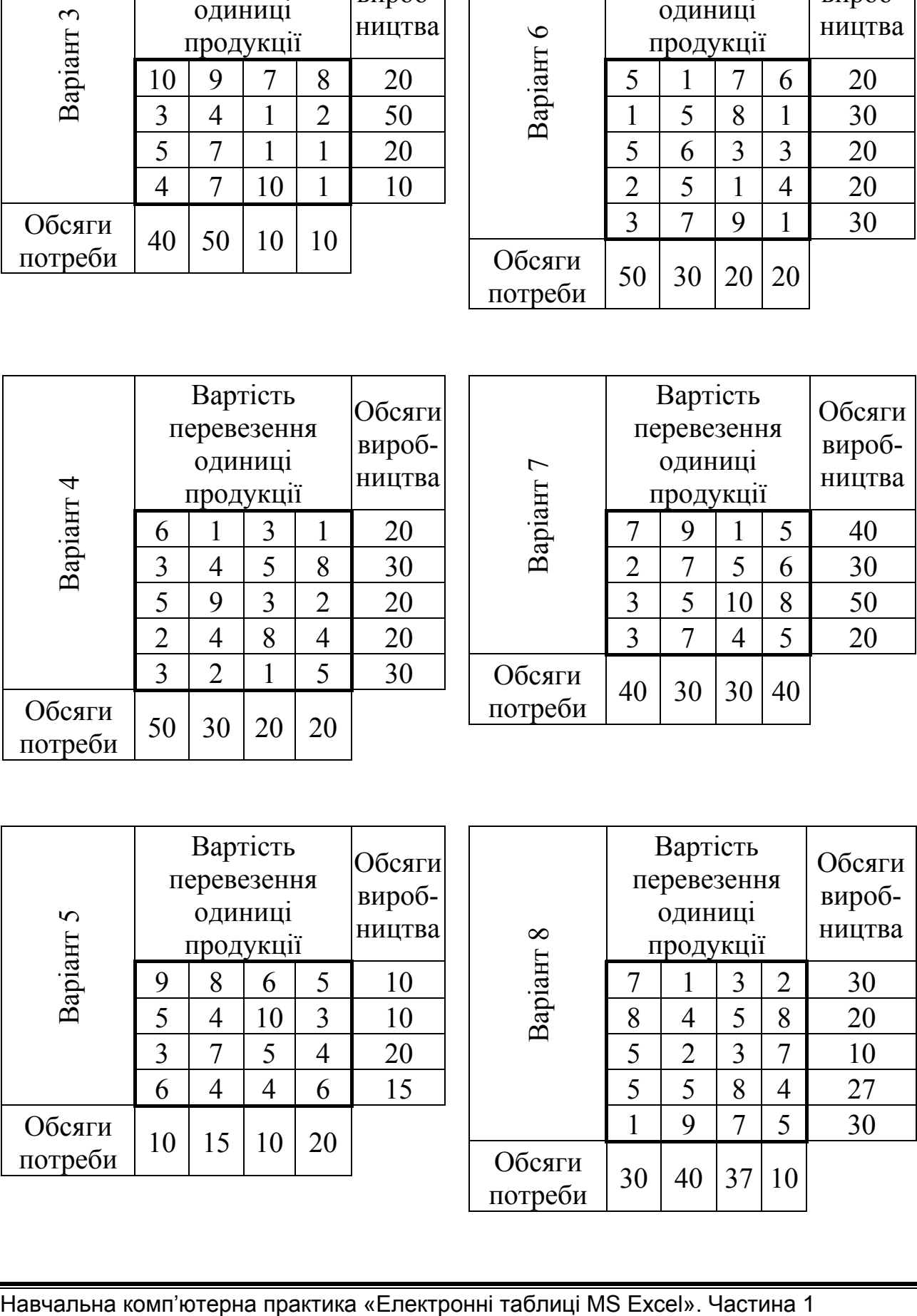

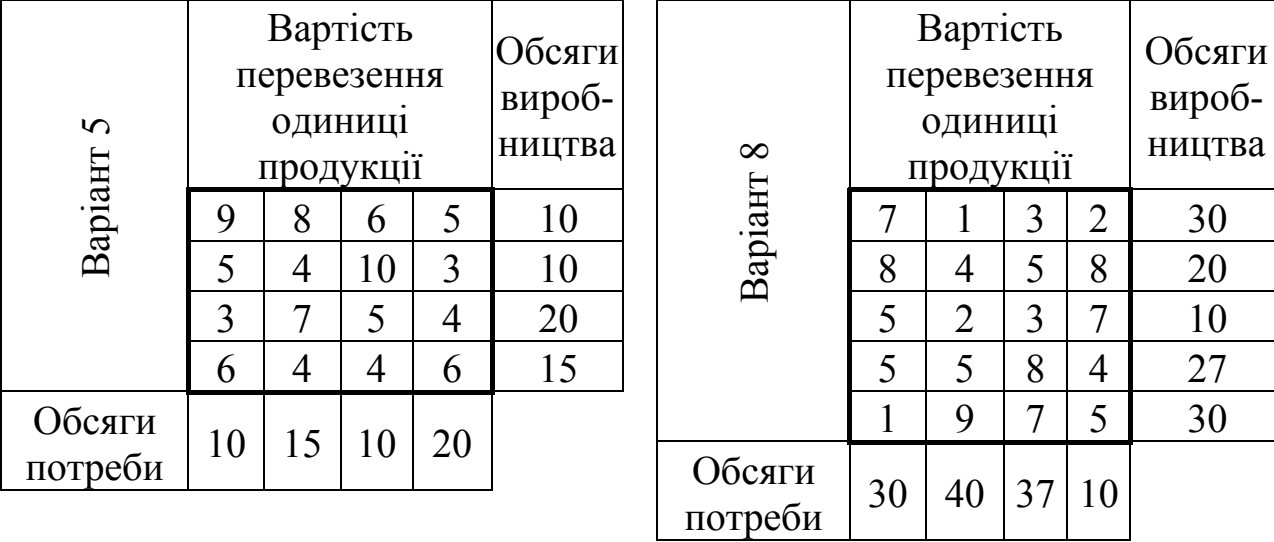

36
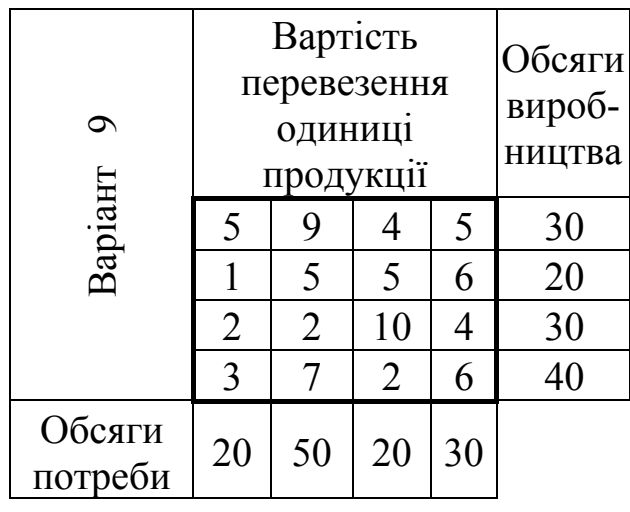

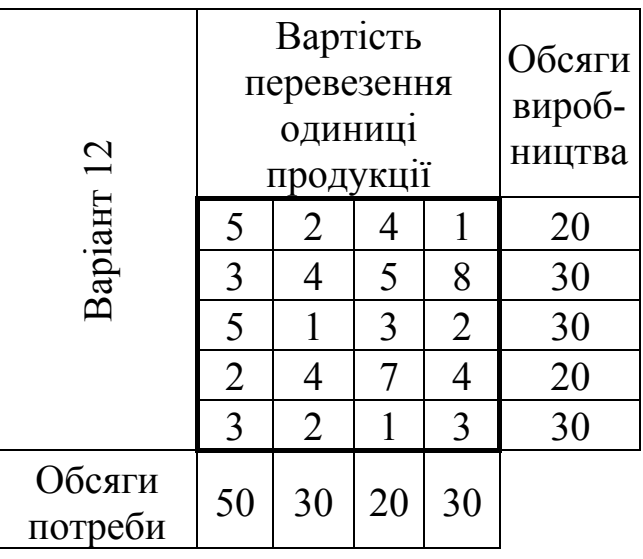

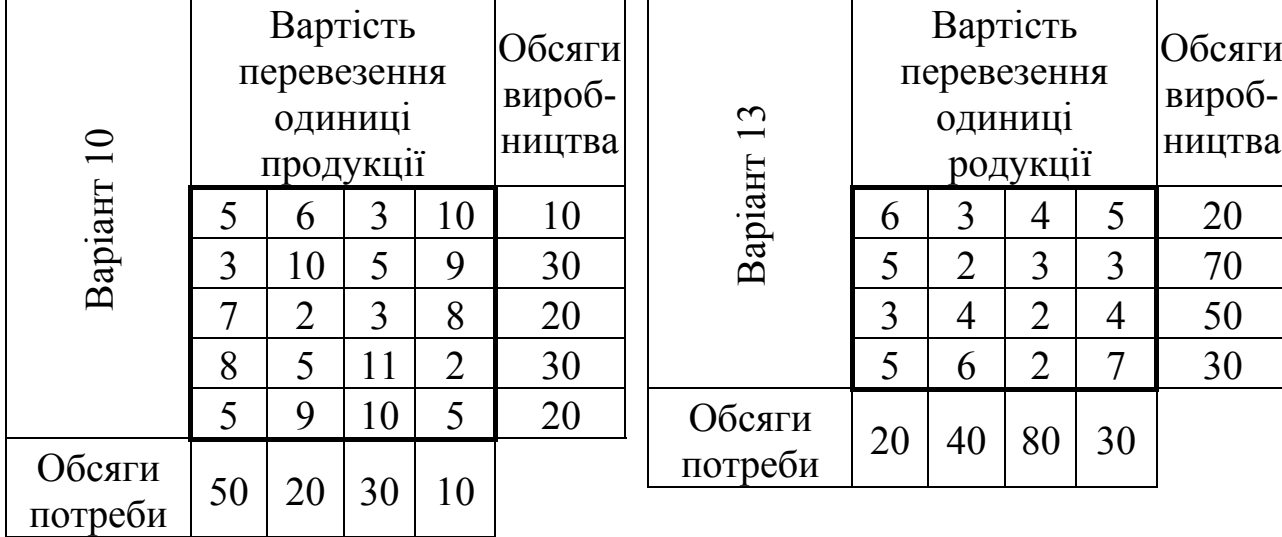

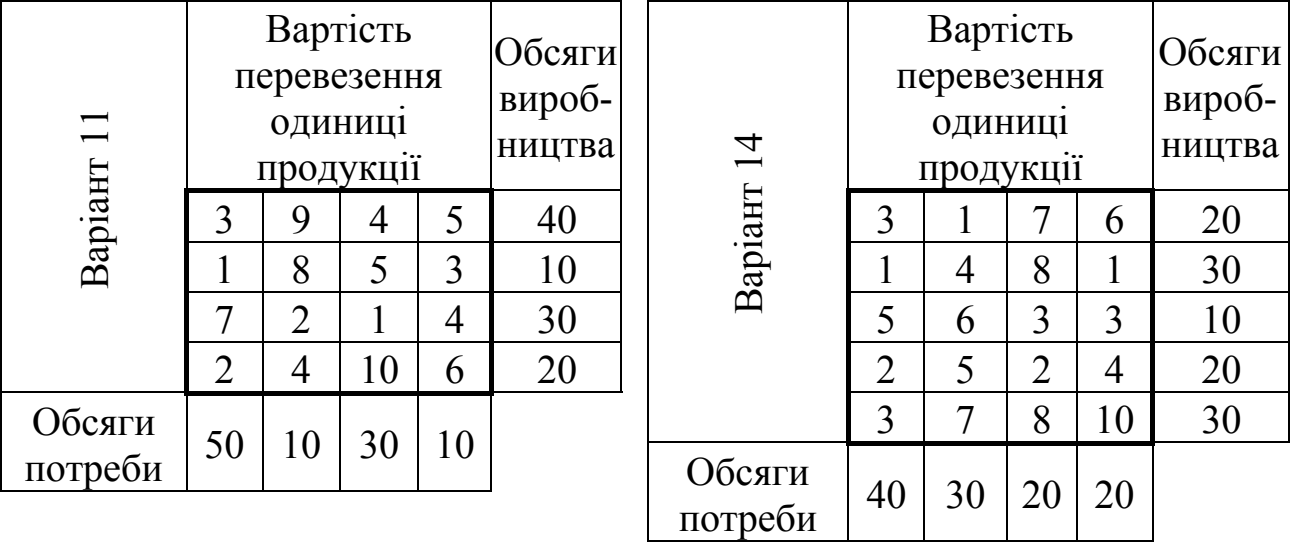

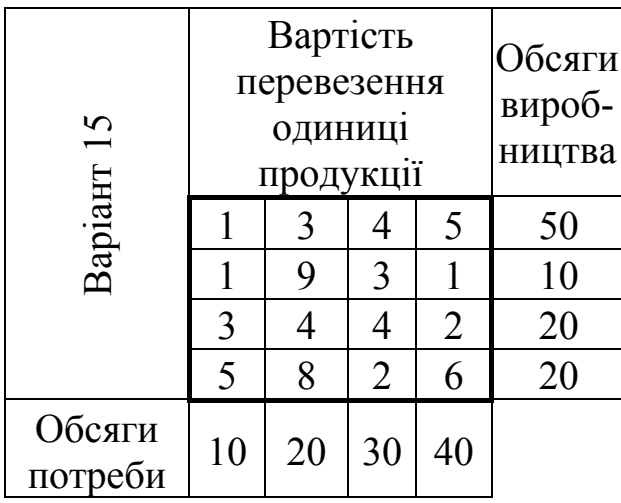

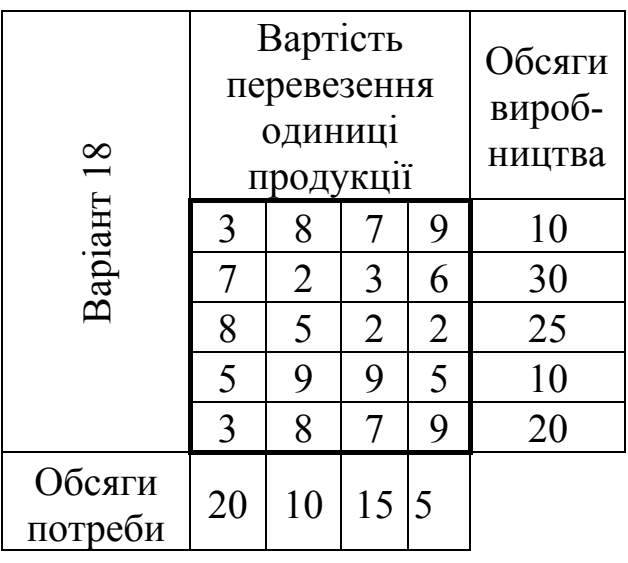

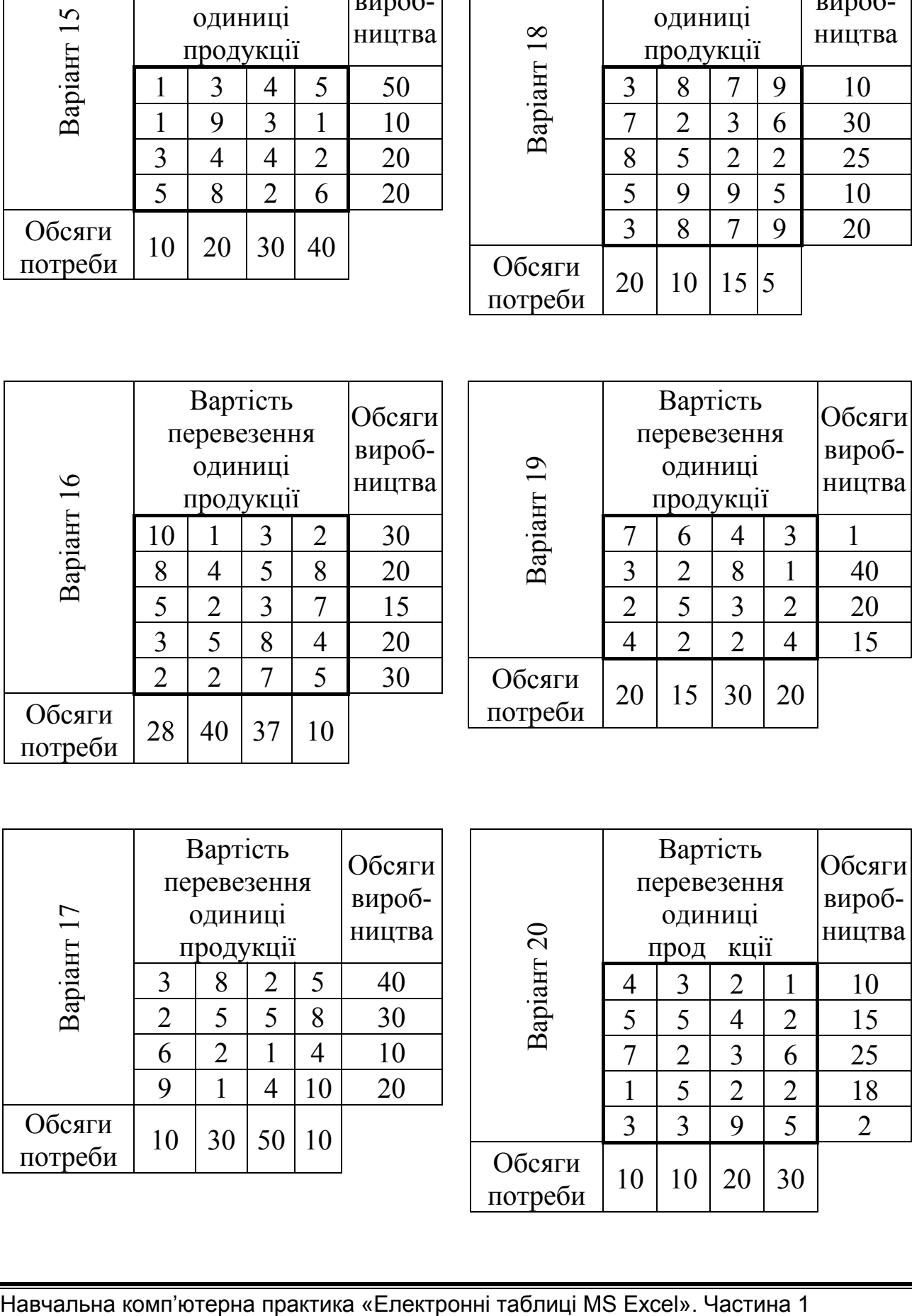

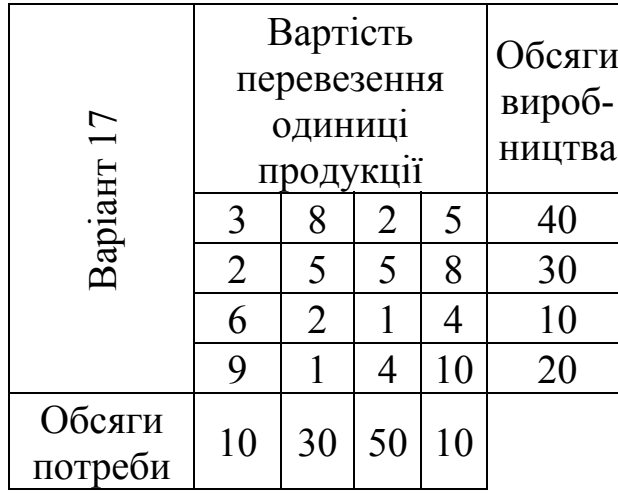

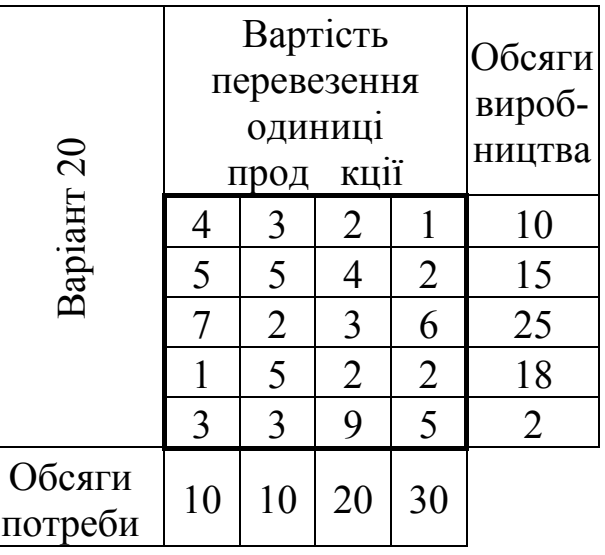

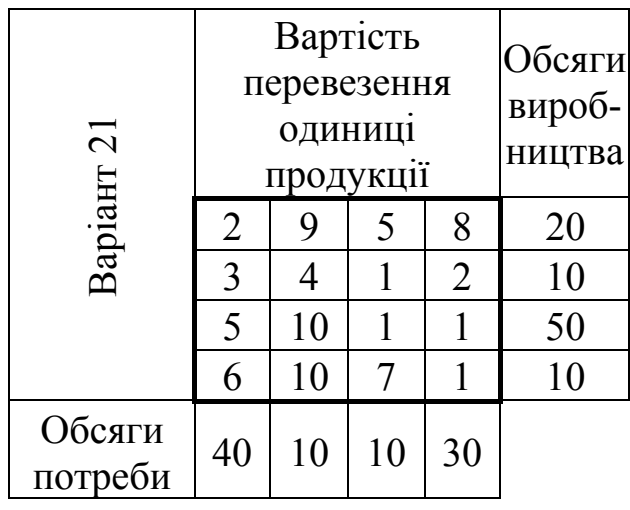

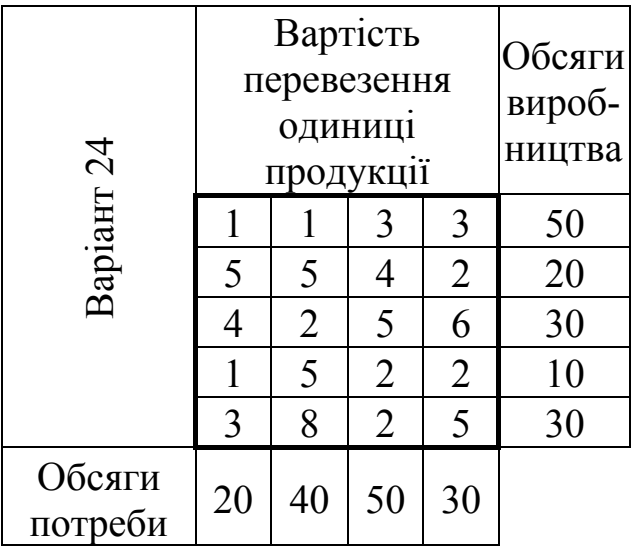

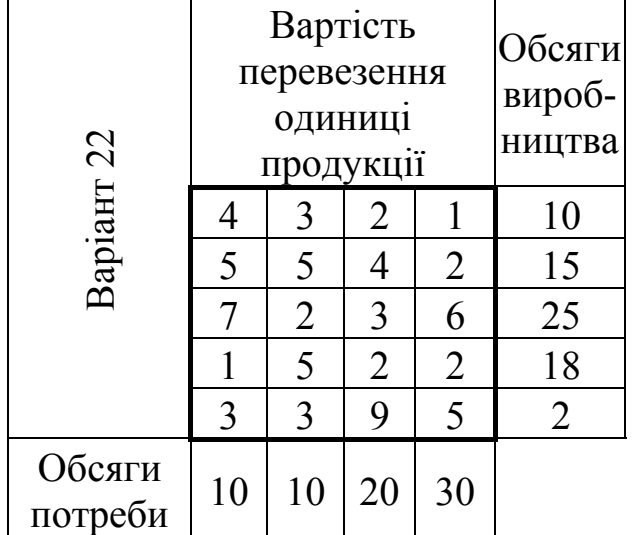

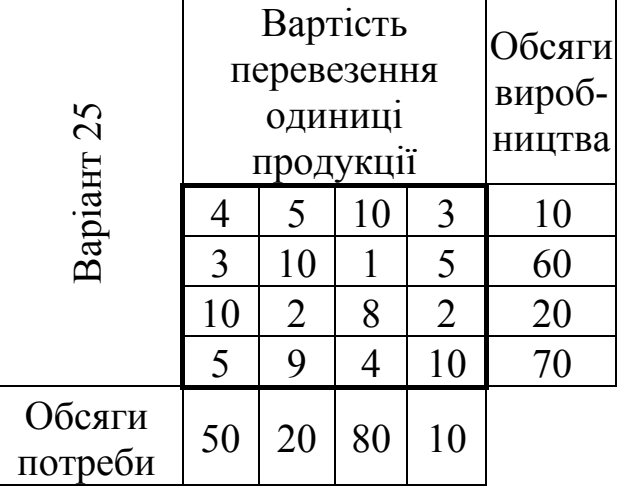

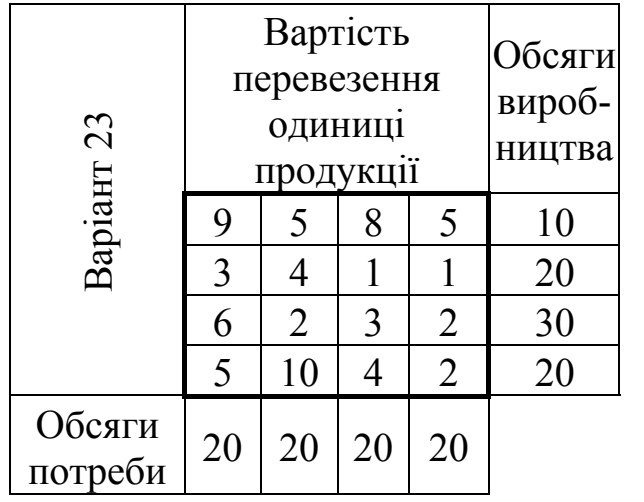

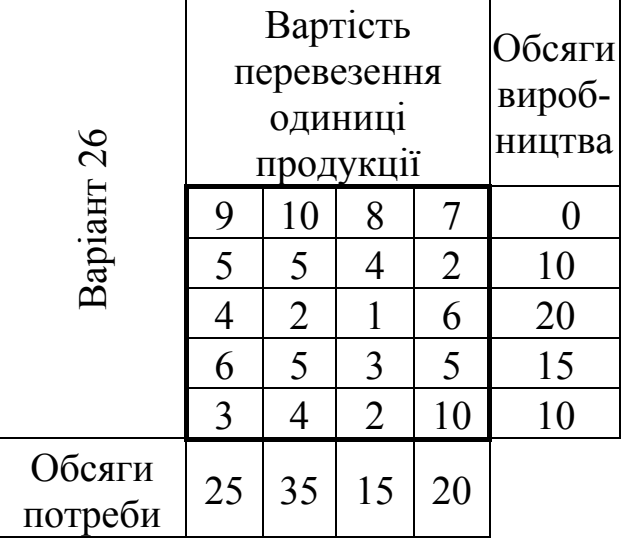

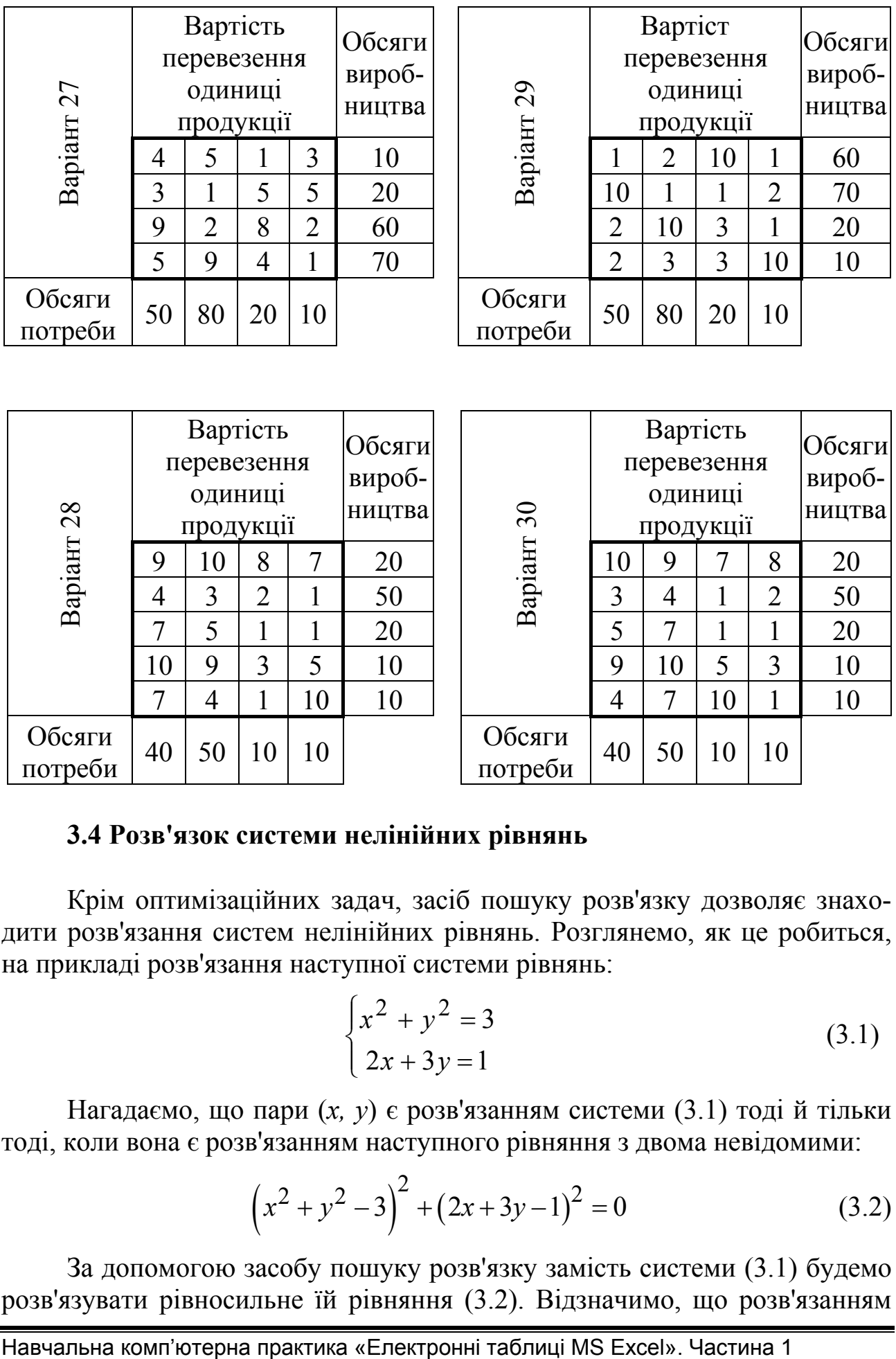

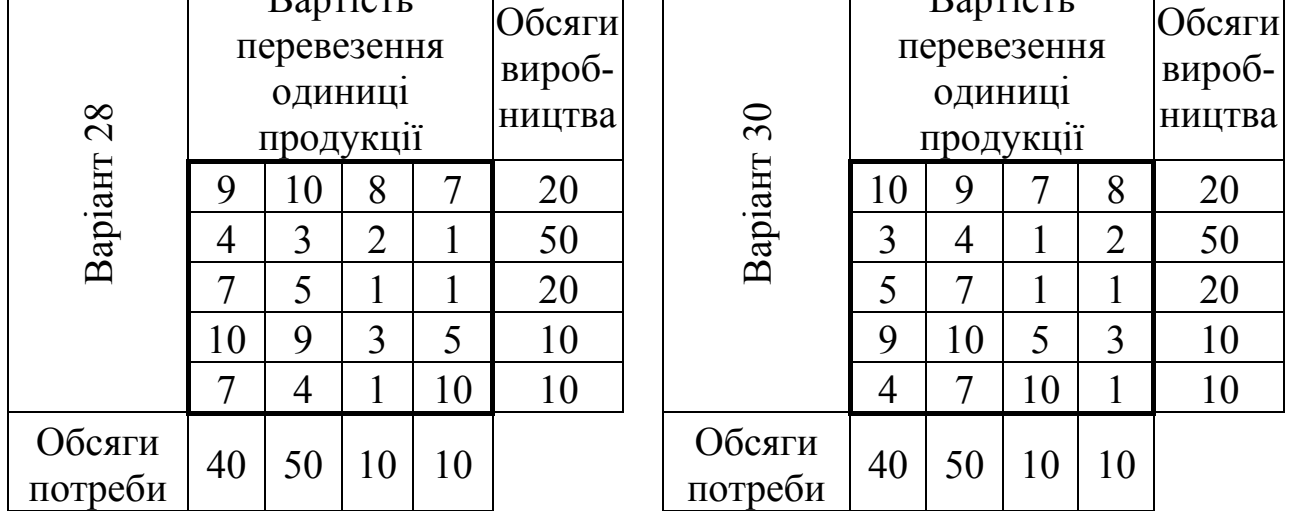

# **3.4 Розв'язок системи нелінійних рівнянь**

Крім оптимізаційних задач, засіб пошуку розв'язку дозволяє знаходити розв'язання систем нелінійних рівнянь. Розглянемо, як це робиться, на прикладі розв'язання наступної системи рівнянь:

$$
\begin{cases} x^2 + y^2 = 3\\ 2x + 3y = 1 \end{cases}
$$
 (3.1)

Нагадаємо, що пари (*x, y*) є розв'язанням системи (3.1) тоді й тільки тоді, коли вона є розв'язанням наступного рівняння з двома невідомими:

$$
(x2 + y2 - 3)2 + (2x + 3y - 1)2 = 0
$$
 (3.2)

За допомогою засобу пошуку розв'язку замість системи (3.1) будемо розв'язувати рівносильне їй рівняння (3.2). Відзначимо, що розв'язанням системи рівнянь (3.1) є точки перетинання окружності з радіусом, рівним 3, і прямої. Отже, рівняння (3.2) має не більше двох різних розв'язків.

Обумовлене розв'язання нелінійної задачі залежить від початкового наближення, вдалий підбор якого дуже важливий. У даному випадку локалізувати корені можна, наприклад, протабулювавши ліву частину рівняння (3.2) за змінним *x* і *y* на відрізку [–3; 3] із кроком 1,5. Результат табулювання наведений на рис. 3.7.

|                | A        | B      | C      | D    | Е     | F     |
|----------------|----------|--------|--------|------|-------|-------|
| 1              |          | $-3,0$ | $-1,5$ | 0,0  | 1,5   | 3,0   |
| $\overline{2}$ | $-3,0$   | 481,0  | 200,3  | 85,0 | 74,3  | 229,0 |
| 3              | $-1,5$   | 237,1  | 74,5   | 16,6 | 2,5   | 93,1  |
| 4              | 0,0      | 136,0  | 30,8   | 10,0 | 12,8  | 100,0 |
| 5              | 1,5      | 117,1  | 8,5    | 4,6  | 44,5  | 189,1 |
| 6              | 3,0      | 241,0  | 68,3   | 61,0 | 158,3 | 421,0 |
|                |          |        |        |      |       |       |
| 8              |          |        |        |      |       |       |
| 9              |          |        |        |      |       |       |
| 10             | $-1,269$ | 1,179  | 0,000  |      |       |       |

Рисунок 3.7 – Результат табулювання лівої частини рівняння

У комірки A2:A6 і B1:F1 введені значення *x* і *y*, відповідно. У комірку B2 введена формула:

 $=(\$A2^2+B\$1^2-3)^2+(2^*A2+3^*B\$1-1)^2$ 

яка обчислює праву частину рівняння (3.2) при значеннях *x* і *y* з комірок A2 і B1, відповідно. Протягнемо цю формулу на діапазон B2:F6. З рис. 3.7 видно, що за початкове наближення до кореня розумно вибрати наступні пари значень  $(-1,5; 1,5)$ ,  $(1,5; 0)$  і  $(1,5; -1,5)$ . Можна переконатися, що дві останні пари початкових наближень, за допомогою засобу пошуку розв'язку, будуть приводити до перебування того самого розв'язання.

Для перебування першого кореня відведемо під змінні *x* і *y* комірку A10 і B10, відповідно, і введемо в них початкові наближення –1,5 і 1,5. У комірку C10 введемо формулу

 $=(A10^2+B10^2-3)^2+(2*A10+3*B10-1)^2$ ,

яка обчислює значення правої частини рівняння (3.2) для цих значень невідомих. Потім викличемо команду «Сервис»→«Поиск решения».

У діалоговому вікні «Поиск решения» в поле «Оптимизировать целевую функцію» вводимо C10. У групі «До»: встановимо перемикач у положення «Значения», у полі введення якого вводимо 0. У поле «Изменяя ячейки» переменных вводимо діапазон комірок A10:B10. Не забудьте переконатися, що в діалоговому вікні «Параметры поиска решения» (рис. 3.2) обраний метод «Поиск решения нелинейных задач методом ОПГ».

Після натискання на кнопку «Найти решение» засіб пошуку розв'язку знаходить розв'язання, що поміщає у комірки A10 і B10. У даному випадку це будуть значення –1,268 і 1,179. У комірці C10 обчислюється значення правої частини рівняння (3.2) при цих значеннях невідомих. Тому що засіб пошуку розв'язку знаходить розв'язання наближено, то у комірці C10 у загальному випадку буде число, відмінне від нуля, але досить близьке до нього. У нашому прикладі це 8.89E–09, тобто  $8.89\times10^{-9}$ . Якщо в комірці C10 буде велике число, то розв'язання знайдене невірно.

Аналогічно знаходиться друге розв'язання, використовуючи початкове наближення (1,5; –1,5). Розв'язанням будуть значення 1,576 і – 0,717. Переконаєтеся, що початкове наближення (1,5; 0) призводить до того ж розв'язання.

## **3.5 Варіанти завдань до теми «Система нелінійних рівнянь»**

Знайти всі розв'язання системи нелінійних рівнянь.

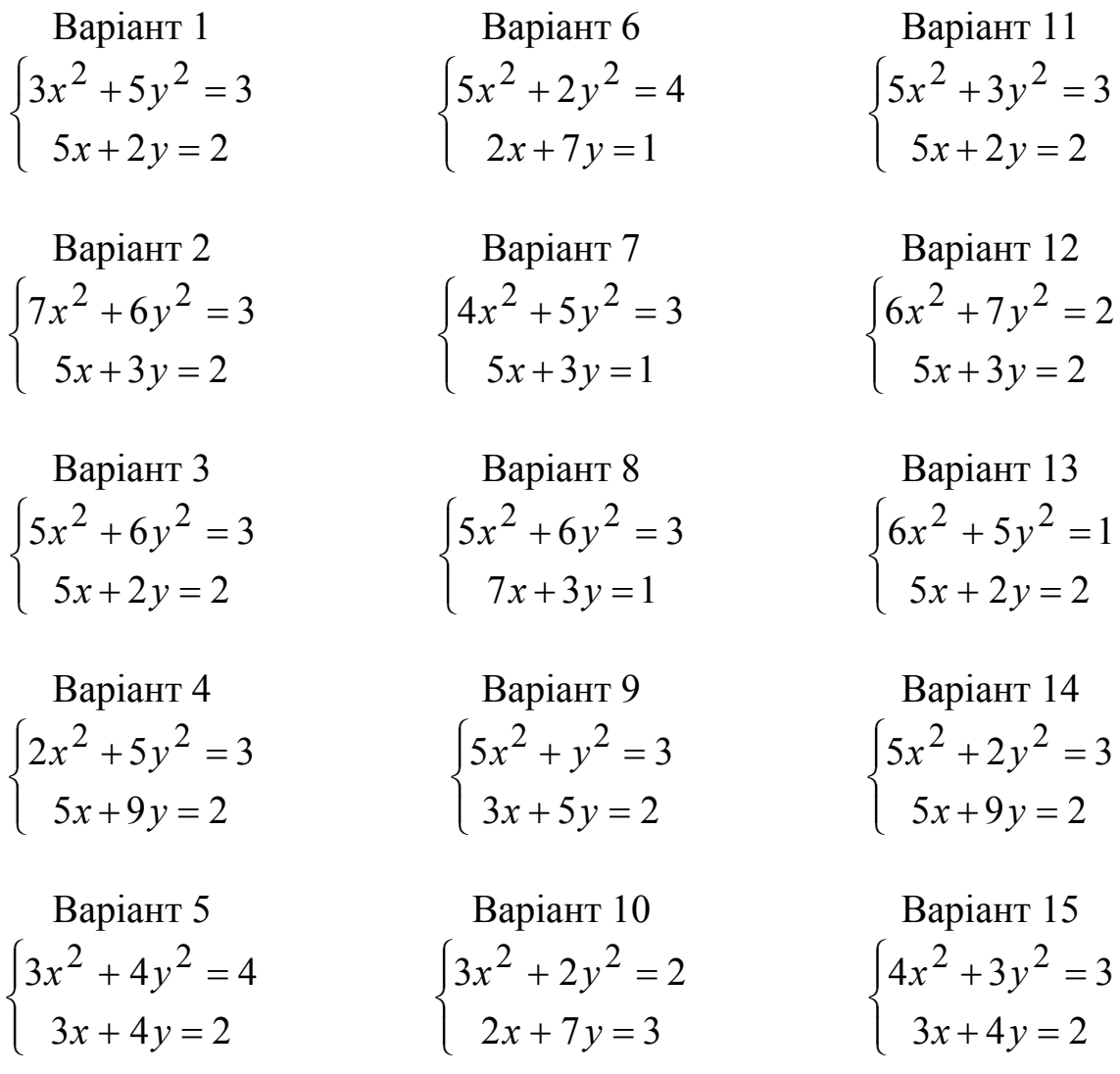

Навчальна комп'ютерна практика «Електронні таблиці MS Excel». Частина 1

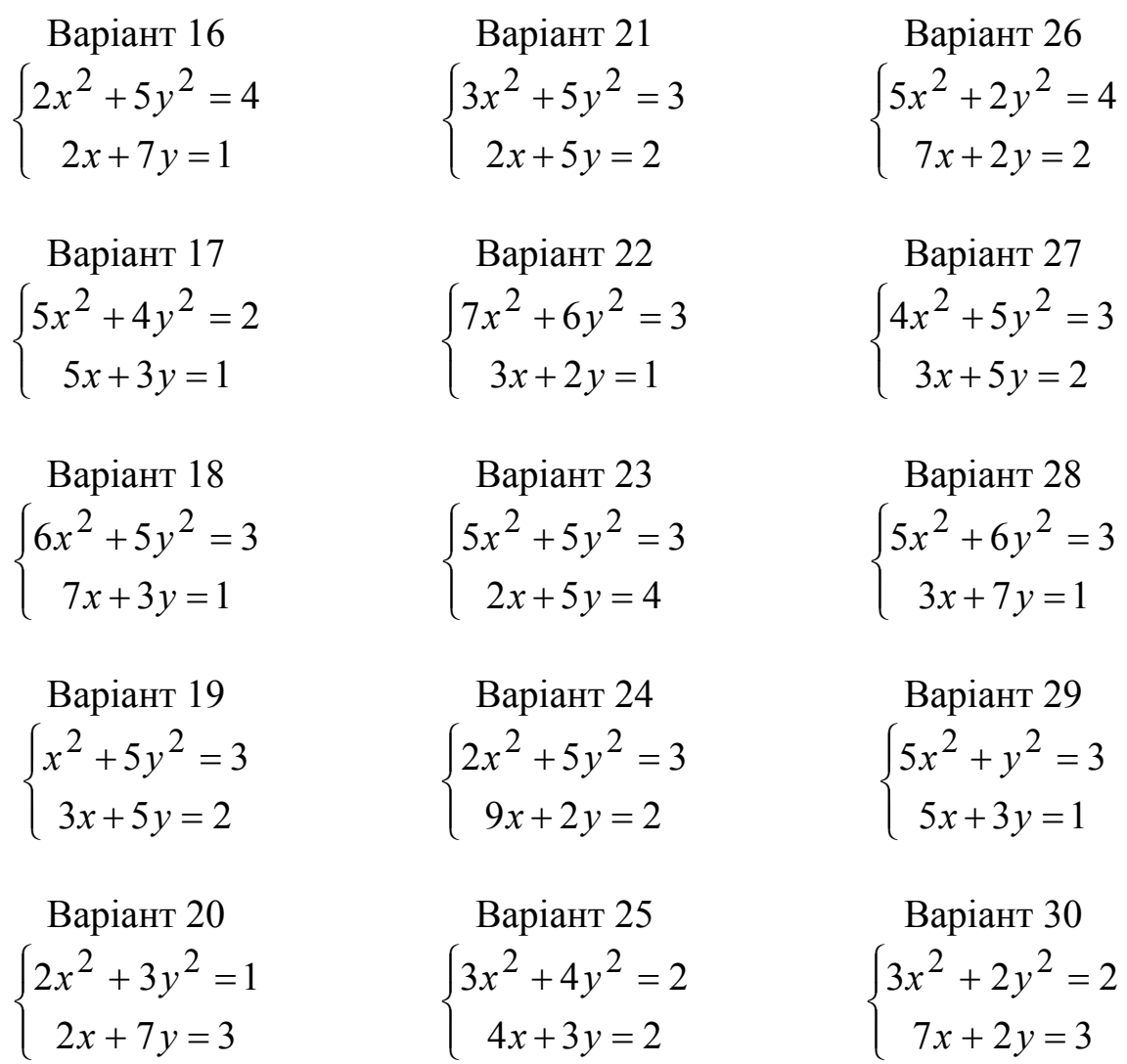

## **3.6 Задача про призначення**

Розглянемо приклад розв'язання задачі про призначення. Четверо робітників можуть виконувати чотири види робіт, вартості  $c_{ij}$  виконання *i -* м робітником *j*-ї роботи наведені у комірках діапазону A1:D4 (рис. 3.8).

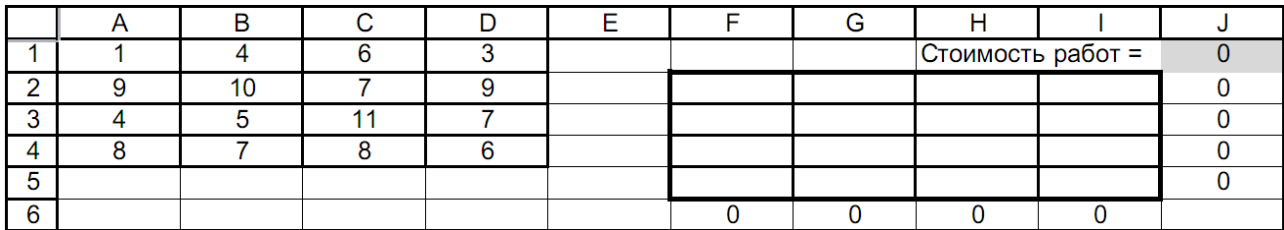

Рисунок 3.8 – Вартості робіт у задачі про призначення

У цій таблиці рядки відповідають робітникам, а стовпці – роботам. Необхідно скласти план виконання робіт так, щоб усі роботи були виконані, кожен робітник був завантажений тільки на одній роботі, а сумарна вартість виконання всіх робіт була мінімальною. Відзначимо, що дана задача є збалансованою, тобто число робіт збігається з числом робітників. Якщо задача не збалансована, то перед початком розв'язування її необхідно збалансувати, ввівши відсутнє число фіктивних рядків або стовпців з досить великими штрафними вартостями робіт.

Для розв'язання даної задачі побудуємо її математичну модель. Нехай змінна  $x_{ij} = 1$ , якщо *i*-м робітником виконується *j*-а робота, i  $x_{ij} = 0$ , якщо *i*-м робітником не виконується *j*-а робота. Тоді модель має такий вигляд:

мінімізувати:

$$
z = \sum_{i=1}^{4} \sum_{j=1}^{4} c_{ij} x_{ij} \rightarrow \min
$$

при обмеженнях:

$$
\sum_{i=1}^{4} x_{ij} = 1, \quad j \in [1, 4],
$$
  

$$
\sum_{j=1}^{4} x_{ij} = 1, \quad i \in [1, 4].
$$

Для розв'язання цієї задачі, за допомогою засобу пошуку рішень, відведемо під невідомі діапазон комірок F2:I5. У комірку J1 введемо цільову функцію

 $=$ СУММПРОИЗВ(F2:I5;A1:D4),

яка обчислює вартість робіт. Введемо формули, що задають ліві частини обмежень (рис. 3.9).

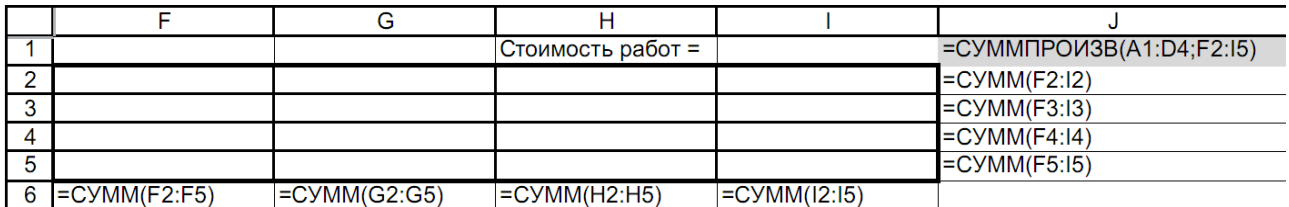

Рисунок 3.9 – Ліві частини обмежень у задачі про призначення

Потім виберемо команду «Сервис→Поиск решения» і заповнимо діалогове вікно «Поиск решения», як показано на рис. 3.10.

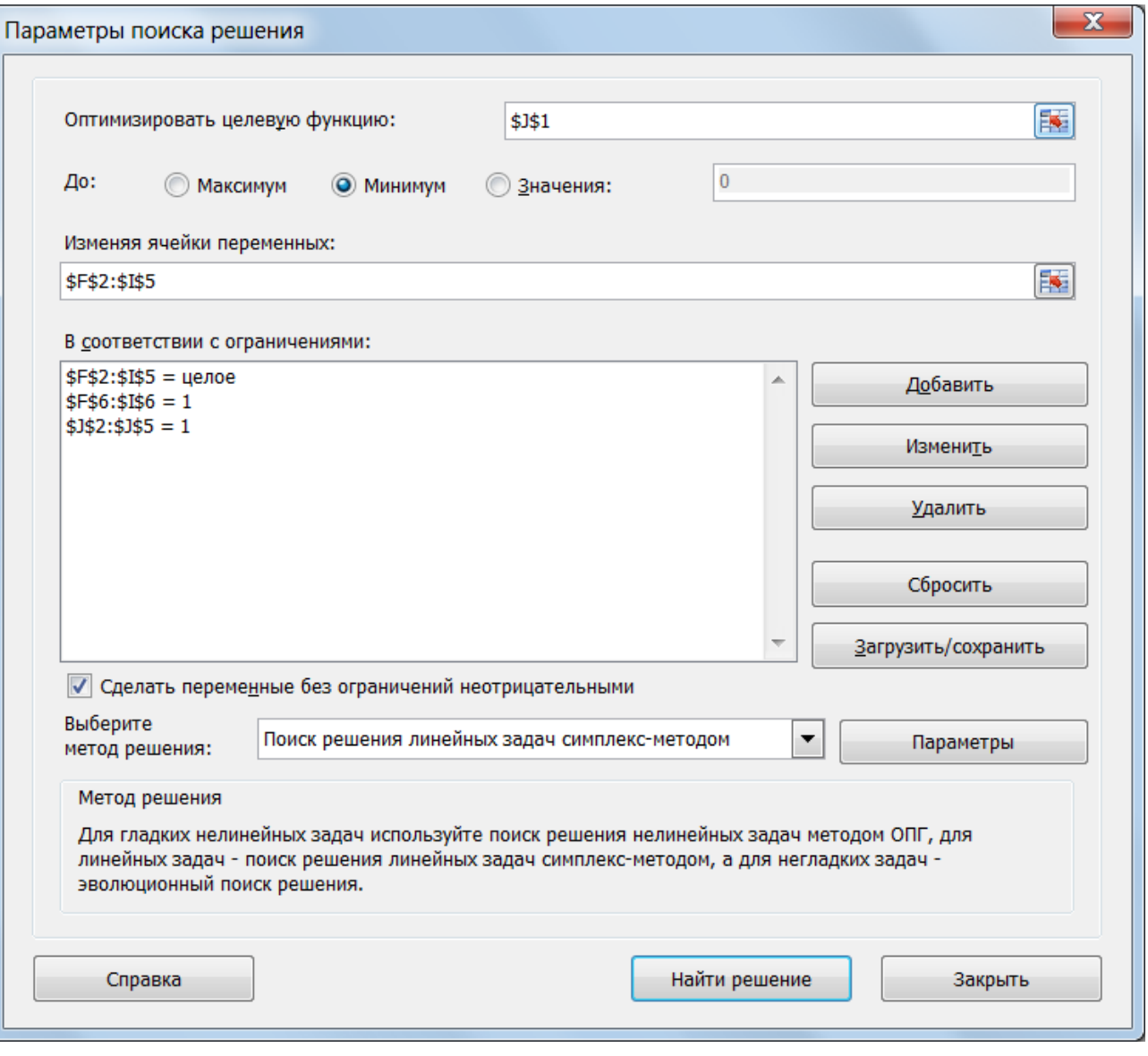

Рисунок 3.10 – Діалогове вікно «Поиск решения» задачі про призначення

Не забудьте в діалоговому вікні «Параметры поиска решения» (рис. 3.10) обрати метод «Поиск решения линейных задач симплексметодом». Після натискання кнопки «Найти решение» засіб пошуку розв'язку знайде оптимальний розв'язок (рис. 3.11).

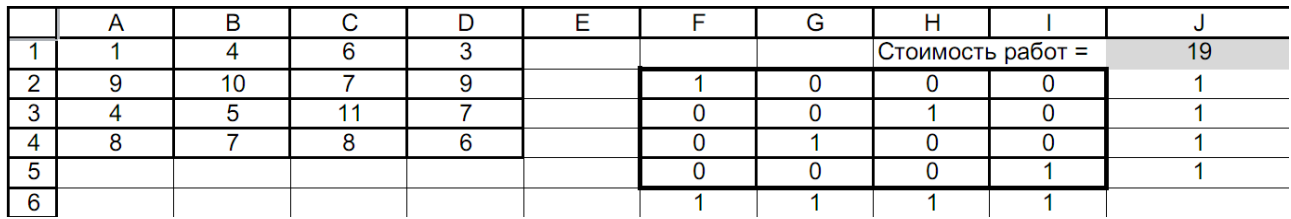

Рисунок 3.11 – Оптимальний план робіт у задачі про призначення

Зазначимо, що прапорець «Формулы» діалогового вікна «Параметры Excel», що відкривається командою «Файл → Параметры → Дополнительно → Показывать формулы, а не их значения», забезпечує відображення формул у комірках, якщо вони там знаходяться (рис. 3.9).

### **3.7 Варіанти завдань до теми «Задача про призначення»**

 $\epsilon$  *n* робітників і *m* видів робіт. Вартість  $c_{ij}$  виконання *i*-тим робітником *j*-тої роботи наведена в таблиці, де робітникові відповідає рядок, а роботі – стовпець. Необхідно скласти план робіт так, щоб усі роботи були виконані, кожен робітник був зайнятий тільки на одній роботі, а сумарна вартість виконання всіх робіт була б мінімальною.

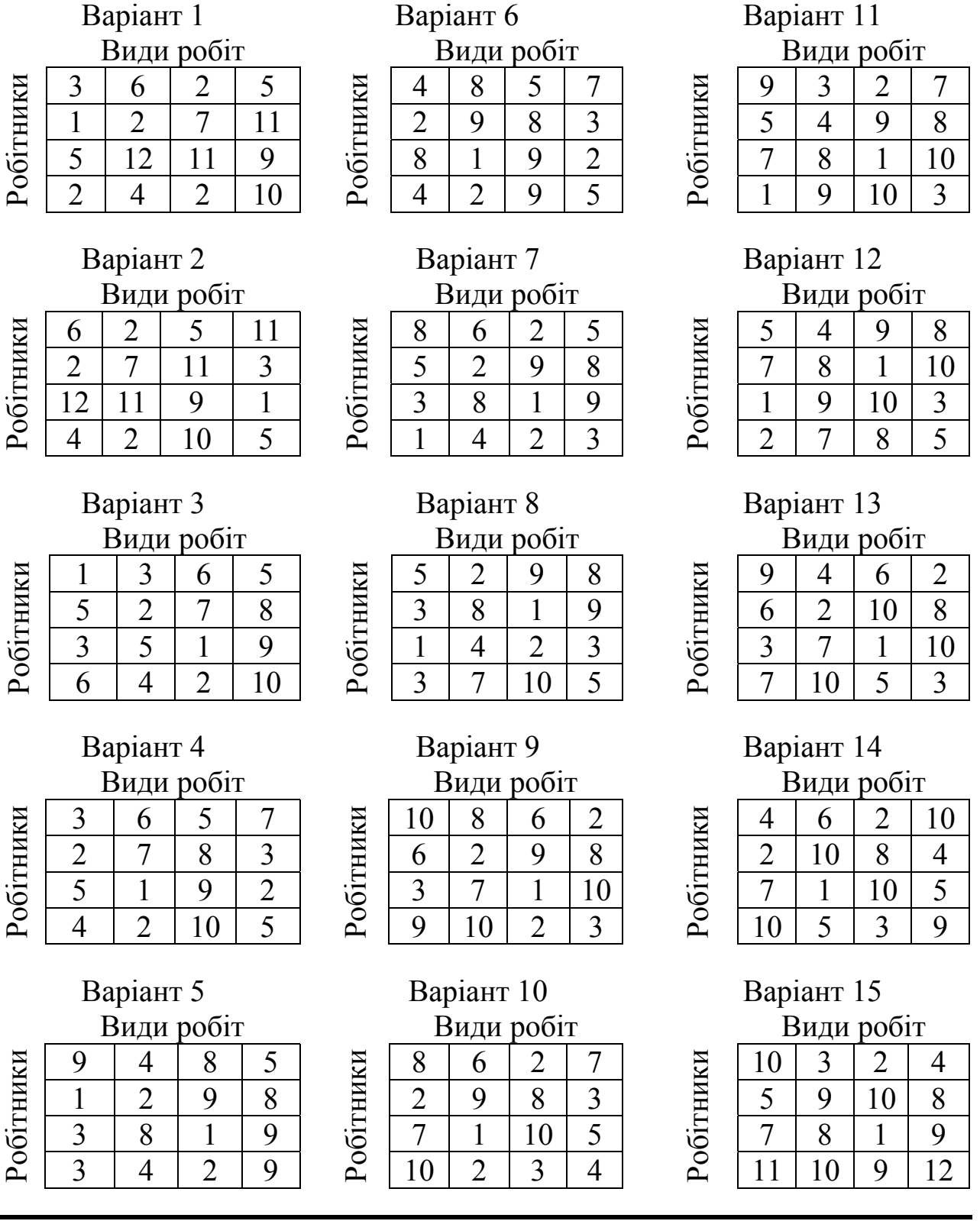

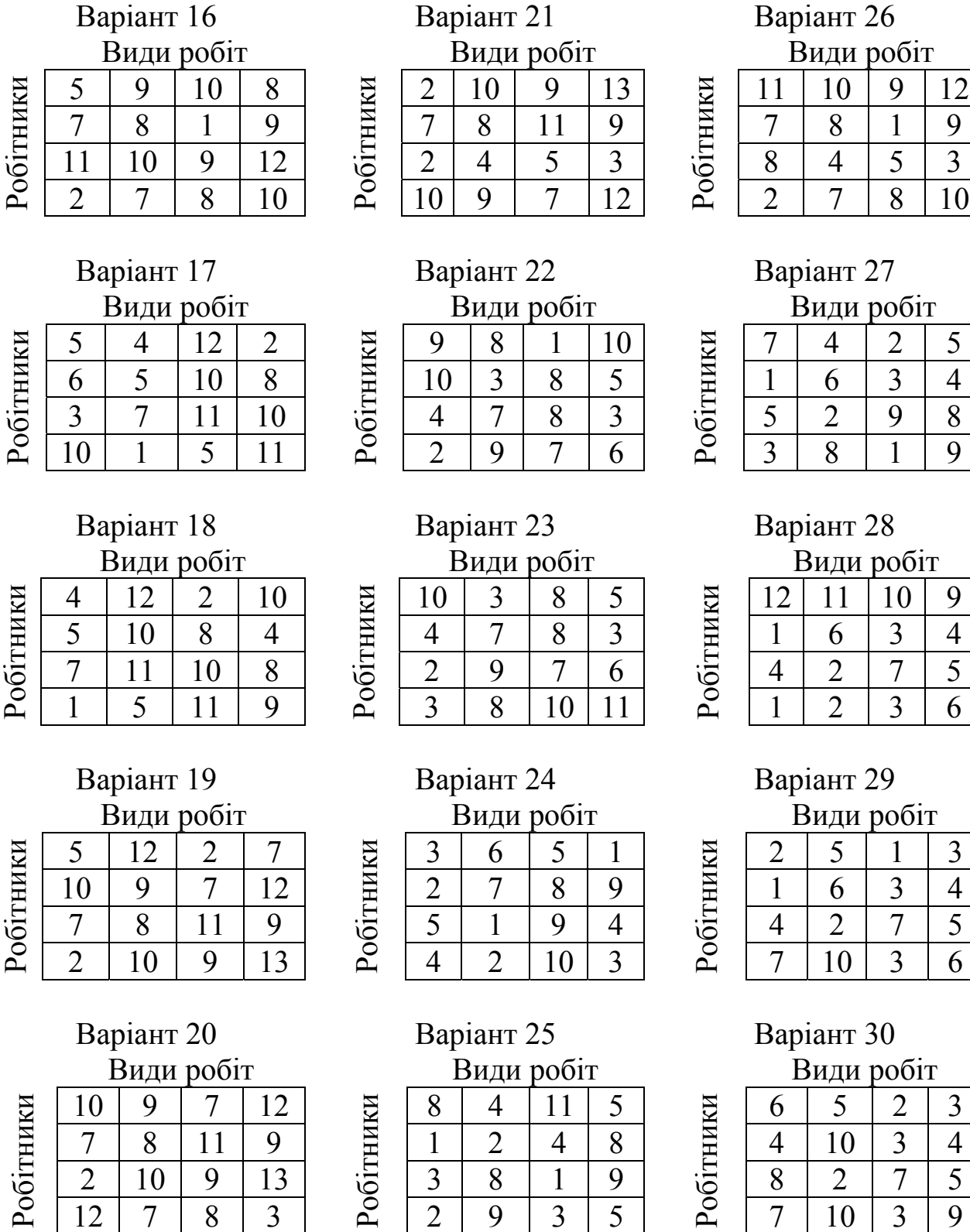

# **3.8 Рівняння регресії**

У даному розділі буде розглянута задача побудови регресійної моделі. У першій частині за допомогою засобу пошуку розв'язку буде вирішена задача перебування рівняння регресії для однієї залежної й однієї незалежної змінних. Хоча розглянута модель має дуже специфічний вид, описаний підхід дозволяє досліджувати будь-яке рівняння регресії. У другій частині наведені функції робочого листа, що безпосередньо обчислюють різні характеристики лінійного рівняння регресії, а в третій частині – розгорнуто розглянуто побудову ліній тренду.

# Загальний підхід до побудови рівняння регресії на прикладі лінійної моделі

Розглянемо, як розв'язується задача нелінійної оптимізації за допомогою засобу пошуку розв'язку на прикладі побудови лінійного рівняння регресії. Наприклад, є обсяг реалізації фірми, що торгує старими автомобілями, за шість тижнів її роботи. Значення величин, що спостерігаються, наведені на рис. 3.12, де *x* – номер звітного тижня, а *y* – обсяг реалізації за цей тиждень.

|   | P  |           |          |    |        |
|---|----|-----------|----------|----|--------|
|   |    | Теор.знач | m        |    |        |
| റ |    | 7,3       |          |    |        |
| 3 |    | 9.2       | 1,885712 | 5. | 1,7714 |
|   | 12 |           |          |    |        |
| 5 | 13 | 12,9      |          |    |        |
| 6 |    | 14,8      |          |    |        |
|   |    | $16-$     |          |    |        |

Рисунок 3.12 – Вихідні дані для побудови лінійної моделі

Необхідно побудувати лінійну модель  $y = mx + b$ , яка щонайкраще описує значення, що спостерігаються. Звичайно *m* і *b* підбираються так, щоб мінімізувати суму квадратів різниць між тими, що спостерігаються й теоретичними значеннями залежної змінної *y*, тобто мінімізувати

$$
z = \sum_{i=1}^{n} (y_i - mx_i - b)^2,
$$

де *n* – число спостережень (у даному випадку *n* = 6).

Для розв'язання цієї задачі відведемо під змінні *m* і *b* комірки D3 і E3, відповідно, а в комірку F3 введемо функцію, що мінімізується

 ${=}$ СУММКВРАЗН(B2:B7;E3+D3\*A2:A7)}.

Функція «СУММКВРАЗН» обчислює суму квадратів різниць для елементів зазначених масивів.

Тепер виконаємо команду: вкладка «Данные  $\rightarrow$  Поиск решения» й заповнимо діалогове вікно, «Поиск решения», як показано на рис. 3.13.

Відзначимо, що на змінні *m* і *b* обмеження не накладаються. У результаті обчислень засіб пошуку розв'язку знайде: *m* = 1,88571 і *b* = 5,400.

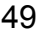

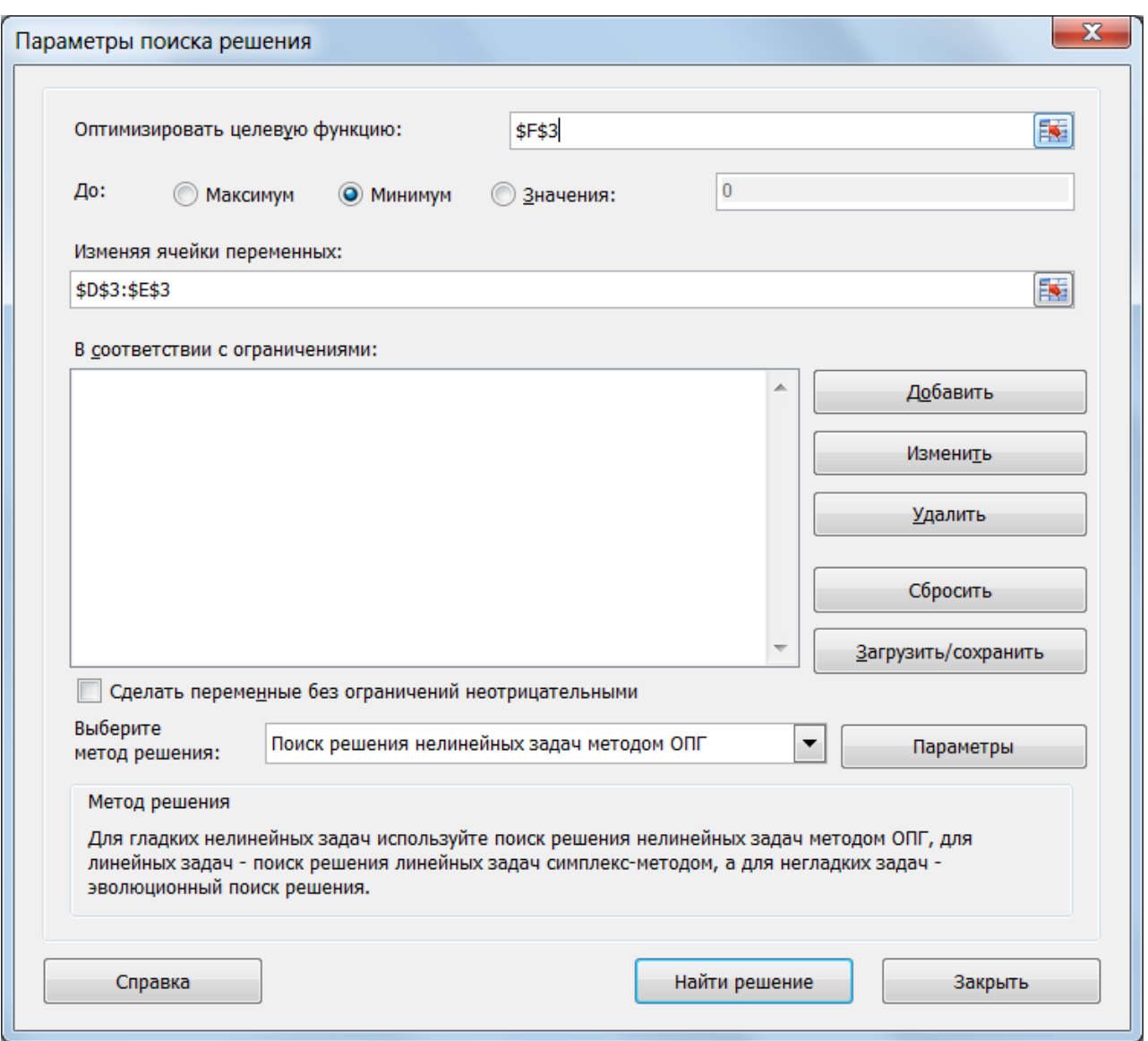

Рисунок 3.13 – Діалогове вікно «Поиск решения» для розрахунку рівняння регресії

Функції робочого листа для рівнянь лінійної регресії

Параметри *m* і *b* лінійної моделі *y* =*mx* + *b* з попереднього розділу можна визначити за допомогою функцій «НАКЛОН» і «ОТРЕЗОК».

Функція «НАКЛОН» визначає коефіцієнт нахилу лінійного тренду. Синтаксис:

НАКЛОН(відомі значення у; відомі значення х)

Функція «ОТРЕЗОК» визначає точку перетинання лінії лінійного тренда з віссю ординат.

Синтаксис:

ОТРЕЗОК(відомі значення у; відомі значення х)

Аргументи функцій «НАКЛОН» і «ОТРЕЗОК».

Відомі значення y – масив або інтервал комірок, що містять числові залежні точки даних.

Відомі значення x – безліч незалежних точок даних.

Зауваження. Аргументи повинні бути числами або іменами, масивами або посиланнями, що містять числа.

Якщо аргумент, який є масивом або посиланням, містить текст, логічні значення або порожні комірки, ці значення ігноруються; комірки, що містять нульові значення, враховуються.

Якщо відомі значення у і відомі значення х містять різну кількість точок даних або зовсім не містять точок даних, то функції «НАКЛОН» і «ОТРЕЗОК» повертають значення помилки #Н/Д.

Функції «НАКЛОН» і «ОТРЕЗОК» обчислюються за наступними формулами:

$$
m = \frac{n \sum x_i y_i - \sum x_i \sum y_i}{n \sum_{i=1}^{n} y_i},
$$
  
\n
$$
n \sum_{i=1}^{n} x_i^2 - \left(\sum_{i=1}^{n} x_i\right)^2,
$$
  
\n
$$
b = \overline{y} - m\overline{x},
$$

$$
\text{Re } \overline{x} = \frac{\sum_{i=1}^{n} x_i}{n}, \ \overline{y} = \frac{\sum_{i=1}^{n} y_i}{n}.
$$

Коефіцієнти *m* і *b* можна знайти й іншим способом. Побудуйте точковий графік на діапазоні комірок A2:B7, виділіть точки графіка подвійним натисканням, а потім клацніть їх правою кнопкою миші. У контекстному меню, що розгорнулося, виберіть команду «Линия тренда».

### Лінії тренда

Існує шість різних видів ліній тренда (апроксимація й згладжування), що можуть бути додані в діаграму Microsoft Excel. Використання лінії тренда того або іншого виду визначається типом даних.

Лінійна апроксимація – це пряма лінія, що щонайкраще описує набір даних. Вона застосовується в найпростіших випадках, коли точки даних розташовані близько до прямої.

Логарифмічна апроксимація добре описує величину, що спочатку швидко зростає або спадає, а потім поступово стабілізується. Описує як позитивні, так і негативні величини.

Поліноміальна апроксимація використовується для опису величин, що поперемінно зростають і спадають. Вона корисна, наприклад, для аналізу великого набору даних про нестабільну величину. Ступінь полінома визначається кількістю екстремумів (максимумів і мінімумів) кривої. Поліном другого ступеня може описати тільки один максимум або мінімум. Поліном третього ступеня має один або два екстремуми. Поліном четвертого ступеня може мати не більш трьох екстремумів.

Статечне наближення дає гарні результати, якщо залежність, що міститься в даних, характеризується постійною швидкістю росту. Прикладом такої залежності може служити графік прискорення автомобіля. Якщо в даних є нульові або негативні значення, використання статичного наближення неможливе. Експонентне наближення варто використовувати в тому випадку, якщо швидкість зміни даних безупинно зростає. Однак для даних, що містять нульові або негативні значення, цей вид наближення неможливий.

Використання як наближення ковзного середнього дозволяє згладити коливання даних і в такий спосіб більш наочно показати характер залежності. Елементи даних усереднюються, й отриманий результат використовується як середнє значення для наближення. Додавання лінії тренду в діаграму відбувається при виділенні лінії графіка й виклику контекстного меню. У діалоговому вікні «Линия тренда» у групі «Построение линии тренда (аппроксимация и сглаживание)» вибираємо необхідну лінію тренда (рис. 3.14).

У вікні «Формат линии тренда» (рис. 3.14) можна встановити прапорці «Показывать уравнение на диаграмме» й «Поместить на диаграмму величину достоверности аппроксимации».

Надійність лінії тренда. Найбільш надійна лінія тренда, для якої значення R-квадрат дорівнює або близько до 1. При підборі лінії тренда до даних Excel автоматично розраховує значення R^2. Можна відобразити це значення на діаграмі.

Прапорець «Пересечение кривой Y с осью в точке» (рис. 3.14) встановлюється тільки в тому випадку, якщо ця точка відома.

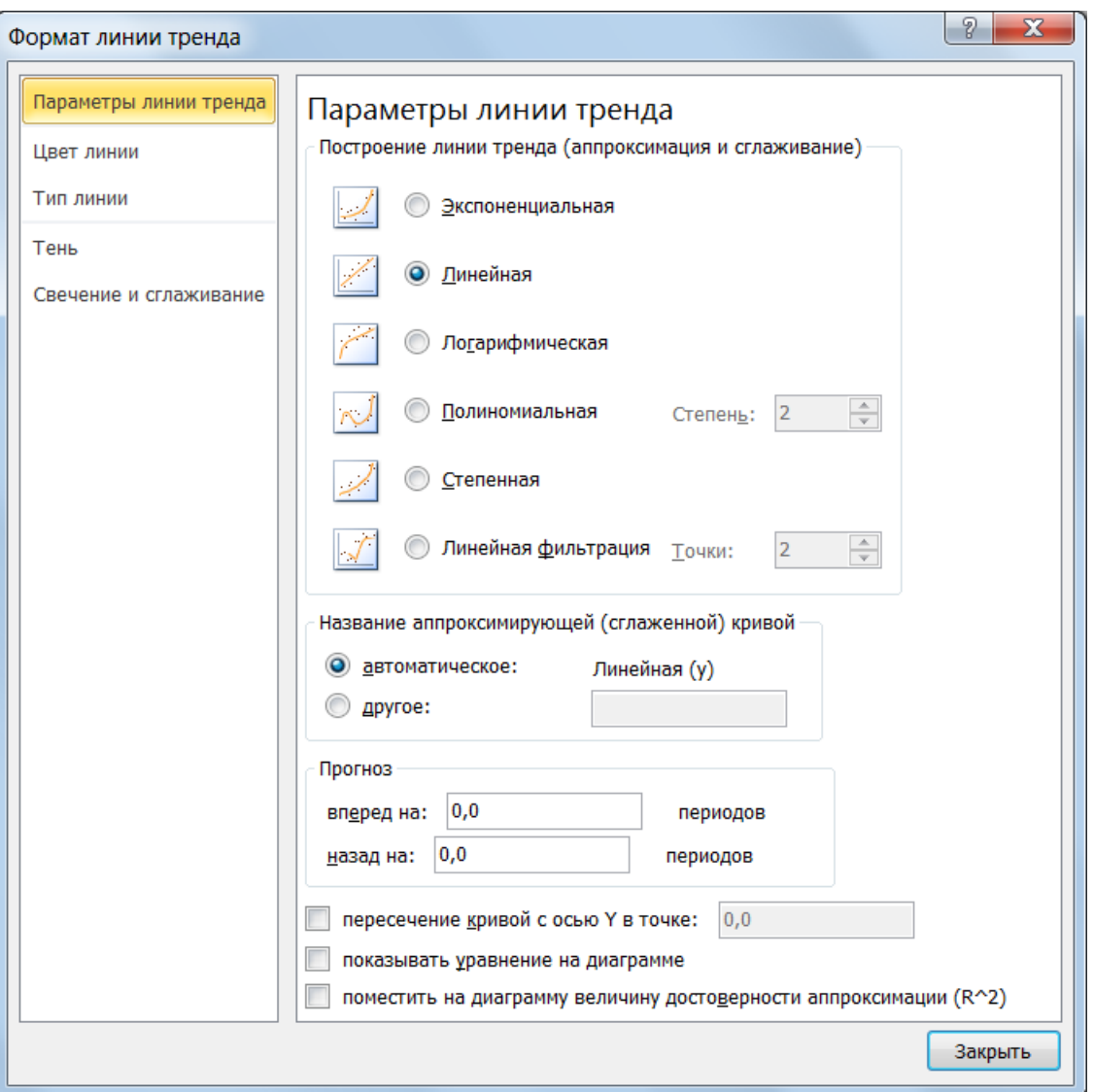

Рисунок 3.14 – Лінія тренда

# **3.9 Варіанти завдань до теми «Рівняння регресії»**

Для кожного завдання побудувати графік і лінію тренда даної моделі. Підібрати лінію тренда, що найбільш точно описує дану модель (на іншому графіку).

1. Дано обсяг реалізованих фірмою старих 2. Дано зміну обсягу продажу оптової баавтомобілів за зазначене число тижнів. зи міста за зазначене число років. Спрог-Спрогнозувати реалізацію на один тиждень нозувати реалізацію на один рік уперед. уперед.

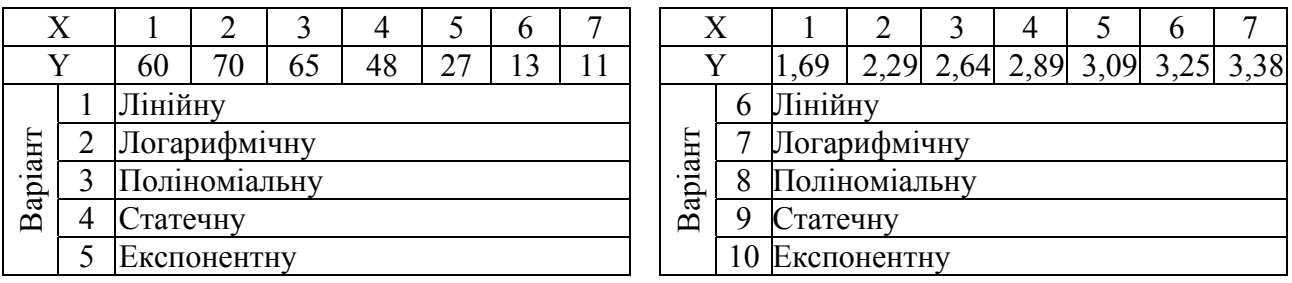

3. Дано зміну витрати бензину від швид-5. Дано обсяг збуту продукції заводом за кості руху автомобіля. Спрогнозувати зазначене число місяців. Спрогнозувати витрати бензину при збільшенні швид-збут на один місяць уперед. кості на 10 км/год.

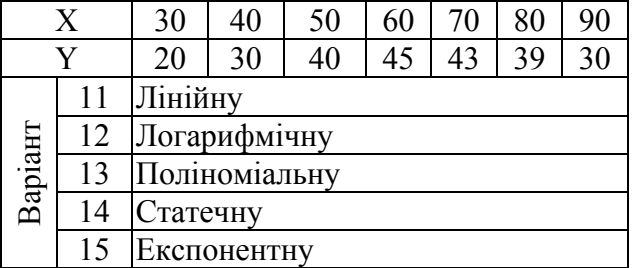

зувати продаж на один день уперед.

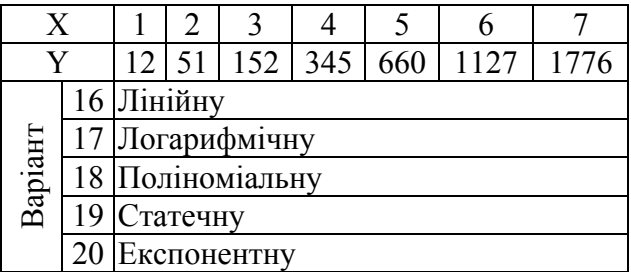

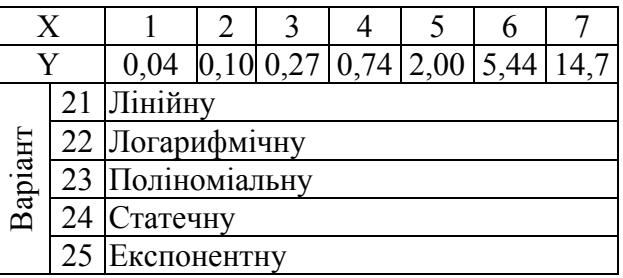

4. Дано обсяг проданих магазином про-6. Дано обсяг реалізованих магазином дуктів за зазначене число днів. Спрогно-кількості книг за зазначене число тижнів. Спрогнозувати обсяг реалізації на один тиждень уперед.

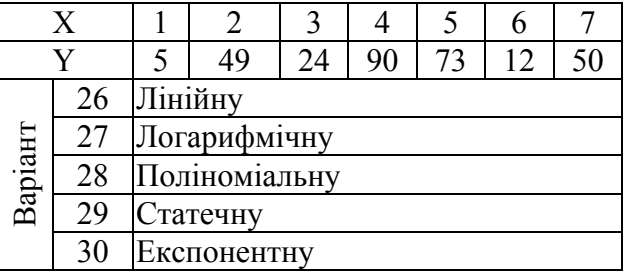

## **4 ВИКОРИСТАННЯ VBA В АВТОМАТИЗАЦІЇ ЕКОНОМІЧНИХ МОДЕЛЕЙ**

### **4.1 Побудова розподілу замовлень**

Модель 1. Побудувати діаграму (візуалізацію) розподілу *i* замовлень на *j* підприємствах за наступною формулою

$$
Gc(i, j) = \begin{cases} C(j), & i < j \\ C(j)^2, & i = j \\ C(i), & i > j \end{cases}
$$

де *C* = { } 1,2,3 – можливе вироблення *i*-м підприємством за звітний період.

У моделі передбачити:

1. Бланк форми заповнення *С(і)*, приклад якого представлений на рис. 4.1.

| Шляховий лист                      |                                    |  |  |  |  |  |  |  |
|------------------------------------|------------------------------------|--|--|--|--|--|--|--|
| Вироблення першим<br>ПІДПРИЄМСТВОМ |                                    |  |  |  |  |  |  |  |
|                                    | Вироблення другим<br>підприємством |  |  |  |  |  |  |  |
| Вироблення третім<br>підприємством | З                                  |  |  |  |  |  |  |  |
| Розподіл замовлень                 |                                    |  |  |  |  |  |  |  |

Рисунок 4.1 – Бланк форми

2. Автоматизований прорахунок заданої формули з використанням процедури – функції.

3. Візуалізацію результату.

Виконання роботи:

1. Запустити редактор VBA:

Вкладка «Разработчик → Visual Basic».

Якщо вкладка «Разработчик» недоступна, виконаєте зазначені нижче дії для її відображення.

1) на вкладці «Файл» виберіть команду «Параметры», а потім – категорію «Настройка ленты»;

2) у списку «Основные вкладки» встановите прапорець Разработчик і натисніть кнопку «ОК»;

Для установки рівня безпеки, що дозволяє виконання всіх макросів, виконаєте наступні дії.

1) на вкладці «Разработчик» у групі «Код» натисніть кнопку «Безопасность макросов»;

2) у категорії «Параметры макросов» у групі «Параметры макросов» встановіть перемикач у положення «Включить все макросы (не рекомендуется, возможен запуск опасной программы)» і натисніть кнопку «ОК».

2. В існуючий проект додаємо форму (UserForm).

3. Реалізуємо дизайн даної форми аналогічно представленому на рис. 4.1. Розташування, елементи керування, дії, закріплені за керуючими елементами на завантажувальній формі, вибирає користувач.

4. Для того, щоб активізувати форму та програмно виконати обчислення, необхідно реалізувати наступну систему алгоритмів:

1) командна кнопка, що розташована на робочому листі (рис. 4.3).

```
Private Sub CommandButton2_Click() 
     UserForm1.Show 
End Sub
```
2) командна кнопка, що розташована на формі (рис. 4.1).

```
Private Sub CommandButton1_Click() 
    Dim x(3)x(1) = Val(TextBox1.Text)x(2) = Val(TextBox2, Text)x(3) = Val(TextBox3.Text)Range("A4").Value = x(1)Range("B4").Value = x(2)Range("C4").Value = x(3)Range("Pesynbrar").FormulaArray = g(x)End Sub
```
3) процедура-функція, що розташована у програмному модулі.

```
Option Base 1: ' Нумерація масиву починається 
з 1 
   Function q(x)Dim res(3, 3)For i = 1 To 3
           For j = 1 To 3
               If i < j Then
```

```
res(i, j) = x(j)ElseIf i = j Then
                 res(i, j) = x(j) ^ 2
              Else 
                 res(i, j) = x(i) End If 
         Next j 
     Next i 
        q = resEnd Function
```
1. Для того, щоб використовувати записану вище функцію, необхідно виконати наступні дії:

а) після запису коду процедури-функції перейти на вкладку «Форму-

 $f_x$ лы» до кнопки «Мастер функций»: **Ветавить**, попередньо виділивши необхідний діапазон комірок.

б) вибрати розділ «Определенные пользователем»;

в) знайти у списку функцію «g», натиснути кнопку «OK»;

г) заповнити діалогове вікно «Майстра функцій». Приклад представлений на рис. 4.2;

д) у рядку формул необхідно закінчити введення формули, вказавши на виконання операцій над масивами (виконати комбінацію клавіш <Ctrl>+<Shift>+<Enter>).

2. Результат роботи майстра можна буде побачити у діапазоні, який був виділений до виклику функції (у даному випадку, це прямокутний інтервал – масив розміру  $3\times3$ ).

3. По отриманим даним можна приступити до візуалізації результату (дивися розділ з використання «Майстра діаграм»).

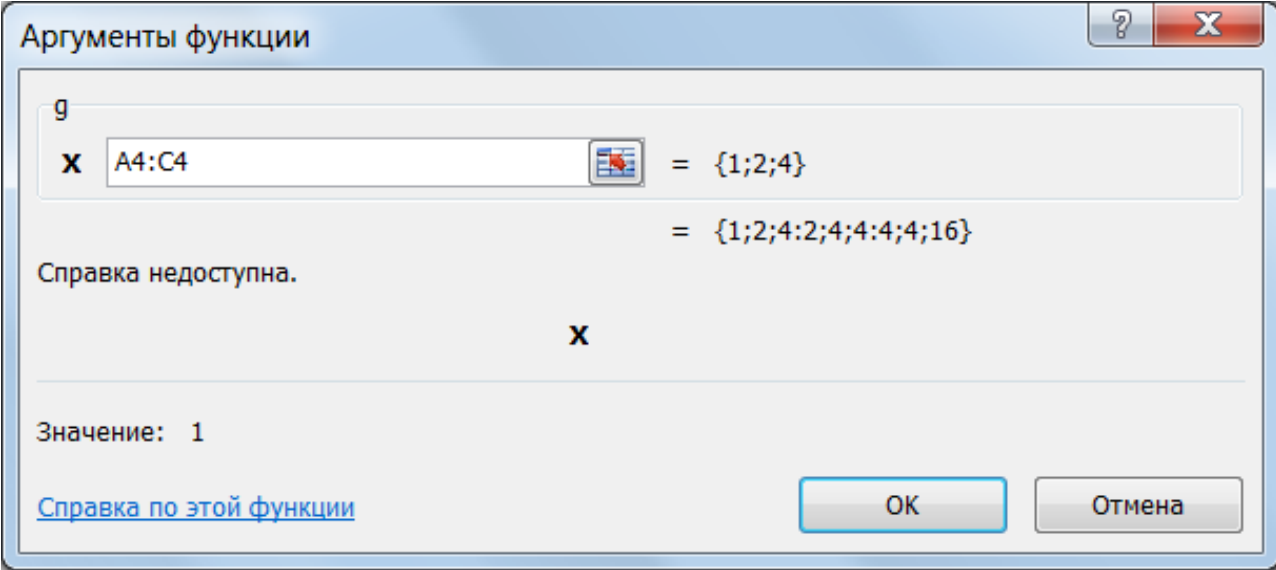

Рисунок 4.2 – Діалогове вікно Майстра функцій

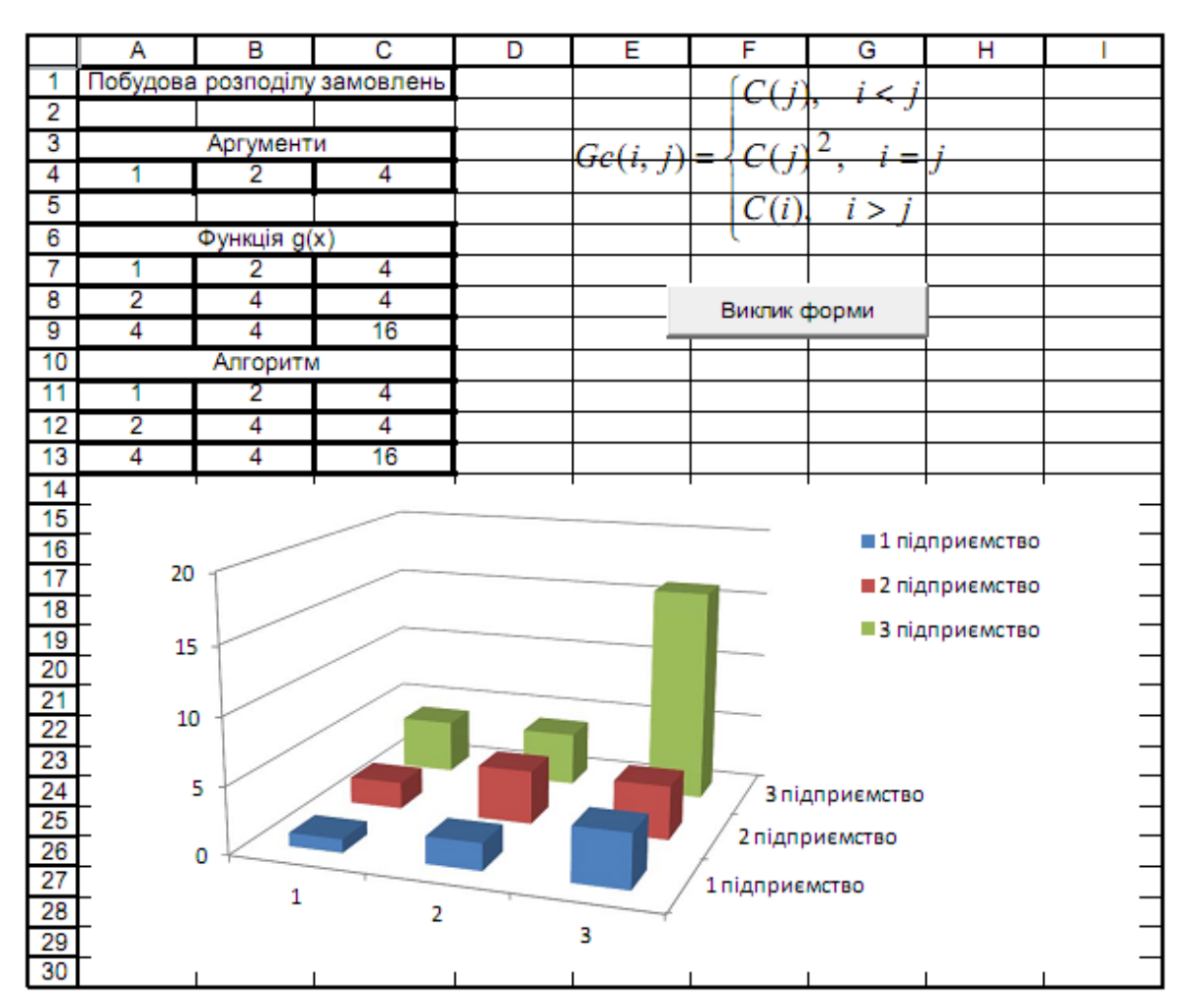

Рисунок 4.3 – Візуалізація роботи функції користувача

# **4.2 Варіанти завдань до теми «Побудова розподілу замовлень»**

Побудувати діаграму (візуалізацію) розподілу *i* замовлень на *j* підприємствах за формулою, відповідно до варіанта. Розмірність матриці задає викладач.

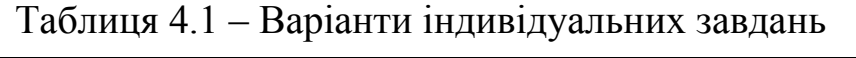

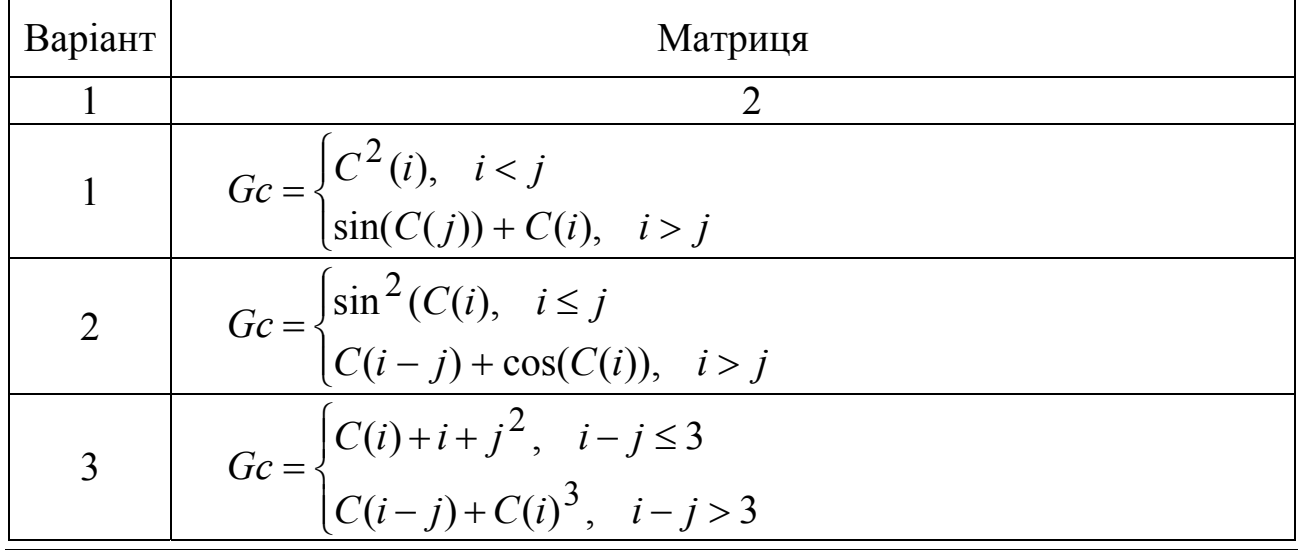

АДІ ДВНЗ «ДонНТУ»

# Продовження таблиці 4.1

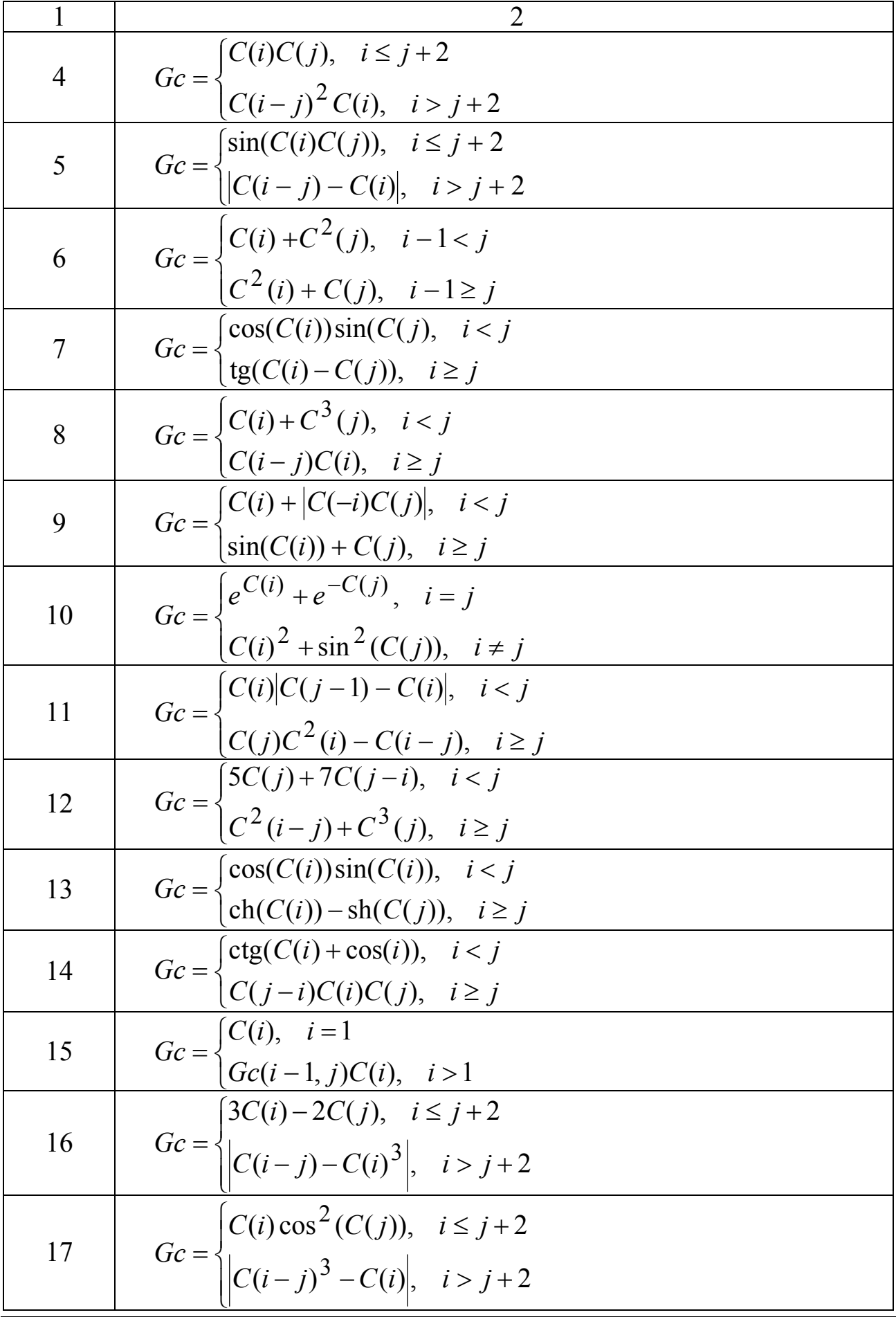

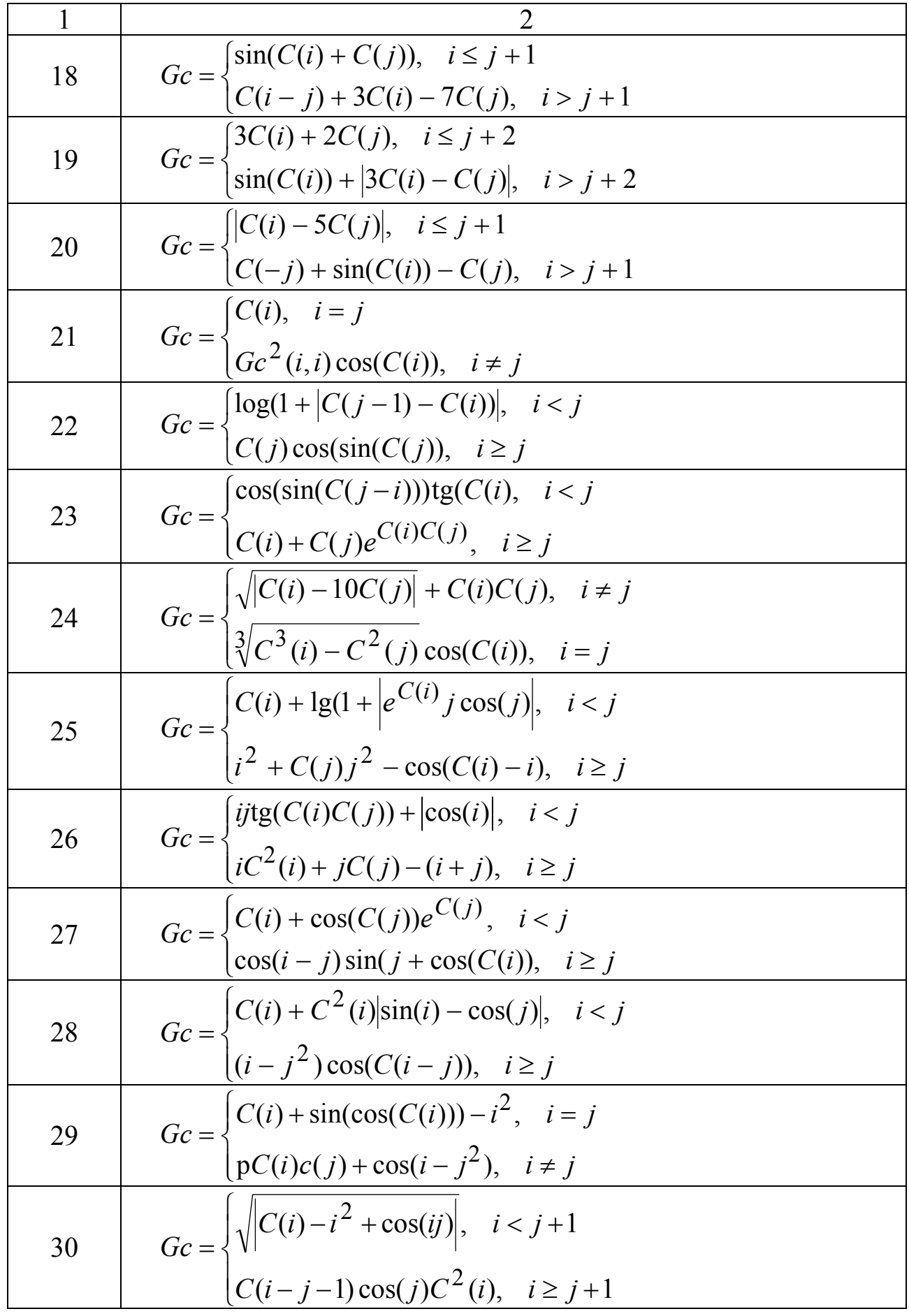

АДІ ДВНЗ «ДонНТУ»

# **4.3 Прогнозування прибутку**

Модель 2. Обчислити очікуваний прибуток від маркетингової діяльності фірми за формулою:

$$
k = \frac{\sum_{i=1}^{n} x_i y_i - \sum_{i=1}^{n} x_i \sum_{i=1}^{n} y_i}{n \cdot \sum_{i=1}^{n} x_i^2 - \left(\sum_{i=1}^{n} x_i\right)^2},
$$

де вектори *х* та *у* відображають зміни цін на продукцію *Х* та *Y*; У моделі передбачити:

1) завантажувальну форму (рис. 4.4);

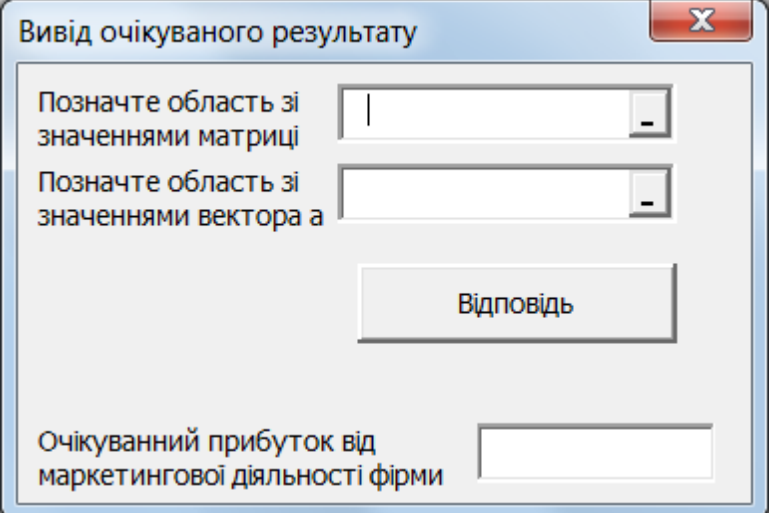

Рисунок 4.4 – Бланк форми

2) автоматизацію виконати на основі Function з використанням класу Application (див. додаток А).

Опис створення завантажувальної форми й функції користувача розглянуті в попередньому розділі. Відмінність процедури моделі 2 від процедури моделі 1 у тім, що нам уже знадобиться функція багатьох аргументів;

3) значення аргументів функції передаються за допомогою змінних *X* та *Y*, які містять масиви даних, що задані у відповідних діапазонах комірок робочого листа (Range (Xdm), Range (Ydm)). Діапазони значень вказуються за допомогою елементу управління RefEdit.

Елемент управління RefEdit (редагування посилань) створюється за допомогою кнопки RefEdit . Елемент управління RefEdit звичайно використовується для введення посилань на комірки або діапазони. Основною властивістю елемента управління RefEdit є Text, що повертає посилання на діапазон комірок, вказаний в полі введення.

Для використання елемента управління RefEdit, необхідно виконати наступні дії:

– у редакторі VBA відобразити панель елементів управління (ToolBox): меню «View→ ToolBox»;

– додати на панель елемент управління RefEdit: контекстне меню (для виклику натиснути праву кнопку миші на панелі елементів управління (рис. 4.5)) → «Additional Controls…» → відмітити позначкою у списку RefEdit.Ctrl;

– додати на форму елемент управління RefEdit <sup>[5]</sup> (рис. 4.5).

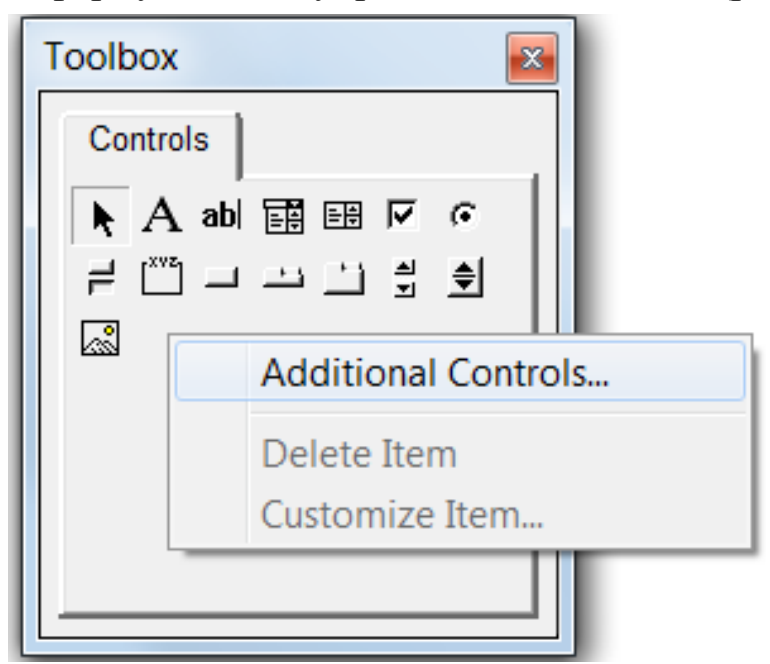

Рисунок 4.5 – Контекстне меню панелі елементів управління

```
Private Sub CommandButton1_Click() 
         Dim X As Range, Y As Range, S As Double 
         Dim Xdm As String, Ydm As String 
         Xdm = RefEditX.Value 
         Ydm = RefEditY.Value 
        Set X = Range(Xdm)Set Y = Range(Ydm)S = k(X, Y) Sheets("10").Range("D12").Value = S 
        TextBox1 = Format(S, "fixed")End Sub 
    Function k(X, Y) 
        n = Application. Count (X) 'Кількість чисел у масиві: (СЧЕТ)
         Sxy = Application.SumProduct(X, Y) 'Сума добутків : (СУММ-
ПРОИЗВ) 
         Sx = Application.Sum(X) 'Сума елементів масиву x: (СУММ) 
        Sy = Application.Sum(Y) 'Сума елементів масиву у: (СУММ)
         Sx2 = Application.SumSq(X) 'Сума квадратів ел. масиву
x:(СУММКВ) 
        k = (n * Sxy - Sx * Sy) / (n * Sx2 - (Sx) ~^2)End Function
```
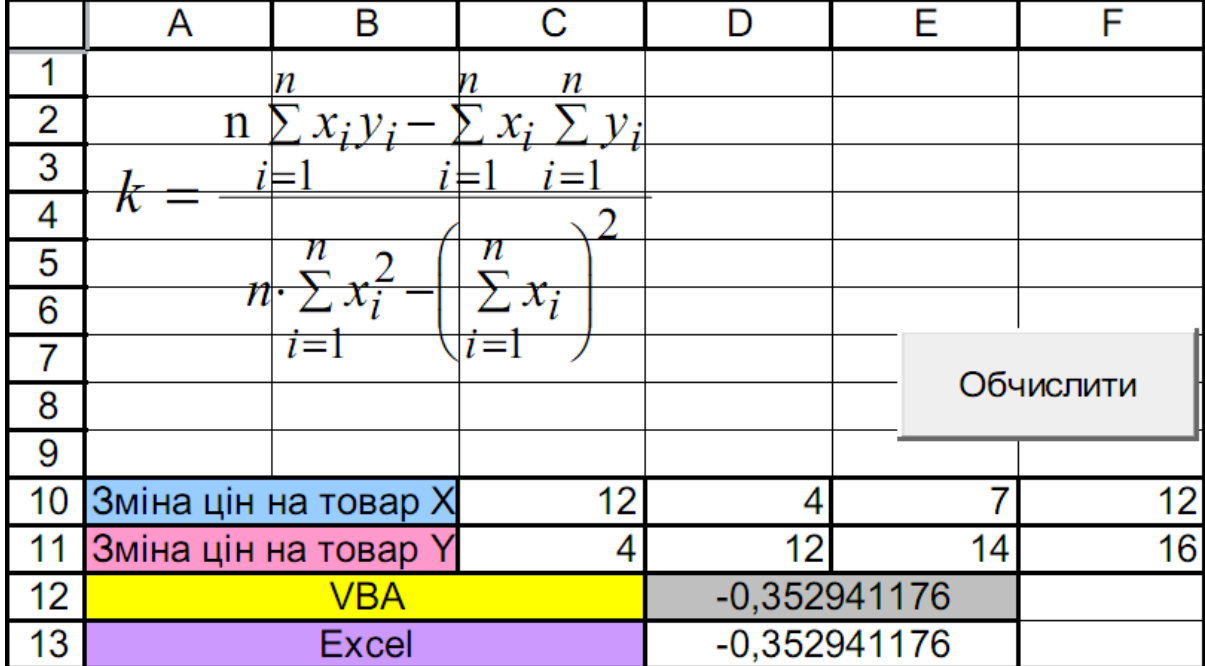

Рисунок 4.6 – Візуалізація роботи функції користувача

# **4.4 Варіанти завдань до теми «Прогнозування прибутку»**

Обчислити очікуваний прибуток від маркетингової діяльності фірми за формулою, відповідно до варіанта. Розмірність масивів задає викладач.

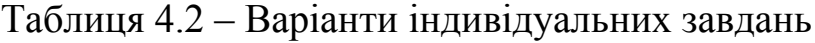

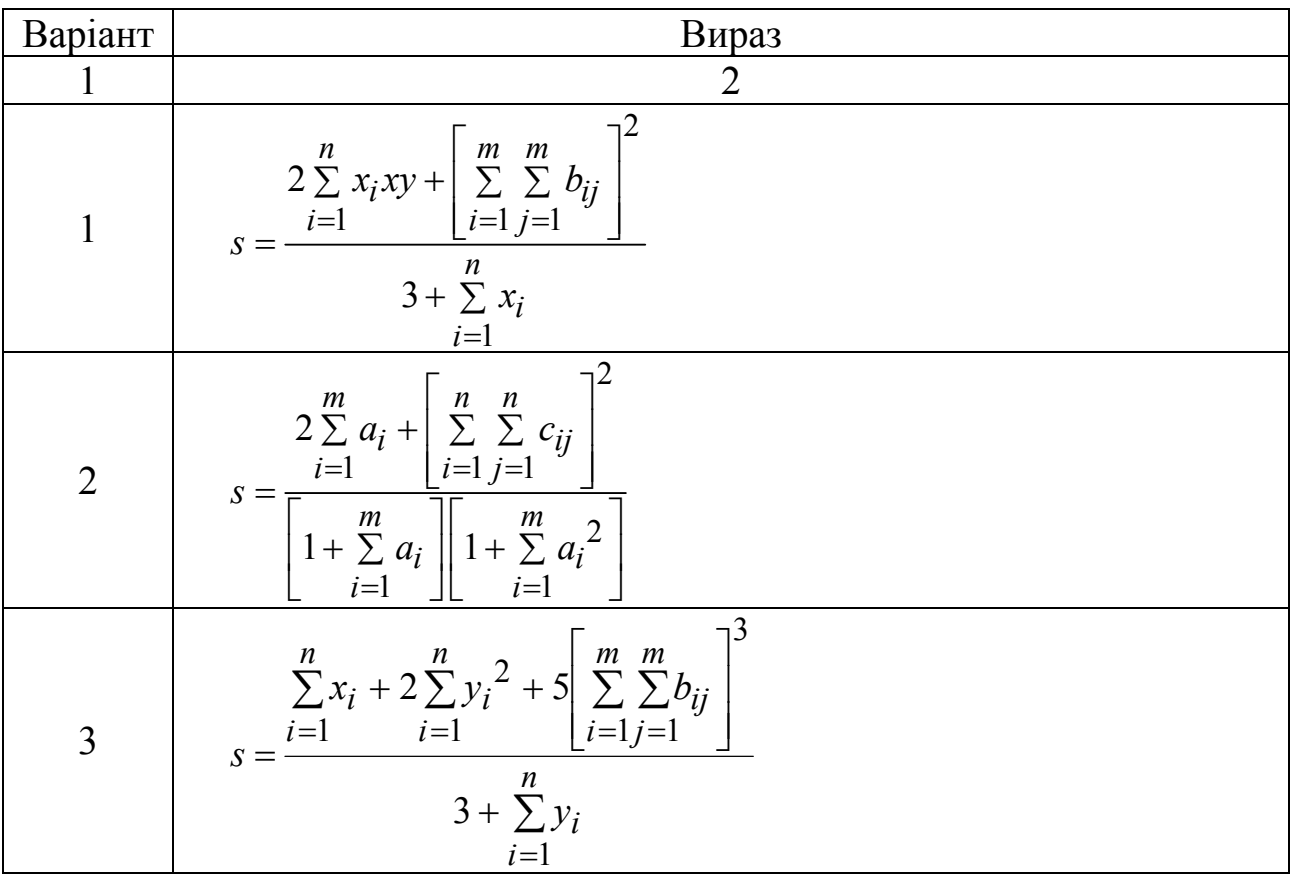

Продовження таблиці 4.2

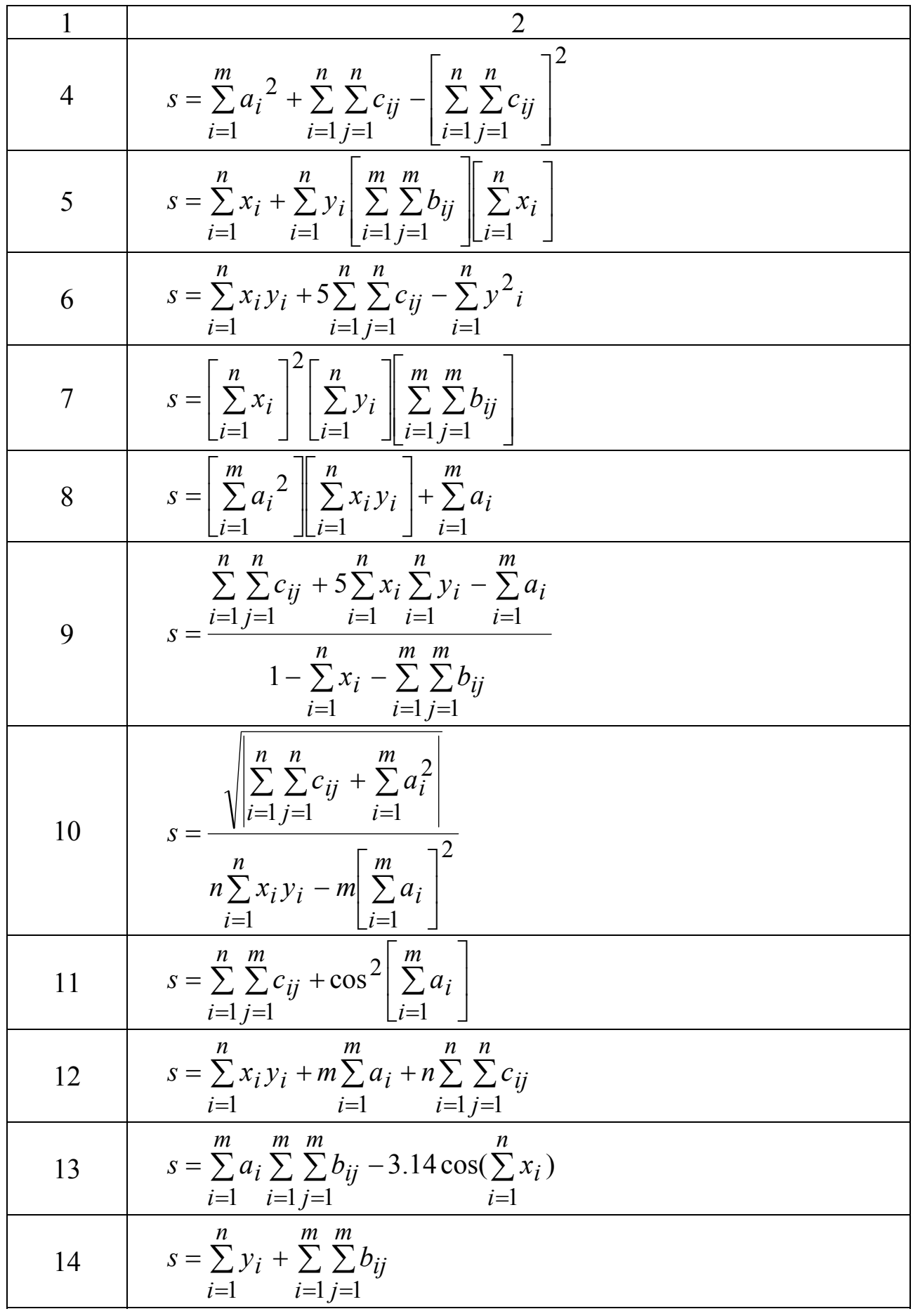

# Продовження таблиці 4.2

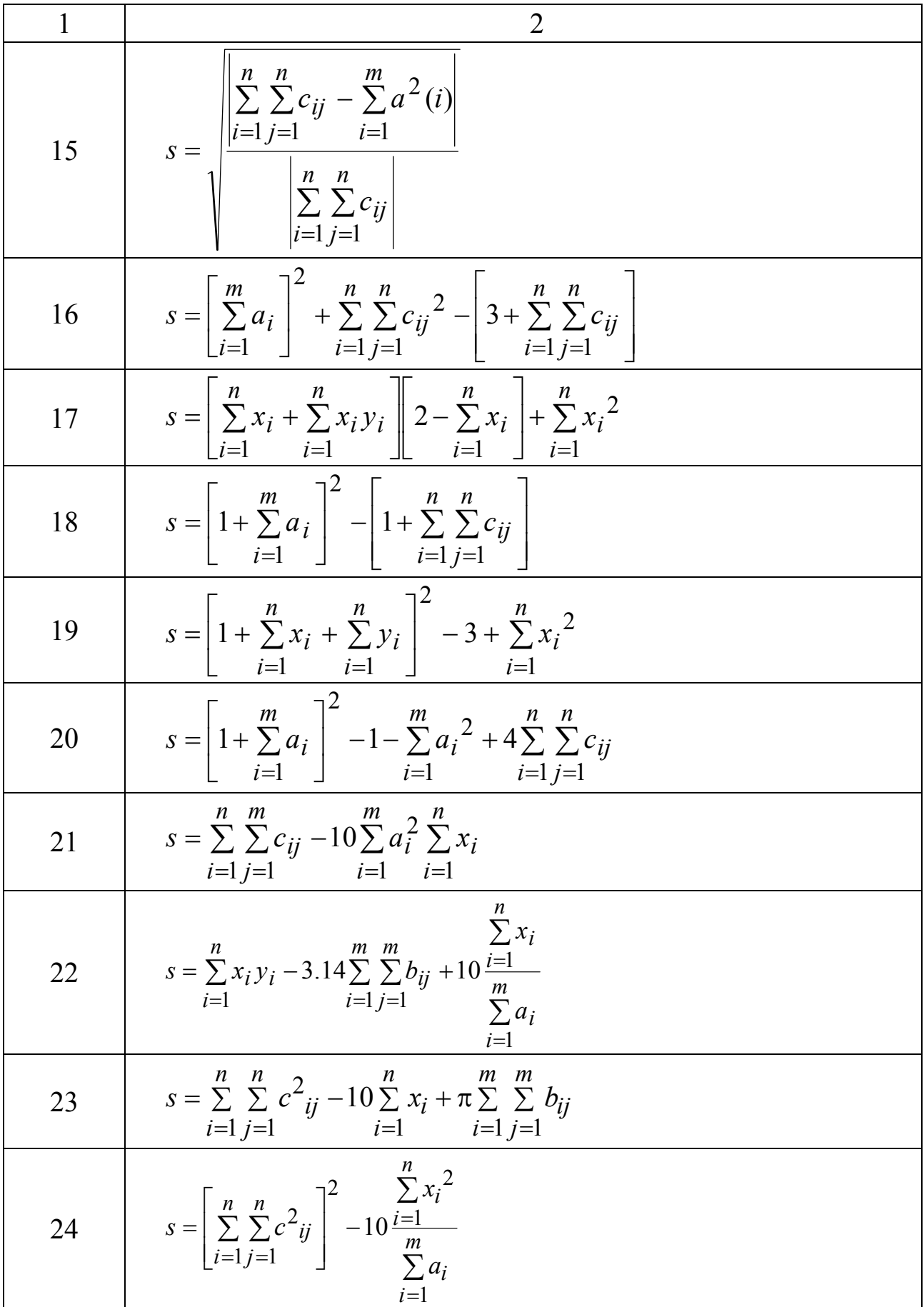

# Закінчення таблиці 4.2

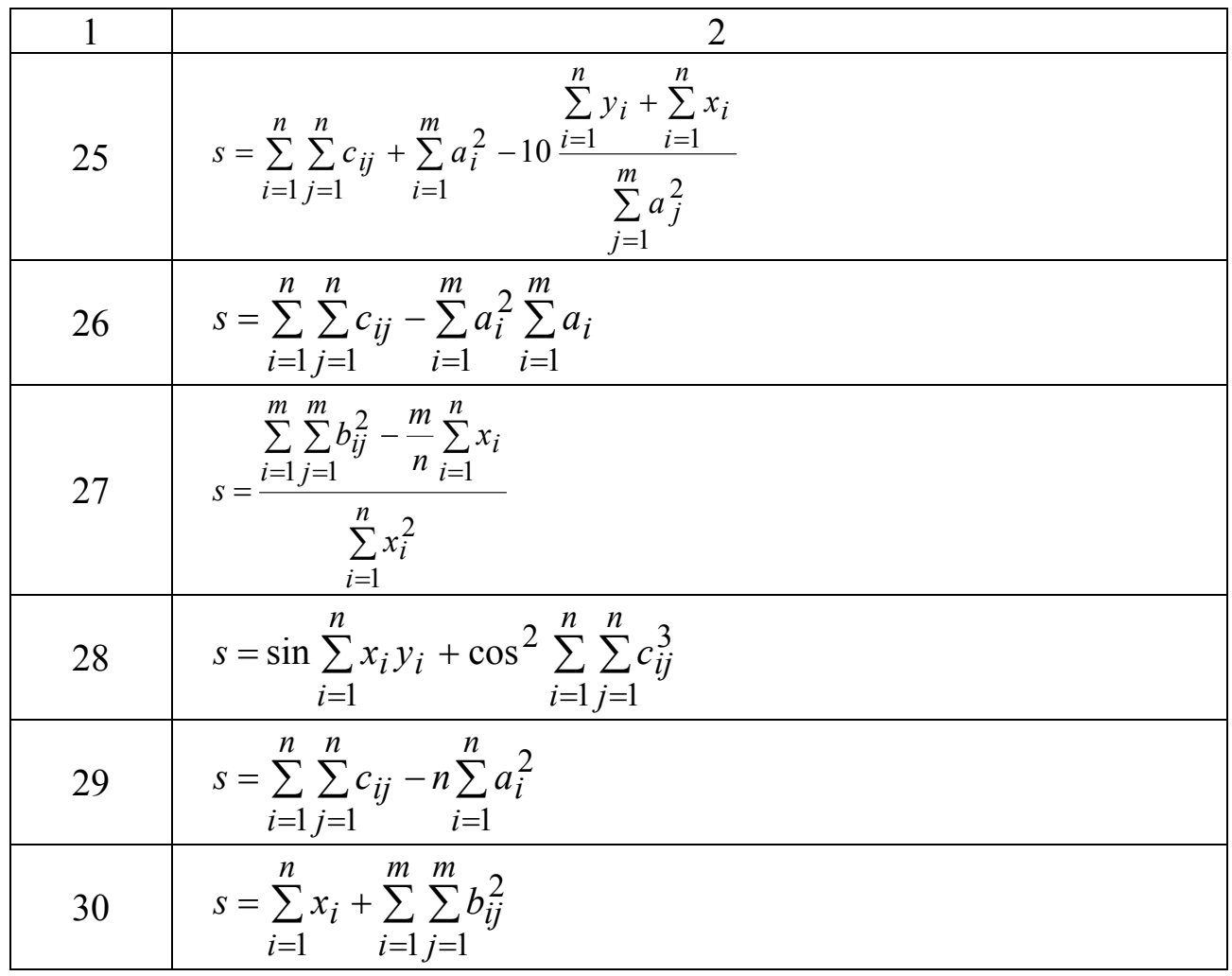

# **5 ЕКОНОМІЧНІ МОДЕЛІ**

## **5.1 Задача про оптимальний розкрій**

Приклад 1. Паперова фабрика випускає свою продукцію у вигляді паперових рулонів стандартної довжини, що дорівнює 20 метрів. За спеціальними замовленнями споживачів поставляються рулони й інших розмірів, для чого виробляється розкрій стандартних рулонів. Типові замовлення на рулони нестандартних розмірів наведено у таблиці 5.1. Необхідно задовольнити замовлення, мінімізуючи відходи.

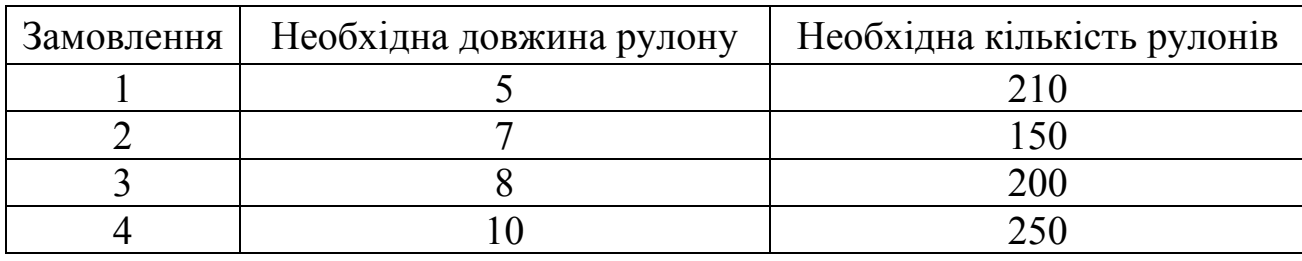

Таблиця 5.1 – Вихідні дані

Розв'язання. Для побудови математичної моделі необхідно перебрати всі можливі варіанти розкрою рулону стандартної довжини на рулони необхідної довжини. Дану задачу розв'язує наступний алгоритм, програмний код якого закріплений за кнопкою на робочому листі:

```
Option Explicit 
    Private Sub CommandButton1_Click() 
         Dim r As Integer, i1 As Integer, i2 As Integer, i3 As 
Integer, i4 As Integer 
         Dim s As Integer, t As Integer 
         Dim l As Integer, a1 As Integer, a2 As Integer, a3 As 
Integer, a4 As Integer 
         Dim a5 As Integer, m As Integer 
            l = Range("A2"). Value
            a1 = Range('B2").Value: a2 = Range('D2").Value
            a3 = Range("F2").Value: a4 = Range("H2").Value
            r = 6m = Application. Min(a1, a2, a3, a4)
            t = Application. Floor(1 / m, 1)
        For i1 = 0 To t
          For i2 = 0 To t
            For i3 = 0 To t
              For i4 = 0 To t
```

```
s = 1 - a1 * i1 - a2 * i2 - a3 * i3 - a4 * i4If s \ge 0 And s < m Then
               Cells(r, 1).Value = r - 5Cells(r, 2).Value = i1
               Cells(r, 3). Value = i2
               Cells(r, 4). Value = i3
               Cells(r, 5). Value = i4
               Cells(r, 6). Value = s
               r = r + 1 End If 
           Next i4 
         Next i3 
       Next i2 
     Next i1 
End Sub
```
де функція Floor повертає найбільше ціле число, що не перевищує дане.

Відведемо діапазон комірок I6:I15 під змінні. Введемо в діапазон комірок J4:M4 обмеження на необхідну кількість рулонів, визначені такими формулами:

```
J4 = CVMM\Pi POM3B(I6:I15;B6:B15);K4 = CYMM\Pi POM3B(I6:115;C6:C15);L4 = CYMM\Pi POM3B(I6:I15;D6:D15);M4 = CVMMIIPOM3B(16:115;E6:E15).
```
У комірку N5 введемо цільову функцію – сумарний залишок від розкрою стандартних рулонів:

```
N5=СУММПРОИЗВ(I6:I15;F6:F15)+B5*(J5-J4)+C5*(K5-K4)+D5*(L5-
L4) +E5* (M5-M4)
```
Виберемо команди «Сервис»→«Поиск решения» й заповнимо діалогове вікно, що відкрилося, так, як показано на рисунку 5.1. Після цього натиснемо кнопку «Выполнить». Результат розрахунку показаний на рисунку 5.2

68

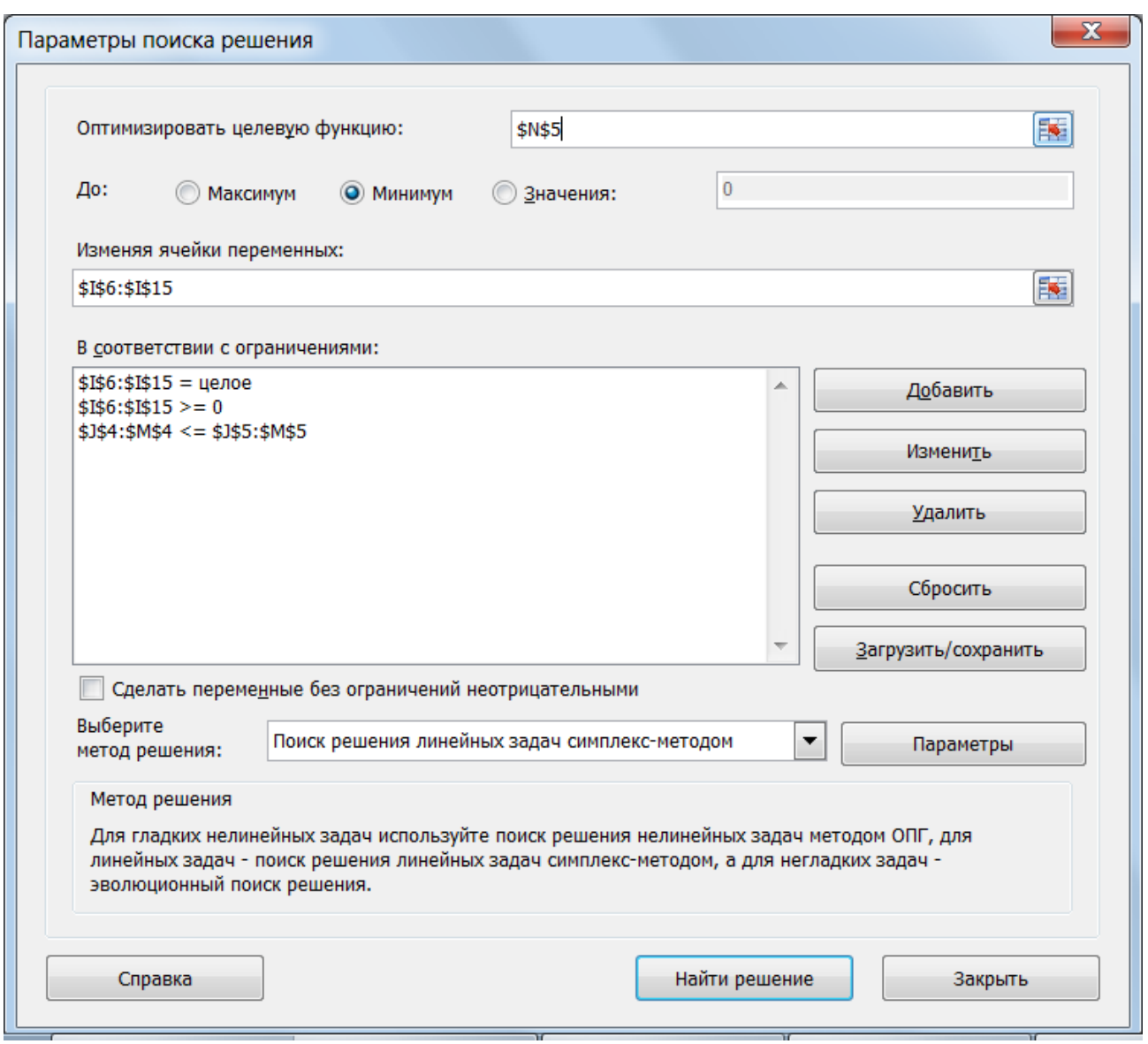

Рисунок 5.1 – Діалогове вікно «Поиск решения»

|    | А               | в  | С           | D | Е                         | F       | G   | н   |                  |     | κ                   |     | м   | N       |
|----|-----------------|----|-------------|---|---------------------------|---------|-----|-----|------------------|-----|---------------------|-----|-----|---------|
|    | L               |    | Дл1 Шт1 Дл2 |   | Шт2                       | ДлЗ     | ШтЗ | Дл4 | Шт4              |     |                     |     |     |         |
| 2  | 20              | 5. | 210         |   | 150                       | 8       | 200 | 10  | 250              |     |                     |     |     |         |
| 3  |                 |    |             |   |                           |         |     |     | Варіанти         |     | Замовлена кількість |     |     |         |
| 4  |                 |    |             |   | Замовлена довжина рулонів |         |     |     |                  | 210 | 150                 | 200 | 250 | Відходи |
| 5  | Варіант         | 5  |             | 8 | 10                        | Залишок |     |     | Змінні           | 210 | 150                 | 200 | 250 | 100     |
| 6  |                 | 0  | 0           | 0 | 2                         | 0       |     |     | 125              |     |                     |     |     |         |
| 7  | 2               | 0  | 0           |   |                           | o       |     |     |                  |     |                     |     |     |         |
| 8  | 3               | 0  | 0           | 2 | U                         | 4       |     |     | 25               |     |                     |     |     |         |
| 9  | 4               | 0. |             | 0 |                           | 3       |     |     |                  |     |                     |     |     |         |
| 10 | 5               |    |             |   | 0                         | 0       |     |     | 150 <sub>1</sub> |     |                     |     |     |         |
| 11 | 6               |    | 2           | 0 | 0                         |         |     |     |                  |     |                     |     |     |         |
| 12 | ь.              | 2  | 0           | 0 |                           | ٥       |     |     |                  |     |                     |     |     |         |
| 13 | 8               | 2  | 0           |   | 0                         | o       |     |     |                  |     |                     |     |     |         |
| 14 | 9               | 2  |             | 0 | 0                         | 3       |     |     |                  |     |                     |     |     |         |
| 15 | 10 <sub>1</sub> |    | 0           | 0 | 0                         | 0       |     |     | 15               |     |                     |     |     |         |

Рисунок 5.2 – Вид робочого листа розв'язаної задачі

## **5.2 Варіанти завдання до теми «Оптимальний розкрій»**

Паперова фабрика випускає свою продукцію у вигляді паперових рулонів стандартної довжини, рівною *L*. За особливими замовленнями споживачів, поставляються рулони інших розмірів, для чого виробляється розкрій стандартних рулонів. Типові замовлення на рулони нестандартних розмірів наведені в таблиці 5.2, згідно варіантом, де Дл1, Дл2, Дл3, Дл4 – необхідна довжина рулону, а Шт1, Шт2, Шт3, Шт4 – необхідна кількість рулонів. Необхідно задовольнити замовлення, мінімізуючи відходи.

| Варіант        | L  | Дл1            | Шт1 | Дл2            | III <sub>T</sub> 2 | Дл3                        | ШтЗ | Дл4            | Шт4 |
|----------------|----|----------------|-----|----------------|--------------------|----------------------------|-----|----------------|-----|
| $\mathbf{1}$   | 22 | $\mathbf{1}$   | 100 | 5              | 115                | 3                          | 81  | 6              | 200 |
| $\overline{2}$ | 23 | $\overline{2}$ | 110 | 6              | 125                | $\overline{4}$             | 82  | 8              | 201 |
| $\overline{3}$ | 24 | 3              | 120 | $\overline{7}$ | 235                | 5                          | 83  | 9              | 202 |
| $\overline{4}$ | 25 | $\overline{4}$ | 130 | 10             | 145                | $\overline{7}$             | 84  | 3              | 203 |
| 5              | 26 | 5              | 140 | 12             | 155                | 6                          | 85  | $\overline{7}$ | 204 |
| 6              | 27 | 6              | 150 | 8              | 165                | 9                          | 86  | 10             | 205 |
| $\overline{7}$ | 28 | 7              | 160 | 9              | 175                | 6                          | 87  | 11             | 206 |
| 8              | 29 | 8              | 170 | 13             | 185                | $\overline{7}$             | 88  | 6              | 207 |
| 9              | 30 | 9              | 180 | 12             | 195                | 8                          | 89  | $\overline{7}$ | 208 |
| 10             | 31 | 9              | 190 | 5              | 205                | 8                          | 90  | $\overline{7}$ | 209 |
| 11             | 32 | 8              | 200 | 9              | 215                | $\overline{7}$             | 91  | 12             | 210 |
| 12             | 33 | 7              | 210 | 23             | 225                | 14                         | 92  | 5              | 211 |
| 13             | 33 | 6              | 220 | 12             | 235                | 21                         | 93  | 8              | 212 |
| 14             | 34 | 5              | 230 | $\overline{7}$ | 245                | 4                          | 94  | $\mathfrak{Z}$ | 213 |
| 15             | 35 | $\overline{4}$ | 240 | 3              | 255                | $\overline{2}$             | 95  | 5              | 214 |
| 16             | 36 | 3              | 250 | $\overline{2}$ | 265                | $\mathbf{1}$               | 96  | $\overline{4}$ | 215 |
| 17             | 37 | 12             | 260 | 18             | 275                | 10                         | 97  | 5              | 216 |
| 18             | 38 | 12             | 270 | 15             | 285                | 14                         | 98  | 8              | 217 |
| 19             | 39 | 11             | 280 | 6              | 295                | 10                         | 99  | 5              | 218 |
| 20             | 40 | 12             | 290 | 13             | 104                | 9                          | 100 | 24             | 219 |
| 21             | 15 | $\overline{3}$ | 300 | $\overline{2}$ | 114                | 5                          | 101 | 10             | 220 |
| 22             | 14 | $\overline{4}$ | 115 | 8              | 124                | 5                          | 102 | 9              | 221 |
| 23             | 16 | 5              | 125 | $\overline{7}$ | 134                | 11                         | 103 | $\overline{2}$ | 222 |
| 24             | 17 | 6              | 135 | 9              | 144                | 5                          | 104 | 12             | 223 |
| 25             | 18 | 7              | 145 | 10             | 256                | $\overline{3}$             | 105 | $\overline{4}$ | 224 |
| 26             | 19 | 8              | 155 | 6              | 188                | $\overline{ }$<br>$\prime$ | 106 | 10             | 225 |
| 27             | 20 | 9              | 165 | $\overline{2}$ | 35                 | 5                          | 107 | 3              | 226 |
| 28             | 21 | 8              | 175 | 3              | 65                 | 4                          | 108 | 11             | 227 |
| 29             | 22 | 7              | 185 | 5              | 118                | 4                          | 109 | 12             | 228 |
| 30             | 23 | 6              | 195 | $\overline{7}$ | 220                | 5                          | 110 | 9              | 229 |

Таблиця 5.2 – Варіанти індивідуальних завдань

## **5.3 Модель керування запасами**

Приклад 2. Автомагазин купує автомобілі заводу виробника за ціною 20 тис. грн/шт, а продає – по 23 тис. грн/шт. У випадку, якщо автомобілі не вдається реалізувати, автомагазин повертає його за ціною 17 тис. грн/шт. Необхідно визначити, скільки автомобілів варто закуповувати автомагазину, щоб його очікуваний прибуток був максимальний.

Автомагазину ніколи не вдавалося продати більше 20 автомобілів, а в середньому за 37 днів обсяг реалізації й число відповідних подій показано на рисунку 5.4 (для простоти враховуються партії по 5 автомобілів).

Робочий листок Excel при реалізації даної моделі може виглядати як на рис. 5.4, який містить командну кнопку «Матрица исходов», натискання на яку реалізує автоматичне заповнення матриці фінансових наслідків при всіх можливих варіантах подій купівлі автомобілів і їхньої реалізації. За даними кнопками закріплюється наступний код у VBA, записаний в окремих модулях.

1. Програмний код, що закріплений за командною кнопкою на робочому листі (рис. 5.4).

```
Private Sub CommandButton1_Click() 
     Dim r As Double, v As Double, a As Integer, r1 As String 
       Range("продажа") = InputBox("Введите стоимость продажи", 
"Данные", 23) 
       Range("покупка") = InputBox("Введите стоимость покупки", 
"Данные", 20) 
      Range("возврат") = InputBox("Введите стоимость возврата",
"Данные", 17) 
      r = Range ("максимальная прибыль"). Value
      v = Range ("оптимальный объем"). Value
      a = MsgBox("Максимальная прибыль: " & Round(r, 3) & Chr(10)
\& "Оптимальный объем: " \& Round(v, 3))
   End Sub
```
### 2. Програмний код модуля.

```
Option Base 1 
      Function aприбыль(покуп) 
         Dim N As Integer, цпрод As Double, цпок As Double, цсдач As 
Double 
         Dim i As Integer, j As Integer, res() As Double 
           N = покуп.Rows.Count 
           цпрод = Range("продажа").Value 
           цпок = Range("покупка").Value 
           цсдач = Range("возврат").Value 
           ReDim res(N, N) 
        For i = 1 To N
          For j = 1 To N
```

```
If i \leq j Then res(i, j) = novyn(i) * (unpoq - unow)If i > j Then res(i, j) = покуп(j) * (цпрод - цпок) -
(покуп(i) - покуп(j)) * (цпок - цсдач) 
           Next j 
        Next i 
           aприбыль = res 
     End Function
```
На робочому аркуші (рис. 5.4) містяться наступні формули (табл. 5.3).

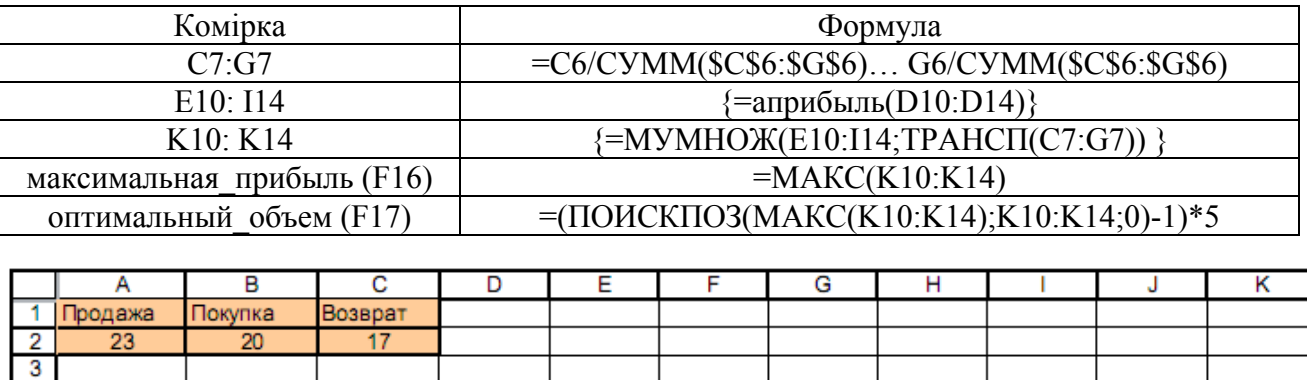

 $10$ 

9

 $0,243$ 

 $\overline{\mathbf{0}}$ 

0

 $-15$ 

 $-30$ 

 $-45$ 

 $-60$ 

 $15$ 

15

 $0.405$ 

 $\overline{5}$ 

0

15

 $\overline{0}$ 

 $-15$ 

 $-30$ 

26,35 15 20

 $\overline{6}$ 

 $0,162$ 

Продажа

 $10$ 

0

15

30

 $15$ 

0

Матрица исходов

 $15$ 

0

15

30

45

30

20

0

15

30

45

60

Таблиця 5.3 – Функції робочого листа

 $rac{5}{7}$ 

 $0.189$ 

 $\overline{0}$ 

 $\overline{5}$ 

 $10$ 

15

20

Максимальная прибыль

Оптимальный объем

 $\overline{0}$ 

 $\overline{0}$ 

 $0,000$ 

Покупка

 $\overline{4}$ 5

 $6\phantom{a}6$ 

 $\overline{7}$ 

8<br>9<br>10<br>11<br>12<br>13<br>14

15 16

 $17$ 

Объем реализаций

Число событий

Вероятность событий

Рисунок 5.4 – Вигляд робочого листка

## **5.4 Варіанти завдань до теми «Модель керування запасами»**

Вуличний продавець купує журнали у видавництва за ціною «Вартість продажу», а продає – по «Вартість купівлі». У випадку, якщо товар не вдається реалізувати, продавець повертає його видавництву за ціною «Вартість повернення». Необхідно визначити, скільки журналів варто закуповувати продавцеві, щоб його очікуваний прибуток був максимальний.

Продавцеві ніколи не вдавалося продати більше 20 автомобілів, у середньому за 40 днів. Число відповідних подій (за обсягом реалізації) та значення надано в таблиці 5.4 згідно за варіантом.

Прибыль

 $0,00$ 

15,00

24.32

16.22

| Варіант        | Вартість       |                     |                | Число подій      |                         |                |                |                |  |  |
|----------------|----------------|---------------------|----------------|------------------|-------------------------|----------------|----------------|----------------|--|--|
|                |                | Вартість<br>купівлі | Вартість       |                  | (за обсягом реалізації) |                |                |                |  |  |
|                | продажу        |                     | повернення     | $\boldsymbol{0}$ | 5                       | 10             | 15             | 20             |  |  |
| $\mathbf{1}$   | $\overline{2}$ | 3                   | $\overline{4}$ | 5                | 6                       | $\overline{7}$ | 8              | 9              |  |  |
| $\mathbf{1}$   | 30             | 25                  | 20             | $\boldsymbol{0}$ | 5                       | 20             | 10             | 5              |  |  |
| $\overline{2}$ | 29             | 28                  | 27             | $\mathbf{1}$     | 6                       | 21             | 11             | 6              |  |  |
| 3              | 28             | 26                  | 24             | $\overline{2}$   | $\overline{7}$          | 22             | 12             | 7              |  |  |
| $\overline{4}$ | 26             | 24                  | 22             | $\boldsymbol{0}$ | 8                       | 23             | 13             | $8\,$          |  |  |
| 5              | 26             | 23                  | 20             | $\mathbf{1}$     | 9                       | 24             | 14             | 8              |  |  |
| 6              | 20             | 18                  | 15             | $\overline{2}$   | 10                      | 25             | 15             | 9              |  |  |
| $\overline{7}$ | 40             | 36                  | 35             | $\boldsymbol{0}$ | 11                      | 26             | 16             | 10             |  |  |
| 8              | 50             | 40                  | 20             | $\mathbf{1}$     | 12                      | 27             | 17             | 11             |  |  |
| 9              | 45             | 42                  | 40             | $\overline{2}$   | 13                      | 28             | 18             | 12             |  |  |
| 10             | 30             | 20                  | 10             | $\boldsymbol{0}$ | 14                      | 29             | 19             | 13             |  |  |
| 11             | 56             | 54                  | 51             | $\mathbf{1}$     | 15                      | 30             | 20             | 14             |  |  |
| 12             | 55             | 54                  | 40             | $\overline{2}$   | 16                      | 30             | 21             | 15             |  |  |
| 13             | 54             | 36                  | 30             | $\boldsymbol{0}$ | 17                      | 29             | 22             | 16             |  |  |
| 14             | 53             | 49                  | 40             | $\mathbf{1}$     | 18                      | 19             | 23             | 17             |  |  |
| 15             | 52             | 28                  | 25             | $\overline{2}$   | 19                      | 18             | 24             | 18             |  |  |
| 16             | 51             | 34                  | 32             | $\boldsymbol{0}$ | 20                      | 17             | 25             | 19             |  |  |
| 17             | 50             | 41                  | 38             | $\mathbf{1}$     | $\overline{4}$          | 16             | 26             | 20             |  |  |
| 18             | 49             | 35                  | 31             | $\overline{2}$   | $\overline{3}$          | 15             | 27             | 21             |  |  |
| 19             | 48             | 45                  | 51             | $\boldsymbol{0}$ | $\overline{2}$          | 14             | 28             | 22             |  |  |
| 20             | 47             | 42                  | 35             | $\mathbf{1}$     | $\mathbf{1}$            | 13             | 29             | 23             |  |  |
| 21             | 46             | 35                  | 25             | $\overline{2}$   | $\overline{2}$          | 12             | 30             | 24             |  |  |
| 22             | 45             | 35                  | 25             | $\boldsymbol{0}$ | 3                       | 12             | $\mathbf 1$    | 25             |  |  |
| 23             | 44             | 35                  | 25             | $\mathbf{1}$     | $\overline{4}$          | 10             | $\overline{2}$ | 26             |  |  |
| 24             | 43             | 35                  | 25             | $\overline{2}$   | 5                       | 15             | $\overline{3}$ | 27             |  |  |
| 25             | 42             | 35                  | 25             | $\boldsymbol{0}$ | 6                       | 16             | 4              | 28             |  |  |
| 26             | 41             | 35                  | 25             | $\mathbf{1}$     | $\overline{7}$          | 27             | 5              | 29             |  |  |
| 27             | 40             | 35                  | 25             | $\overline{2}$   | 8                       | 29             | 6              | 30             |  |  |
| 28             | 39             | 35                  | 25             | $\boldsymbol{0}$ | 9                       | 12             | 7              | $\mathbf{1}$   |  |  |
| 29             | 38             | 35                  | 25             | $\mathbf{1}$     | 10                      | 13             | 8              | $\overline{2}$ |  |  |
| 30             | 37             | 25                  | 20             | $\overline{2}$   | 11                      | 16             | 9              | $\overline{3}$ |  |  |

Таблиця 5.4 – Варіанти індивідуальних завдань
### **ПЕРЕЛІК РЕКОМЕНДОВАНИХ ЛІТЕРАТУРНИХ ДЖЕРЕЛ**

1. Перри Г. Microsoft Office 2007. Все в одном / Г. Перри. – М.: Диалектика,  $2008. - 608$  c.

2. Меженный О. А. Microsoft Office 2007. Краткое руководство / О. А. Меженный. – М.: Диалектика, 2009. – 384 с.

3. Уокенбах Дж. Microsoft Office Excel 2007. Библия пользователя /

Дж. Уокенбах. – М.: Диалектика, 2008. – 816 с. 4. Слепцова Л. Д. Программирование на VBA в Microsoft Office 2007.

Самоучитель / Л. Д. Слепцова. – М.: Инфра, 2009. – 432 с.

5. Иванова Е. Н. Microsoft Office 2007. Просто как дважды два / Е. Н. Иванова. – М.: Эксмо, 2007. – 336 с.

6. Иванова Е. Н. Microsoft Office 2007. Просто как дважды два /

Е. Н. Иванова. – М.: Эксмо, 2007. – 336 с.

7. Уокенбах Дж. Профессиональное программирование на VBA (+CD-ROM)

/ Дж. Уокенбах. – М.: Вильямс, 2011. – 944 с.

### **ДОДАТОК А Функції і методи об'єкта Application VBA**

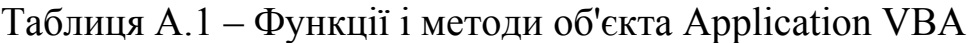

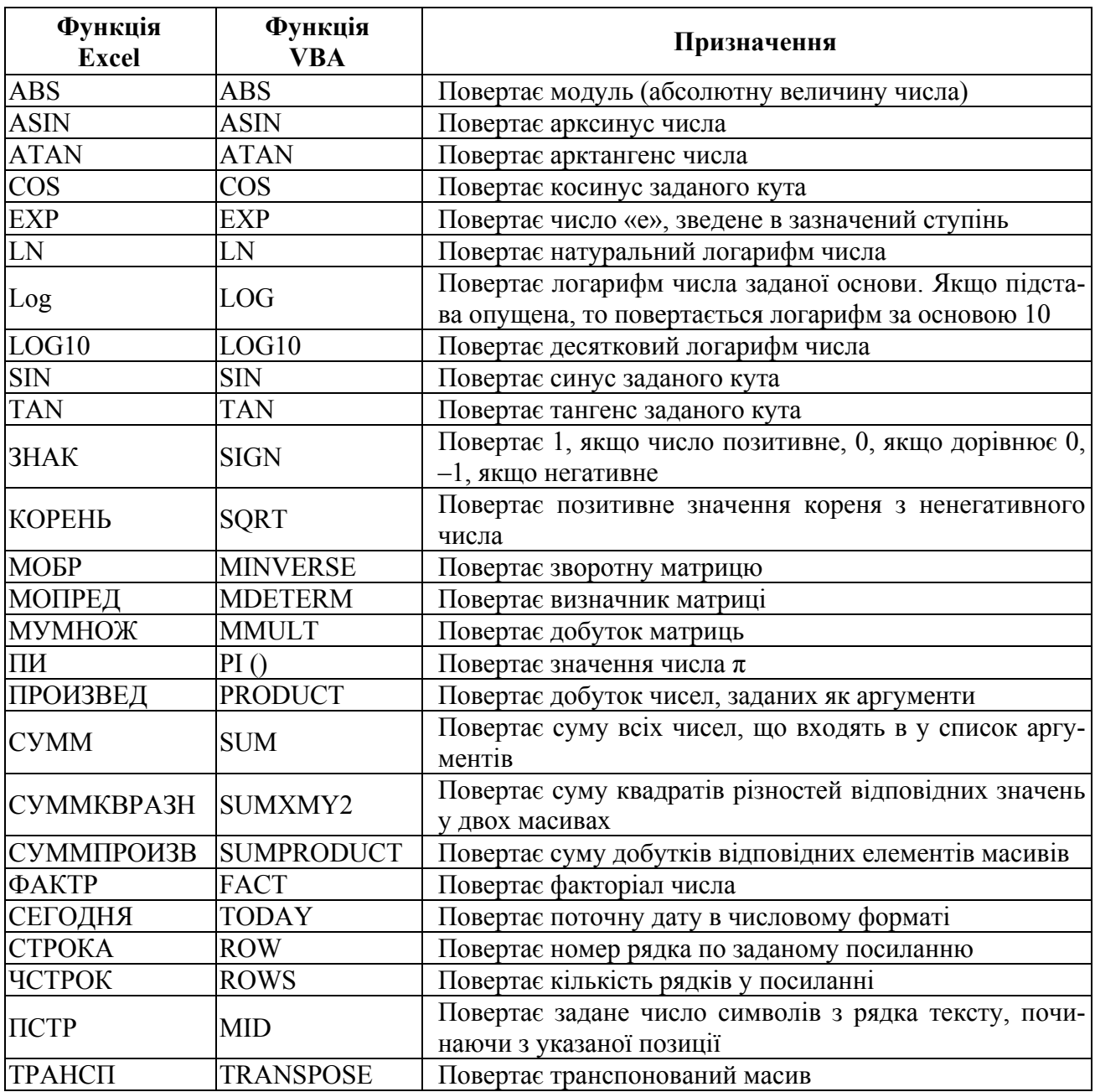

## **ДОДАТОК Б**

# **Загальні вимоги до оформлення звіту з комп'ютерної практики**

Робота виконується на аркушах формату А4.

Поля:

зверху: 15 мм; знизу: 15 мм; праворуч: 15 мм; ліворуч: 25 мм. Інтервал: 1. Нумерація сторінок: по центру, знизу.

Сторінка 1 – Титульний аркуш.

Оформляється у вигляді, що показаний на рис. 6.1

Сторінка 2 – Аркуш завдань.

На цій сторінці необхідно записати умови завдань. Указати дату одержання завдань і поставити свій підпис.

Зауваження. Кількість та варіанти задач визначає викладач.

Сторінка 3 – Реферат.

Текст реферату відображає: ціль роботи, об'єкт дослідження, отримані результати та їхню новизну, області застосування.

Обсяг – один абзац з 15–20 рядків. Надає зведення про обсяг, кількість рисунків, використану літературу, доповнення, перелік ключових слів окремих понять, що дають уявлення про зміст роботи. Ключові слова – (близько 10) розміщують під текстом, записуючи заголовними буквами.

Кафедра ПМтаІ

ЗВІТ з комп'ютерної практики на тему: Використання MS Excel і VBA для розв'язання прикладних задач

> Виконав: ст. гр. МО-11 Іванов І.І.

Перевірив: доц. Корольов М.Є.

Горлівка 2012

Рисунок 6.1 – Титульний лист

Сторінка 4 – Зміст.

Має вигляд (кількість та теми задач задає викладач):

ВСТУП

#### 1 ЗАСОБИ MS EXCEL РОЗВ'ЯЗАННЯ ЕКОНОМІЧНИХ ЗАДАЧ. 2 РОЗВ'ЯЗАННЯ ЕКОНОМІЧНИХ ЗАДАЧ ЗА ДОПОМОГОЮ MS EXCEL ТА VBA

2.1 Задача 1

- 2.1.1 Постановка й формалізація задачі
- 2.1.2 Розробка структури таблиці
- 2.1.3 Відображення результатів

2.2 Задача 2

- 2.2.1 Постановка й формалізація задачі
- 2.2.2 Розробка структури таблиці
- 2.2.3 Відображення результатів

2.3 Задача 3

- 2.3.1 Постановка й формалізація задачі
- 2.3.2 Розробка структури таблиці
- 2.3.3 Відображення результатів

2.4 Задача 4

- 2.4.1 Постановка й формалізація задачі
- 2.4.2 Розробка структури таблиці
- 2.4.3 Відображення результатів

# ВИСНОВКИ ПЕРЕЛІК ПОСИЛАНЬ

Сторінка ВСТУП.

Надає оцінку стану досліджень, обґрунтовує необхідність виконання роботи, показується актуальність і новизна роботи.

Сторінка ВИСНОВКИ.

Подає висновки роботи, пропозиції по їх застосуванню. Наприкінці відзначається, якими результатами довершена робота.

# Сторінка ПЕРЕЛІК ПОСИЛАНЬ.

Оформлюється відповідно до вказівок ДСТ 7.1-84 та ДСТУ 3582-97 «Бібліографічний опис документів».

#### ЕЛЕКТРОННЕ НАВЧАЛЬНО-МЕТОДИЧНЕ ВИДАННЯ

**Корольов** Марк Євгенович **Кравченко** Роман Сергійович

#### **МЕТОДИЧНІ ВКАЗІВКИ ДО НАВЧАЛЬНОЇ КОМП'ЮТЕРНОЇ ПРАКТИКИ. ЧАСТИНА 1. «ЕЛЕКТРОННІ ТАБЛИЦІ MS EXCEL» (ДЛЯ СТУДЕНТІВ НАПРЯМІВ ПІДГОТОВКИ 6.030601 «МЕНЕДЖМЕНТ», 6.070101 «ТРАНСПОРТНІ ТЕХНОЛОГІЇ (АВТОМОБІЛЬНИЙ ТРАНСПОРТ)» УСІХ ФОРМ НАВЧАННЯ)**

Підписано до випуску 1.10.2012 р. Гарнітура Times New. Умов. друк. арк. 4,87 Зам. № 283.

Державний вищий навчальний заклад «Донецький національний технічний університет» Автомобільно-дорожній інститут 84646, м. Горлівка, вул. Кірова, 51 E-mail: druknf@rambler.ru

Релакційно-вилавничий вілліл

Свідоцтво про внесення до Державного реєстру видавців, виготовників і розповсюджувачів видавничої продукції ДК № 2982 від 21.09.2007 р.